# brother

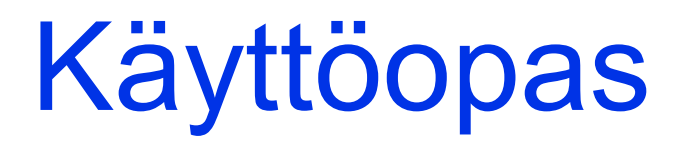

# MFC-J5320DW

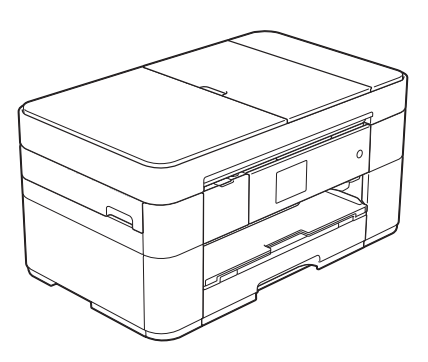

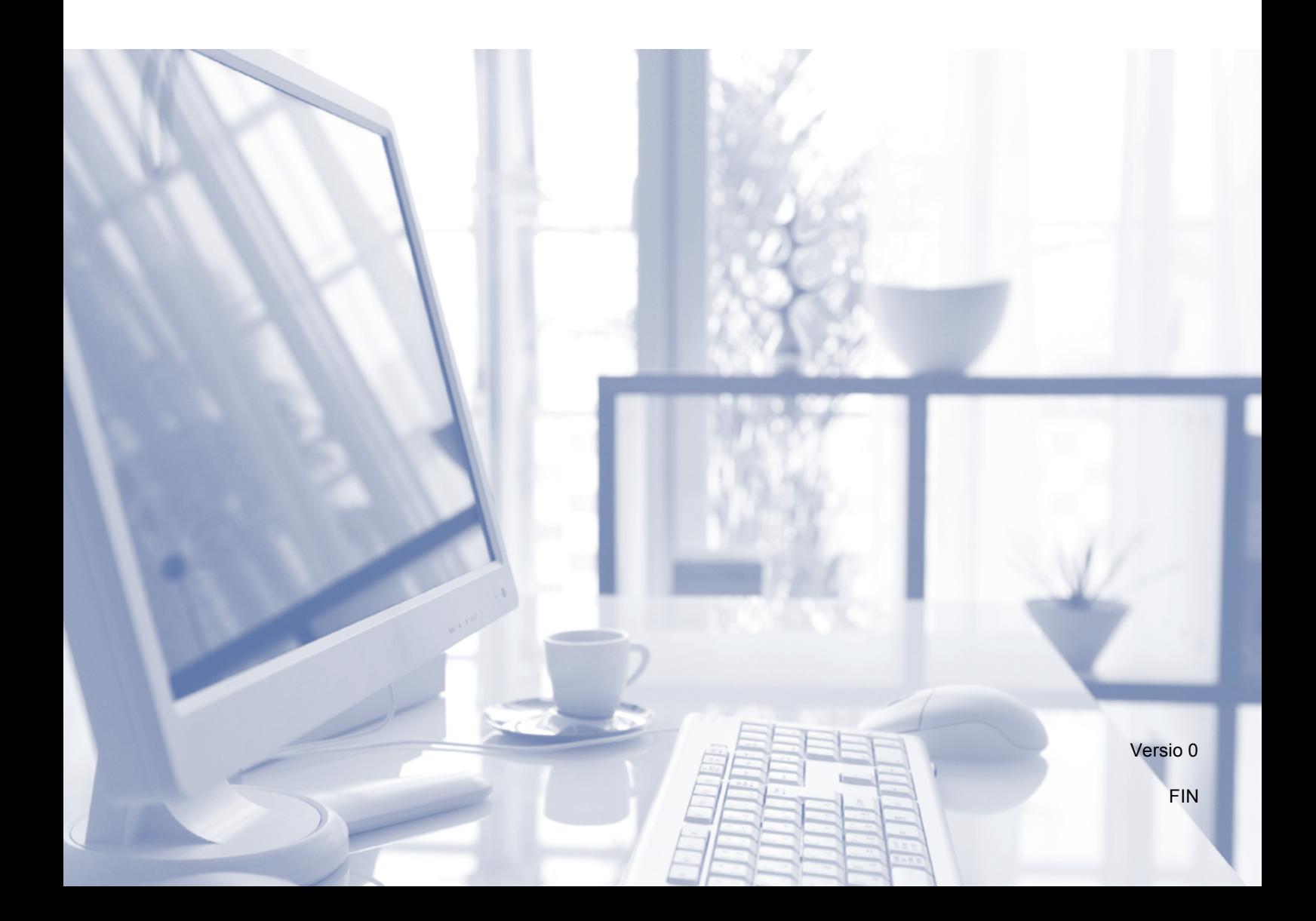

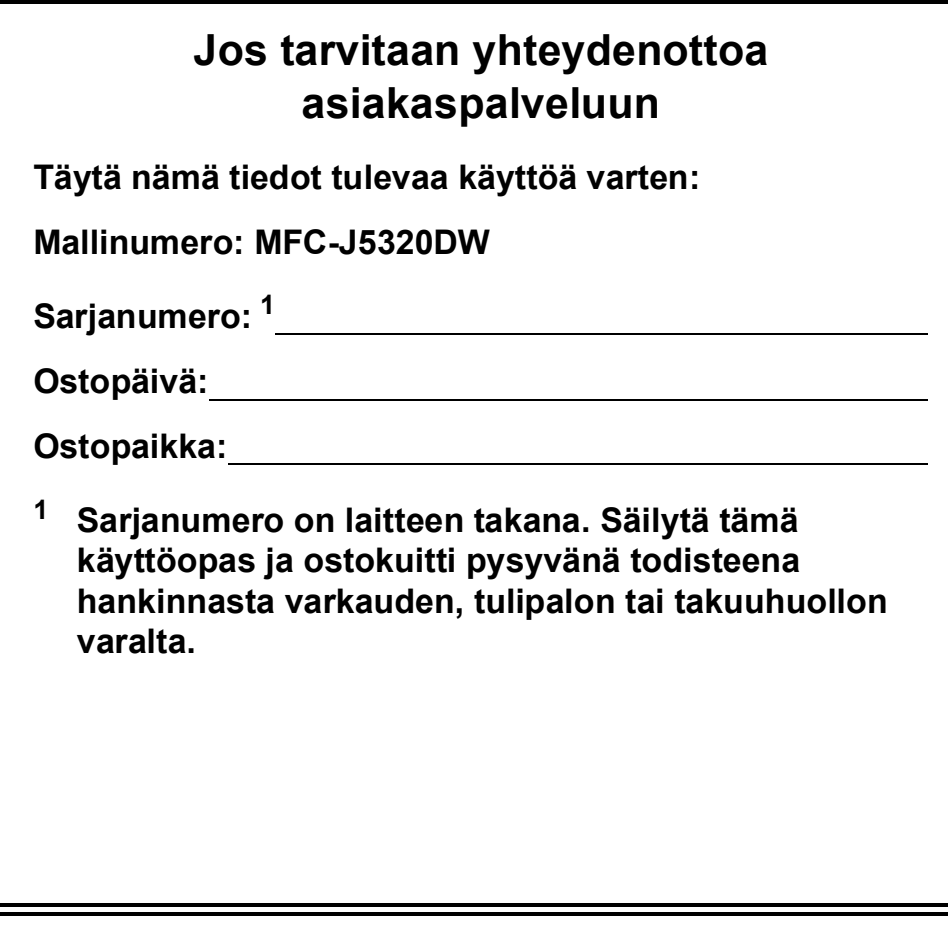

<span id="page-1-0"></span>**Rekisteröi laitteesi osoitteessa**

**<http://www.brother.com/registration>**

© 2014 Brother Industries, Ltd. Kaikki oikeudet pidätetään.

# **Voit käyttää seuraavia ominaisuuksia!**

#### **Kapasiteetiltaan suuri ja monipuolinen paperinkäsittely**

Voit lisätä suuren kapasiteetin paperikasettiin enintään 250 kappaletta A3- tai Ledgerarkkia. (*[Paperin asettaminen](#page-15-0)* sivulla 8.)

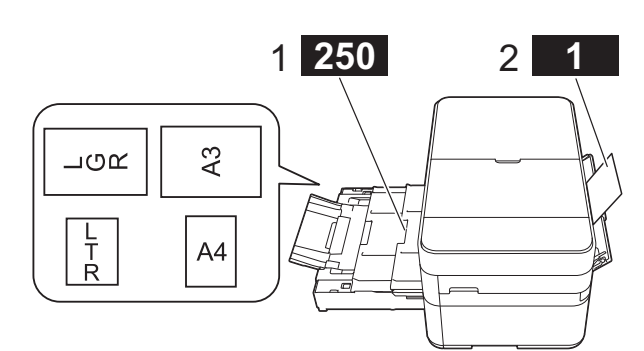

- **1 Paperikasetti: 250 enintään A3- tai Ledger-kokoista arkkia**
- **2 Käsinsyöttörako: 1 arkki**

### **Mobile Connect**

Voit tulostaa ja skannata kuvia ja tiedostoja mobiililaitteestasi Brother iPrint&Scanin avulla.

(▶▶ Mobiilitulostus-/-skannausopas [ Brother iPrint&Scanille osoitteessa [solutions.brother.com/manuals.](solutions.brother.com/manuals))

$$
\begin{matrix} \mathbf{y} \\ \mathbf{y} \\ \mathbf{y} \end{matrix}
$$

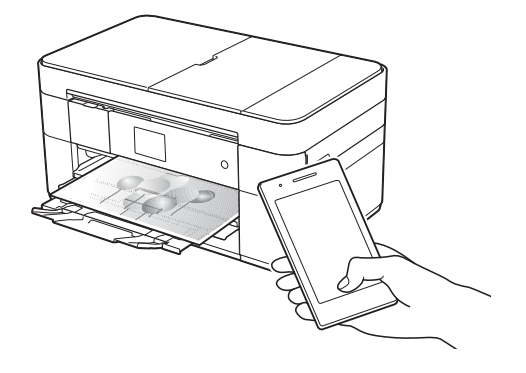

#### **Web Connect / Brother-sovellukset**

Skannaa ja lataa kuvia ja tiedostoja suosittuihin verkkopalveluihin suoraan laitteestasi. Sieppaa ja muunna tietoja suoraan laitteestasi ilman tietokonetta.

 $(\rightarrow \rightarrow \text{Web Connect}$  -opas osoitteessa <solutions.brother.com/manuals>.)

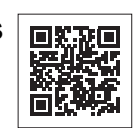

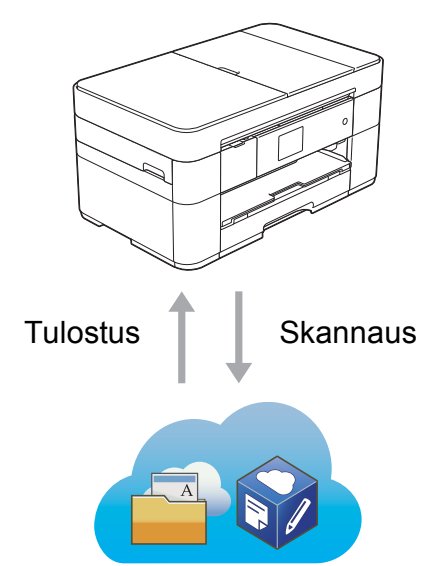

### **Pikakuvakkeiden lisääminen**

Tallenna useimmin käytetyt asetukset pikakuvakkeiksi.

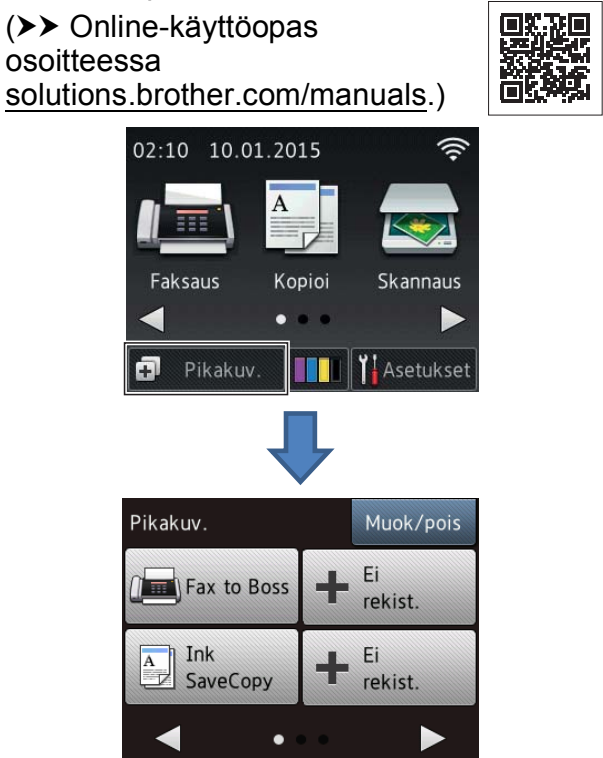

# **Käyttöoppaat ja niiden sijainti**

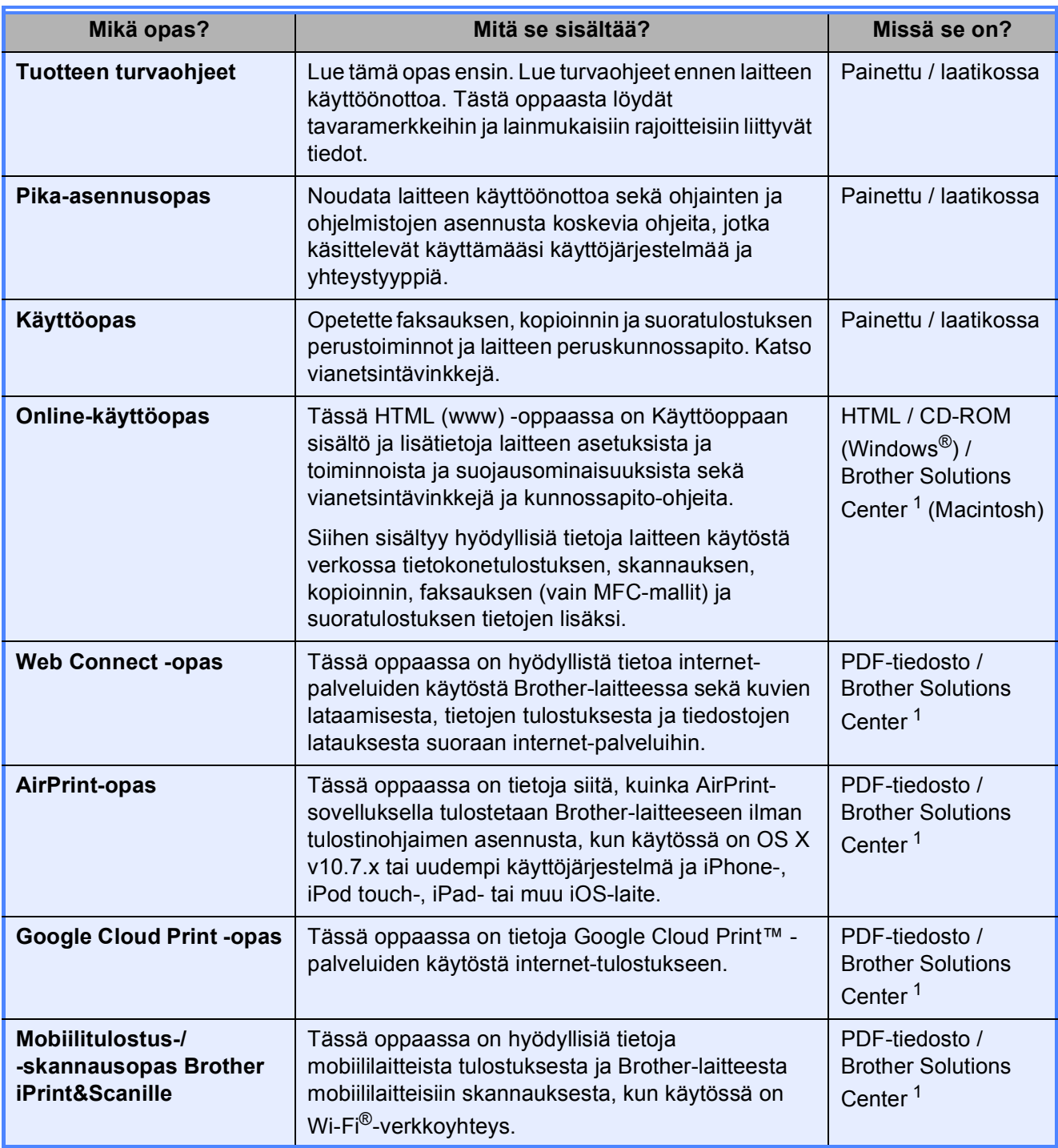

<span id="page-3-0"></span><sup>1</sup> Tutustu [solutions.brother.com/manuals.](solutions.brother.com/manuals)

# **Online-käyttöopas auttaa laitteen mahdollisimman tehokkaassa käytössä.**

- Nopeampi siirtyminen!
	- Hakuruutu
	- Siirtymishakemisto erillisessä ruudussa
- Kattava!
	- Kaikki aiheet yhdessä oppaassa
- Yksinkertaistettu asettelu!
	- Antaa vaiheittaiset ohjeet
	- Ominaisuuden yhteenveto on sivun yläreunassa

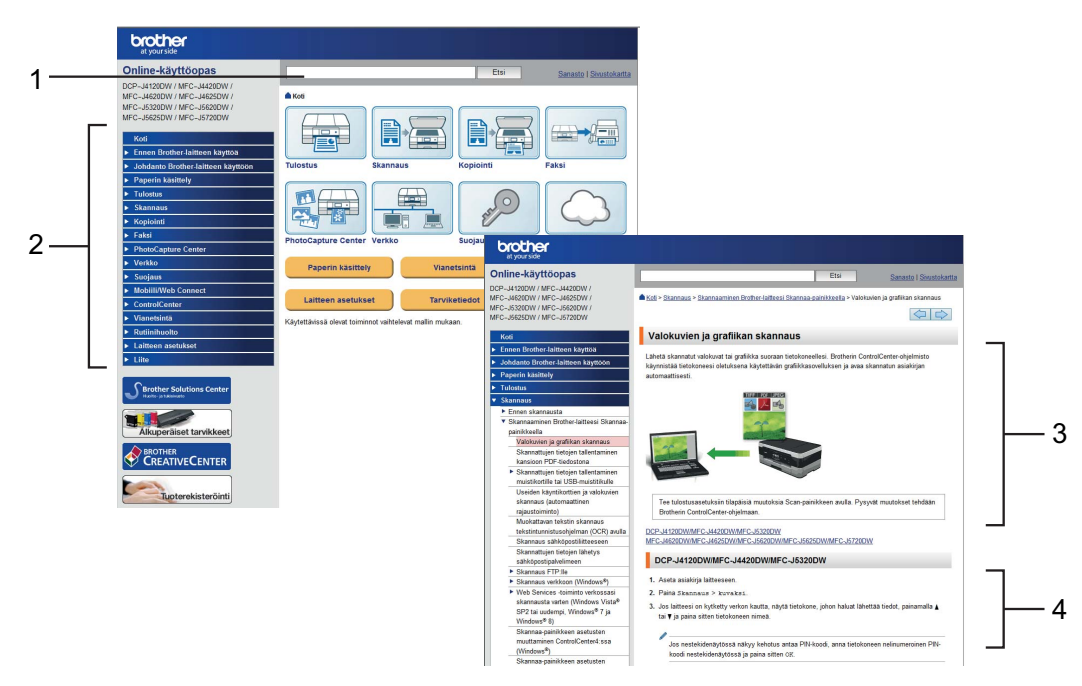

- **1 Hakuruutu**
- **2 Siirtymishakemisto**
- **3 Ominaisuuden yhteenveto**
- **4 Vaiheittaiset ohjeet**

#### **Mistä Online-käyttöopas löytyy?**

(Windows®)

Valitse (**Käynnistä**) > **Kaikki ohjelmat** > **Brother** > **Brother Utilities** (Brother-apuohjelmat) > **MFC-XXXX** (jossa XXXX on mallinimi). > **Tuki** > **Käyttöoppaat**.

(Windows $^{\circledR}$  8)

Napauta tai napsauta (**Brother Utilities** (Brother-apuohjelmat)) > **MFC-XXXX** (jossa XXXX on mallinimi). > **Tuki** > **Käyttöoppaat**.

(Macintosh tai muut valinnat) Käy Brother Solutions Centerissä: [solutions.brother.com/manuals.](solutions.brother.com/manuals)

# **Jos kysymyksiä ilmenee, tutustu mallisi usein kysyttyihin kysymyksiin.**

- Mahdollistaa haun useilla eri tavoilla.
- Näyttää aiheeseen liittyvät kysymykset lisätietojen antamiseksi.
- Säännölliset päivitykset asiakaspalautteen perusteella

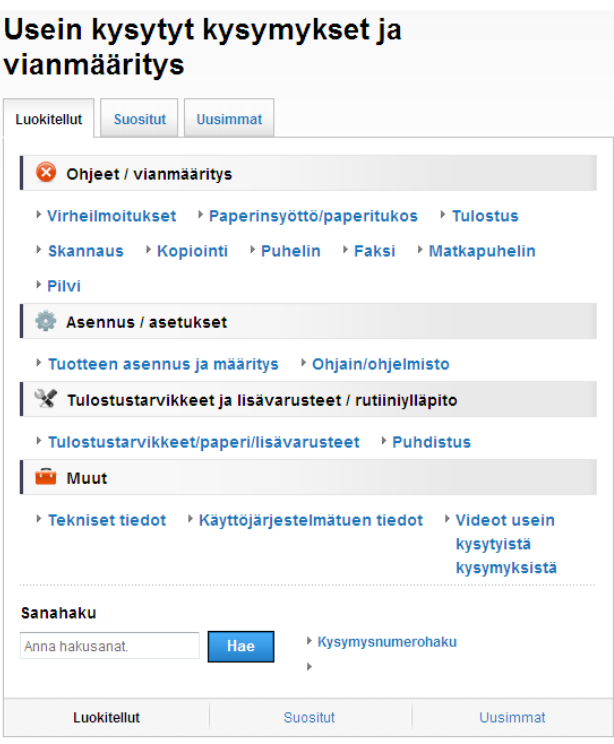

\* Usein kysyttyjen kysymysten kotisivu vaihtelee mallin mukaan.

#### **Mistä nämä usein kysytyt kysymykset löytyvät?**

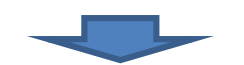

Brother Solutions Center <http://support.brother.com>

# **Sisällysluettelo**

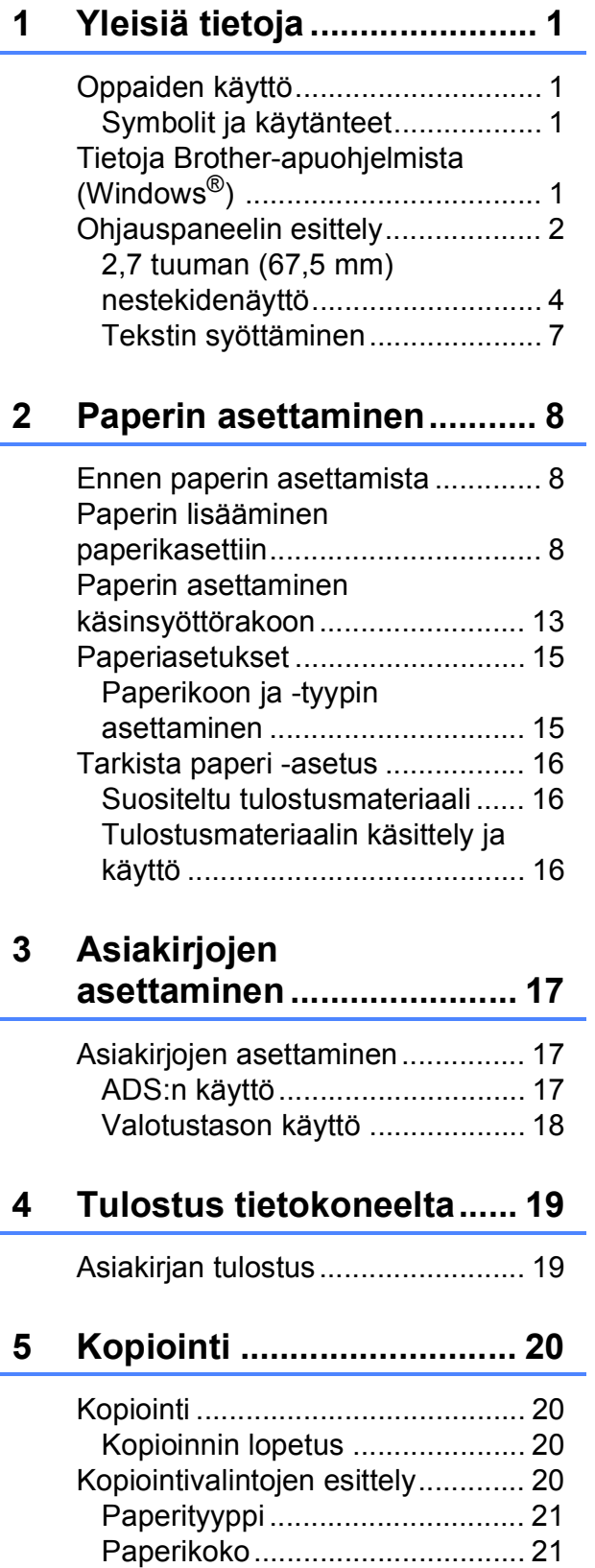

#### **6 Skannaus [tietokoneeseen.................. 22](#page-29-0)**

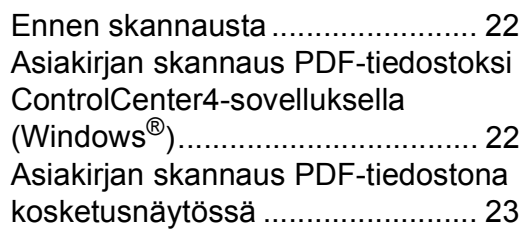

#### **7 Valokuvien tulostus [USB-muistitikulta .............. 24](#page-31-0)**

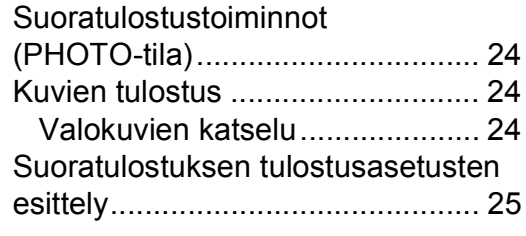

#### **[8 Puhelinpalvelut ja ulkoiset](#page-33-0)  laitteet................................. 26**

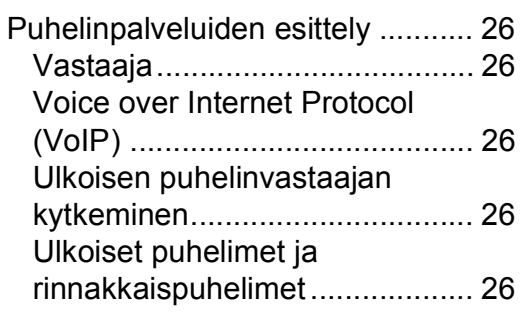

#### **[9 Faksin lähetys ................... 27](#page-34-0)**

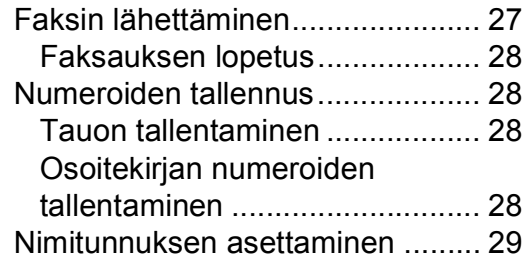

### **[10 Faksin vastaanotto............30](#page-37-0)**

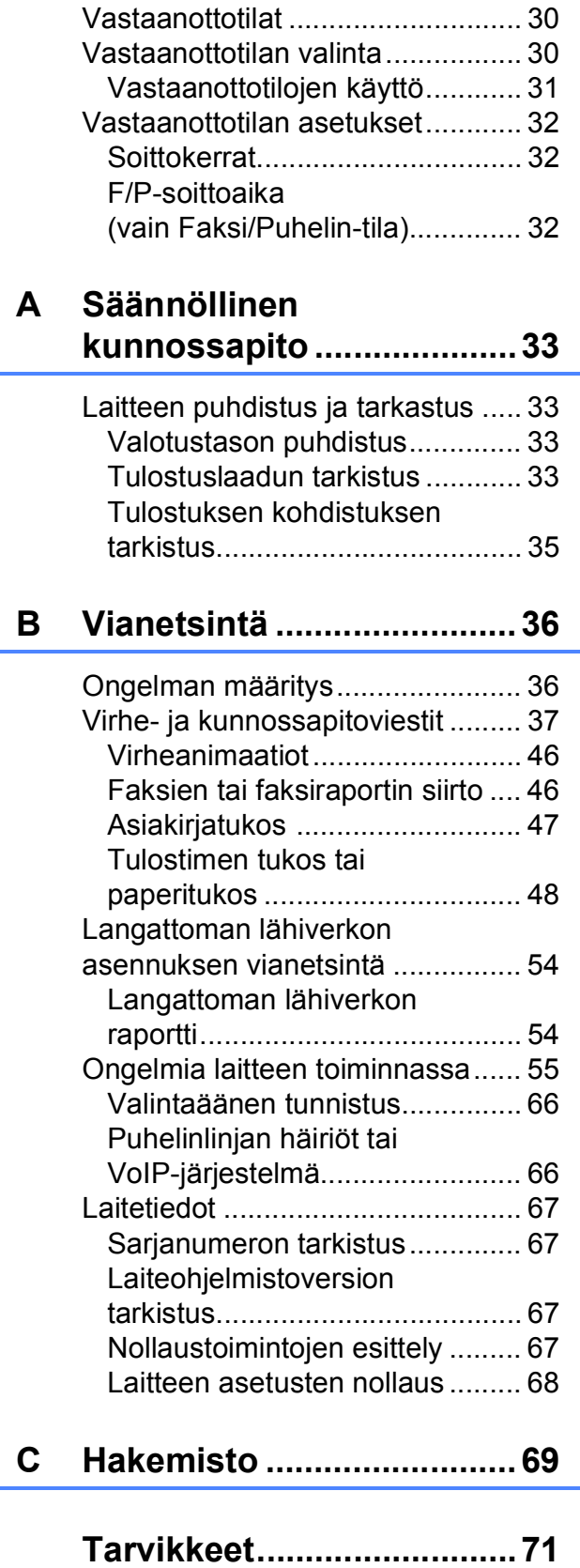

**1**

# <span id="page-8-0"></span>**Yleisiä tietoja <sup>1</sup>**

Kiitos Brother-tuotteen hankinnasta! Lukemalla ohjeet saat parhaan hyödyn laitteestasi.

# <span id="page-8-2"></span>**Symbolit ja käytänteet <sup>1</sup>**

Oppaissa käytetään seuraavia symboleja ja käytänteitä.

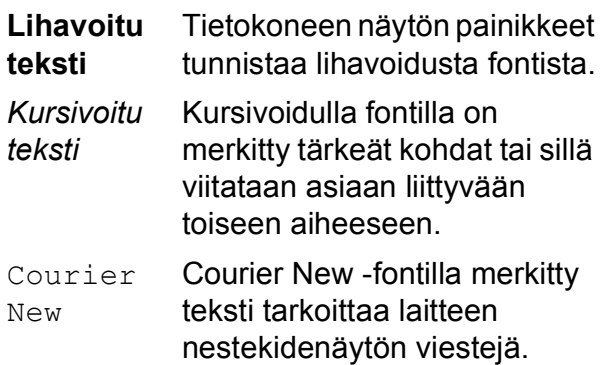

# **TÄRKEÄÄ**

TÄRKEÄÄ osoittaa mahdollisen vaaratilanteen, joka voi aiheuttaa aineellisia vahinkoja tai estää tuotteen asianmukaisen toiminnan, jos tilannetta ei vältetä.

# **VINKKI**

VINKKI määrittää käyttöympäristön, asennusolosuhteet tai erityiset käyttöolosuhteet.

# <span id="page-8-3"></span>**Tietoja Brother-apuohjelmista (Windows®) 1**

**Brother Utilities** (Brother-apuohjelmat) on sovelluksen käynnistysohjelma, jonka avulla päästään kätevästi kaikkiin laitteessa oleviin Brother-sovelluksiin.

<span id="page-8-1"></span>**1** (Windows® XP, Windows Vista®, **1** Windows® 7, Windows Server<sup>®</sup> 2003, Windows Server<sup>®</sup> 2008 ja Windows Server<sup>®</sup> 2008 R2)

> Napsauta (**Käynnistä**) > **Kaikki ohjelmat** > **Brother** >

(**Brother Utilities** (Brother-apuohjelmat)). (Windows® 8 ja

Windows Server® 2012) Napauta tai napsauta

(**Brother Utilities** (Brother-apuohjelmat)) joko aloitusnäytössä tai työpöydällä.

(Windows® 8.1 ja

Windows Server® 2012 R2) Siirrä hiiri **Käynnistä**-näytön vasempaan alakulmaan ja napsauta

 $\left(\frac{1}{\epsilon}\right)$  (jos käytät kosketuspohjaista laitetta, pyyhkäise **Käynnistä**-näytön alareunasta ylöspäin, kunnes esillä on **Sovellukset**-näyttö). Kun **Sovellukset**näyttö tulee esiin, napauta tai napsauta

(**Brother Utilities** (Brother-apuohjelmat)).

Valitse laitteesi.

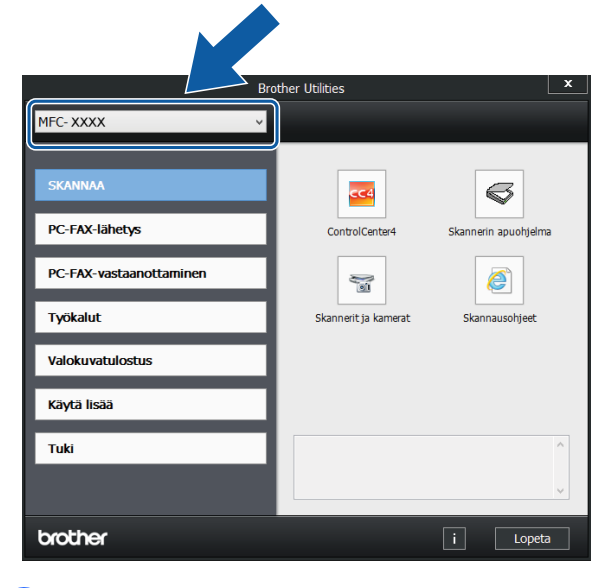

c Valitse haluamasi toiminto.

Luku 1

# <span id="page-9-0"></span>**Ohjauspaneelin esittely <sup>1</sup>**

#### **2,7 tuuman (67,5 mm) nestekidenäyttö ja kosketuspaneeli <sup>1</sup>**

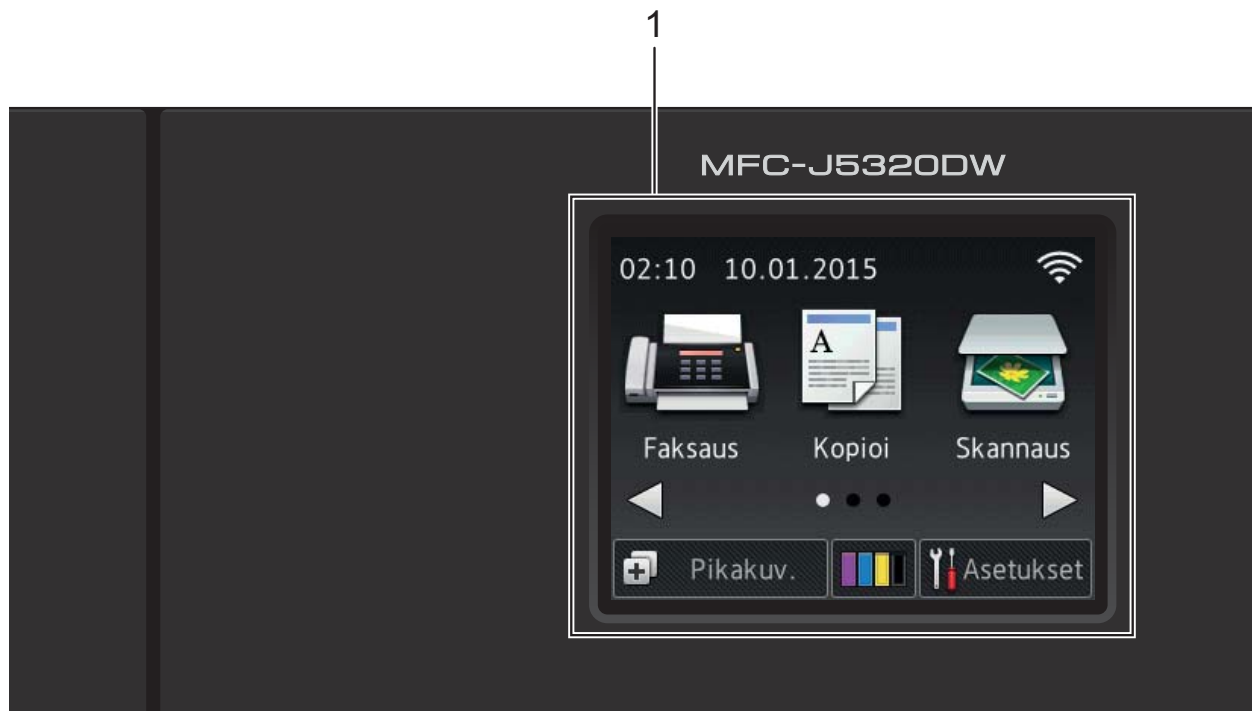

#### **1 2,7 tuuman (67,5 mm) nestekidenäyttö**

Pääset haluttuihin valikoihin ja vaihtoehtoihin painamalla niitä, kun ne näkyvät nestekidenäytössä.

Voit säätää nestekidenäytön ja kosketuspaneelin kallistuskulmaa nostamalla sitä. Voit laskea tätä ohjauspaneelia painamalla sen takana olevaa vapautuspainiketta kuvan osoittamalla tavalla.

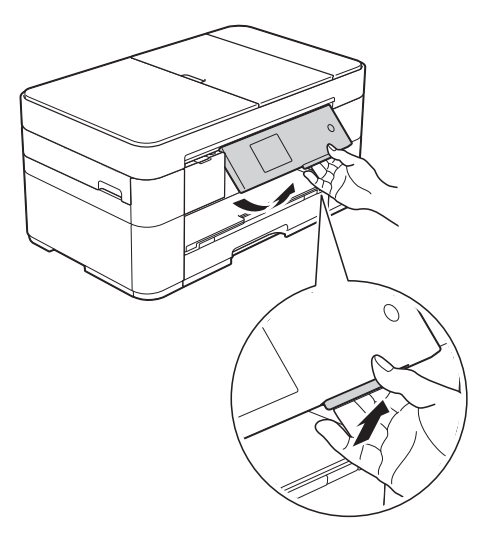

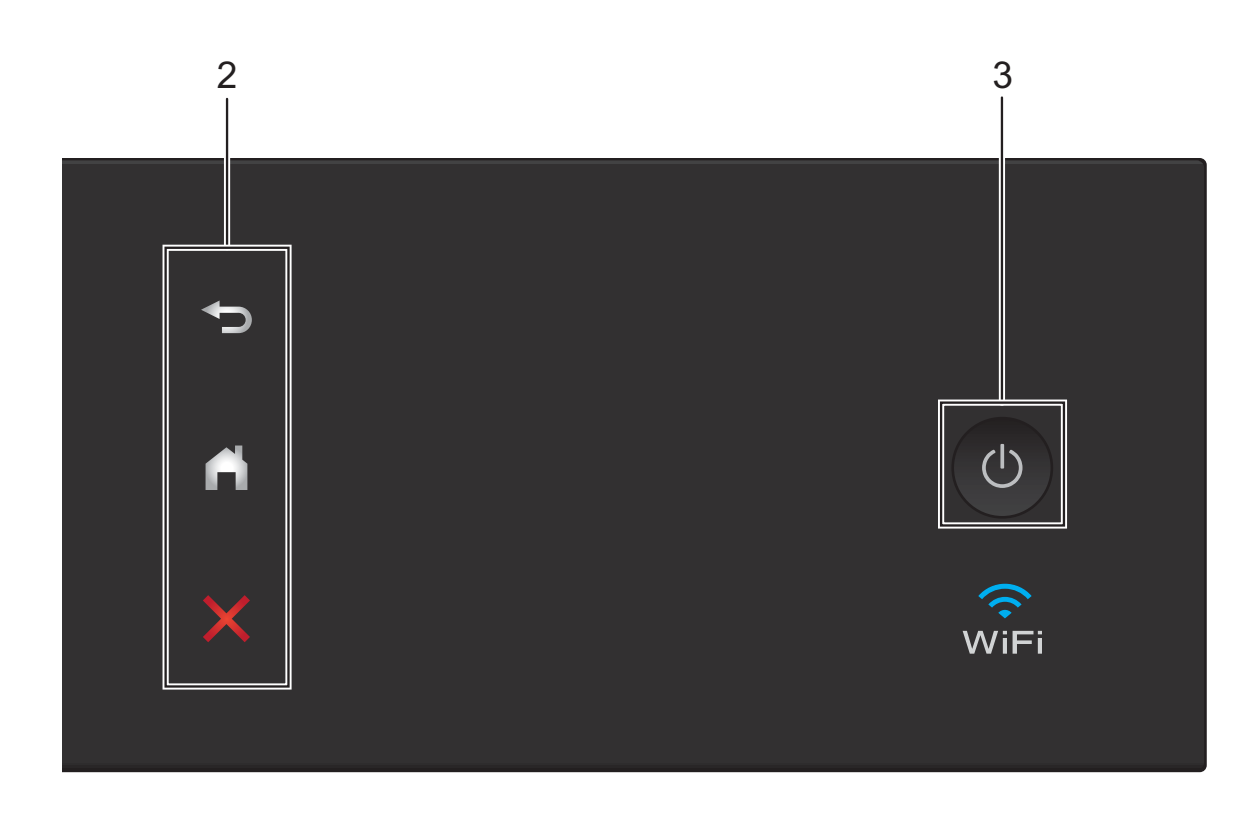

#### **2 Kosketuspaneeli:**

#### **Takaisin**

Palaa takaisin edelliselle valikkotasolle painamalla tätä.

#### **Alkuun**

Palaa takaisin Alkuun-näyttöön painamalla tätä.

#### **Peruuta**

Merkkivalon palaessa voit peruuttaa toiminnon painamalla tätä.

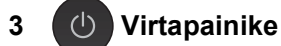

Kytke laitteen virta painamalla  $\Box$ 

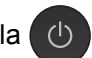

Katkaise laitteen virta pitämällä  $\Box$ 

näppäintä painettuna. Nestekidenäytössä näkyy Sammutetaan muutaman sekunnin ajan ennen virran katkeamista.

Jos ulkoinen puhelin tai puhelinvastaaja on kytketty, se on aina käytettävissä.

Jos katkaiset laitteen virran  $\left(\bigcup\right)$ -painikkeella,

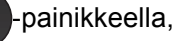

se puhdistaa silti tulostuspään säännöllisesti, jotta tulostuslaatu säilyisi hyvänä. Laite kannattaa pitää aina kytkettynä verkkovirtaan tulostuspäiden käyttöiän pidentämiseksi, väriaineen käytön tehostamiseksi ja tulostuslaadun säilyttämiseksi.

#### <span id="page-11-0"></span>**2,7 tuuman (67,5 mm) nestekidenäyttö <sup>1</sup>**

Voit käyttää kolmea Alkuun-näyttöä painamalla  $\triangleleft$  tai  $\triangleright$ .

Alkuun-näytöistä pääset Wi-Fi-asetusten, pikakuvakkeiden, mustetasojen ja asennuksen näyttöihin.

#### **Alkuun-näyttö 1 <sup>1</sup>**

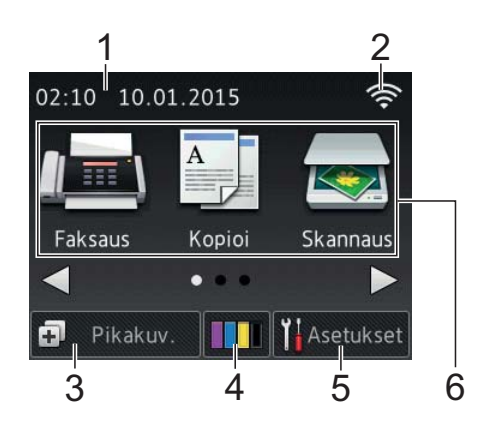

Tästä näytöstä näet laitteen tilan joutotilassa.

Tästä näytöstä voit siirtyä faksi-, kopio- ja skannaustoimintoihin.

Tätä Alkuun-näyttöä kutsutaan myös Valmisnäytöksi. Kun näet sen, laite on valmis vastaanottamaan uuden komennon.

#### **Alkuun-näyttö 2 <sup>1</sup>**

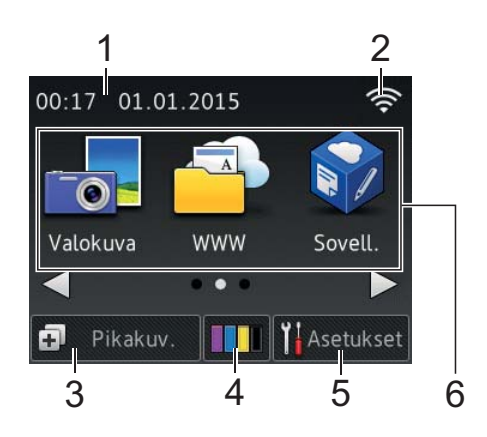

Tässä näytössä voit käyttää lisätoimintoja, kuten valokuva-, verkko- ja sovellustoimintoja.

#### **Alkuun-näyttö 3 <sup>1</sup>**

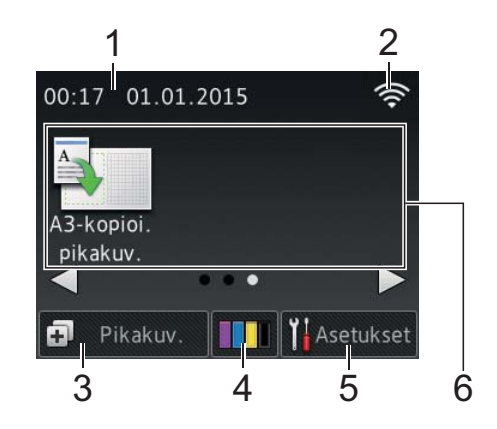

Tässä näytössä voit käyttää A3-kopioinnin pikakuvaketoimintoja.

#### 1 **Päivämäärä ja kellonaika**

Tästä näet laitteen päivämäärän ja kellonajan.

#### 2 **Langattoman verkon tila**

Valmis-tilan nelivaiheinen ilmaisin näyttää langattoman signaalin nykyisen vahvuuden käytettäessä langatonta yhteyttä.

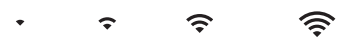

0 Maks.

Kun kosketusnäyttöön tulee esiin

, määritä langattomat asetukset

painamalla sitä. Lisätietoja >> Pikaasennusopas.

#### 3 **Pikakuv.**

Luo pikakuvakkeita usein käytetyille toiminnoille, kuten faksin lähetykseen, kopiointiin, skannaukseen tai Web Connect -toiminnon käyttöön.

Käytettävissä on kolme Pikakuvakkeetnäyttöä, joissa kussakin on tilaa enintään neljälle pikakuvakkeelle.

Lisätietoja >> Online-käyttöopas.

#### 4 **Muste**

Näyttää käytettävissä olevan musteen määrän.

Siirry Muste-valikkoon painamalla tätä.

Kun värikasetin käyttöikä on loppumassa tai siinä on ongelma, kyseisen musteen värin kohdalla näytetään virhekuvake.

(**▶▶** Online-käyttöopas.)

#### 5 **Asetukset**

Siirry asetuksiin painamalla tätä.

(*[Asetukset-näyttö](#page-13-0)* sivulla 6.)

6 **Tilat:**

#### **Faksaus**

Siirry Faksaus-tilaan painamalla tätä.

 **Kopioi**

Siirry Kopioi-tilaan painamalla tätä.

#### **Skannaus**

Siirry Skannaus-tilaan painamalla tätä.

#### **Valokuva**

Siirry Valokuva-tilaan painamalla tätä.

 **WWW**

Kytke Brother-laite internet-palveluun painamalla tätä.

Lisätietoja  $\rightarrow \rightarrow \rightarrow \rightarrow$  Connect -opas.

### **Sovell.**

Tätä painamalla voit siirtyä Brothersovellusten valikkoon.

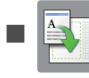

#### **A3-kopioi. pikakuv.**

Tällä valmiiksi määritetyllä kopioinnin pikakuvakkeella voit kopioida A3- tai Ledger-kokoiselle paperille.

(**▶▶** Online-käyttöopas.)

#### 7 **Tallennetut faksit:**

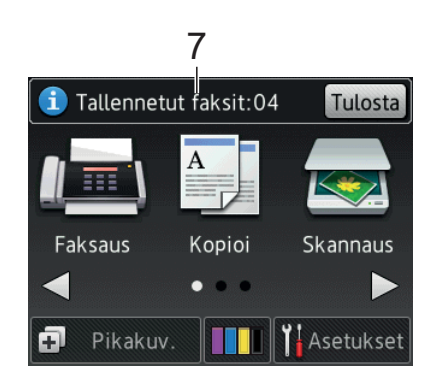

Kun Faksin esikats. -asetuksena on Ei, Tallennetut faksit näyttää, kuinka monta vastaanotettua faksia on laitteen muistissa.

Tulosta faksit painamalla Tulosta.

8 **Uudet faksit:**

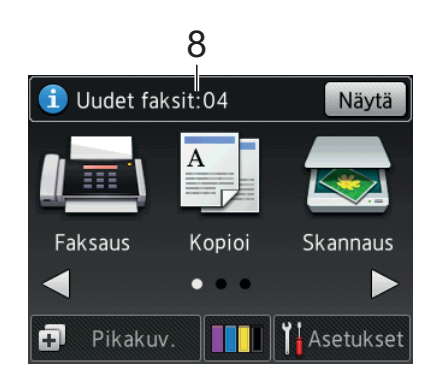

Kun Faksin esikats. -asetuksena on Kyllä, Uudet faksit näyttää, kuinka monta uutta faksia on vastaanotettu ja tallennettu laitteen muistiin.

Voit tarkastella fakseja kosketusnäytössä painamalla Näytä.

9 **Varoituskuvake** 

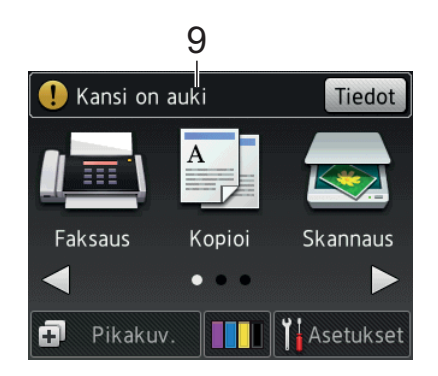

Varoituskuvake (!) tulee näkyviin virhetai kunnossapitoviestin yhteydessä. Katso se painamalla Tiedot, ja palaa sitten

Valmis-tilaan painamalla

(*[Virhe- ja kunnossapitoviestit](#page-44-0)* sivulla 37.)

#### **VINKKI**

Tämä tuote käyttää ARPHIC TECHNOLOGY CO., LTD:n fonttia.

#### <span id="page-13-0"></span>**Asetukset-näyttö <sup>1</sup>**

Kun painat  $\|\cdot\|$  (Asetukset),

nestekidenäytössä näkyy laitteen tila.

Tästä näytöstä voidaan siirtyä kaikkiin laitteen asetuksiin.

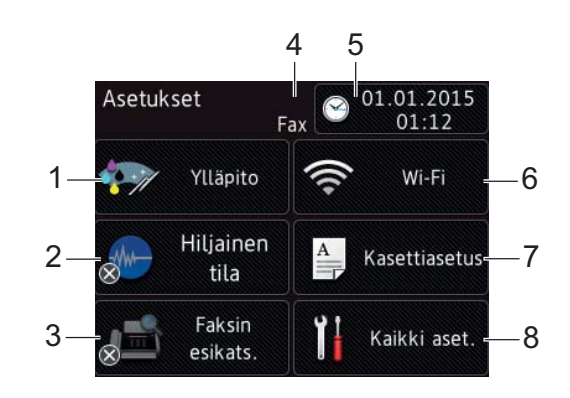

#### 1 **Ylläpito**

Siirry Ylläpito -valikkoon painamalla tätä.

Tarkista tulostuslaatu ja paranna sitä, puhdista tulostuspää ja tarkista käytettävissä oleva musteen määrä. Voit ratkaista myös toistuvan paperitukoksen virheen käyttämällä ylläpitoratkaisujen valikkoa.

#### 2 **Hiljainen tila**

Näyttää Hiljainen tila -asetuksen. Siirry Hiljainen tila -valikkoon painamalla tätä.

Kun tämän valikon asetuksena on Kyllä,

FWW näkyy Alkuun-näytössä. Laitteen tulostusääntä on vähennetty.

Lisätietoja >> Online-käyttöopas.

#### 3 **Faksin esikats.**

Näyttää faksin esikatseluasetuksen.

Siirry Faksin esikats. - valikkoon painamalla tätä.

#### 4 **Vastaanottotila**

Näyttää nykyisen vastaanottotilan:

- $\blacksquare$  Fax (vain faksi)
- Faksi/puhelin
- **U** VAS
- Manuaalinen

#### 5 **Päivä ja aika**

Näyttää laitteeseen määritetyn päivämäärän ja kellonajan.

Siirry Päivä ja aika -valikkoon painamalla tätä.

#### 6 **Wi-Fi**

Määritä langaton verkkoyhteys painamalla painiketta.

Näytön nelivaiheinen ilmaisin

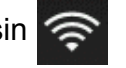

näyttää langattoman signaalin nykyisen vahvuuden käytettäessä langatonta yhteyttä.

#### 7 **Kasettiasetus**

Tätä painamalla pääset

Kasettiasetus-valikkoon, jossa voit vaihtaa paperikokoa ja paperityyppiä.

#### 8 **Kaikki aset.**

Siirry Asetukset-valikkoon painamalla tätä.

### <span id="page-14-0"></span>**Tekstin syöttäminen <sup>1</sup>**

Kun laitteeseen on kirjoitettava tekstiä, näppäimistö avautuu kosketusnäyttöön.

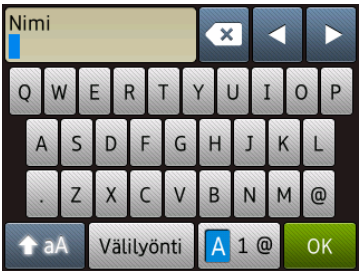

Voit vaihdella kirjainten, numeroiden ja erikoismerkkien välillä painamalla 4 1 @

#### **VINKKI**

- Voit vaihdella isojen ja pienten kirjainten välillä painamalla  $\rightarrow$ aA
- Voit vaihtaa kosketusnäytön näppäimistöasetusta.
	- (▶▶ Online-käyttöopas.)

#### **Välilyöntien lisääminen 1**

Voit syöttää välilyönnin painamalla Välilyönti tai voit siirtää kohdistinta painamalla  $\blacktriangleright$ .

#### **VINKKI**

Käytettävissä olevat merkit voivat vaihdella eri maissa.

#### **Virheiden korjaaminen <sup>1</sup>**

Jos kirjoitit virheellisen merkin ja haluat vaihtaa sen, siirrä kohdistinta painamalla **d** ja korosta virheellinen merkki. Paina sitten  $\overline{\mathbf{x}}$ . Näppäile oikea merkki. Voit myös palata taaksepäin ja lisätä merkkejä käyttämällä kohdistinta.

Paina poistettavien merkkien kohdalla **x.** Jos haluat poistaa kaikki merkit, paina pitkään kohtaa **x**.

**2**

# <span id="page-15-0"></span>**Paperin asettaminen**

# <span id="page-15-1"></span>**Ennen paperin asettamista <sup>2</sup>**

Aseta paperikasettiin vain yhtä paperikokoa ja yhtä paperityyppiä kerrallaan.

- Jos paperikasettiin asetetaan erikokoista paperia, myös laitteen paperikoon asetusta on muutettava. (*[Paperikoon ja](#page-22-2)  [tyypin asettaminen](#page-22-2)* sivulla 15.)
- $\blacksquare$  Jos Tarkista paperi -asetus on Kyllä, laite näyttää viestin, jossa kysytään, haluatko vaihtaa paperityypin ja paperikoon, kun vedät paperikasetin ulos laitteesta. Muuta paperikoon ja paperityypin asetuksia tarvittaessa kosketusnäytön ohjeiden mukaisesti. (*[Tarkista paperi -asetus](#page-23-3)* sivulla 16.)

Kerromme, kuinka paperia asetetaan kuhunkin kasettiin:

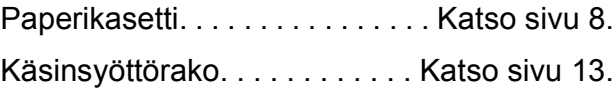

# <span id="page-15-3"></span><span id="page-15-2"></span>**Paperin lisääminen paperikasettiin <sup>2</sup>**

#### **Paperikoko ja asettamissuunta <sup>2</sup>**

Paperikoko määrää suunnan, kun paperia asetetaan paperikasettiin.

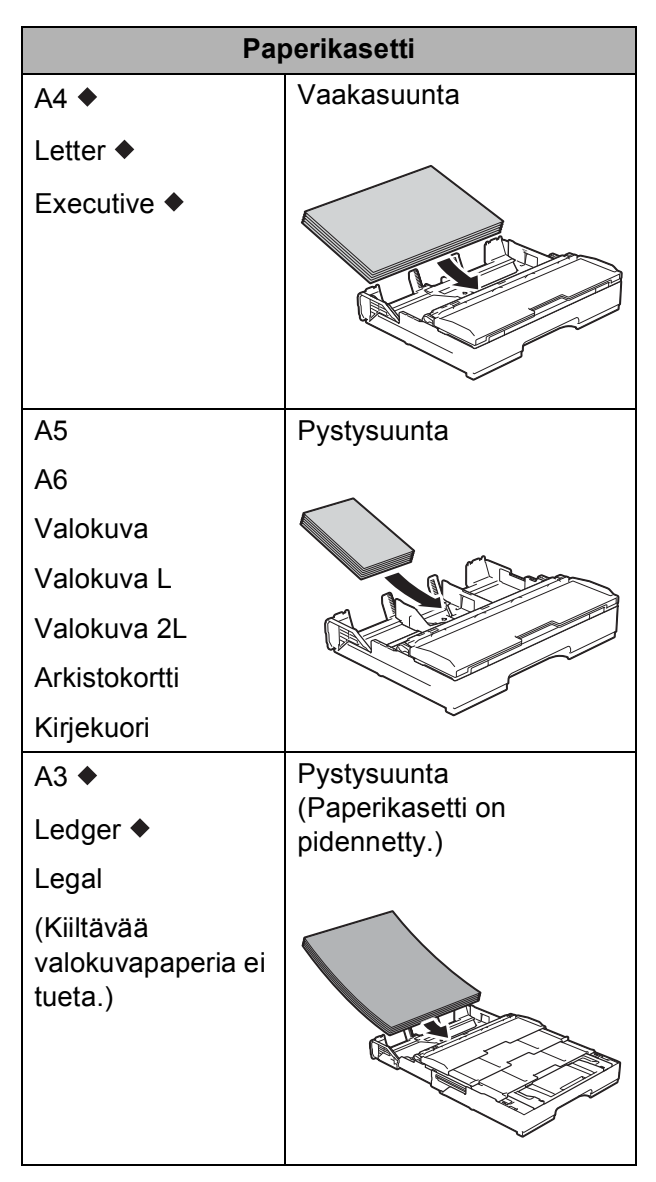

Katso yksityiskohdat tästä luvusta.

Lisätietoja muun kokoisista papereista >> Online-käyttöopas.

#### **Kun käytössä on A4-, Letter- tai Executive-kokoinen paperi: <sup>2</sup>**

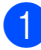

Vedä paperikasetti kokonaan ulos laitteesta.

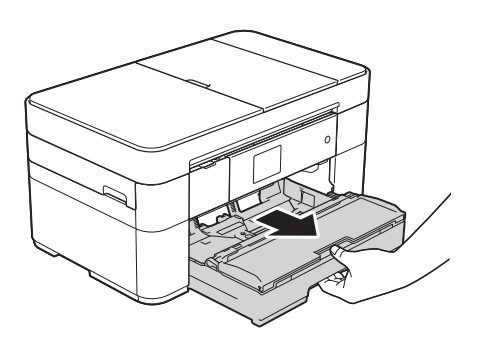

2 Paina ja liu'uta varovasti paperiohjaimia (1) ja säädä ne paperin koon mukaan. Varmista, että paperiohjaimen (1)

kolmiomerkki (2) on samalla kohdalla käytetyn paperikoon merkin kanssa.

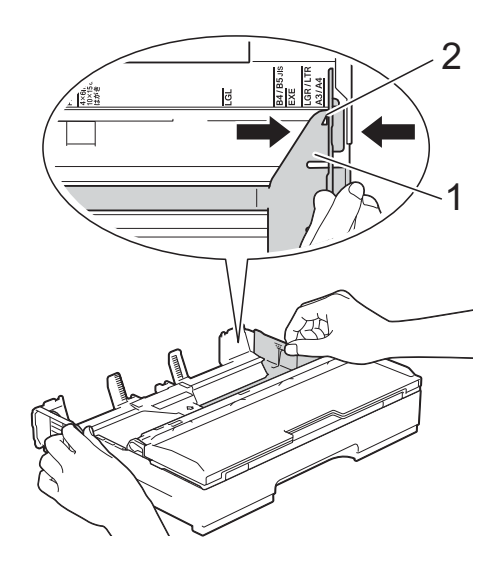

**3** Vältä paperitukokset ja syöttövirheet leyhyttelemällä paperit.

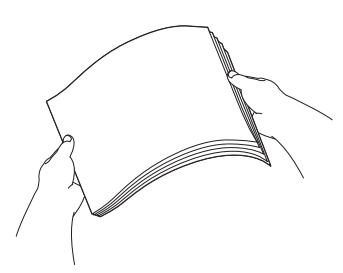

#### **VINKKI**

Varmista aina, että paperi ei ole käpristynyt.

4 Aseta paperi paperikasettiin tulostuspuoli **alaspäin**. Tarkista, että paperi on paperikasetissa tasaisesti.

#### **Vaakasuunta <sup>2</sup>**

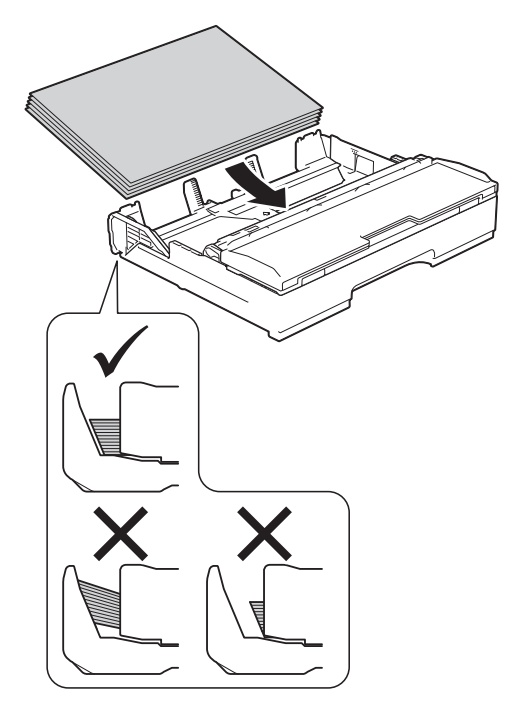

**5** Säädä paperiohjaimet (1) varovasti paperin mukaisesti. Varmista, että paperiohjaimet koskettavat paperin reunoja.

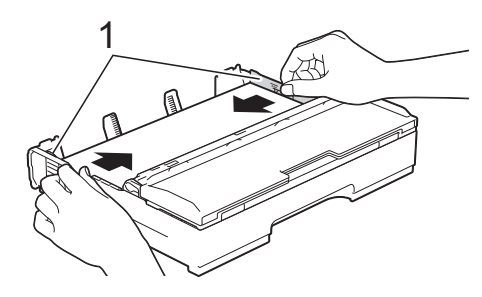

6 Varmista, että paperipino on tasaisesti ja paperin ylärajamerkin (1) alapuolella. Jos paperia lisätään liikaa, saattaa syntyä tukoksia.

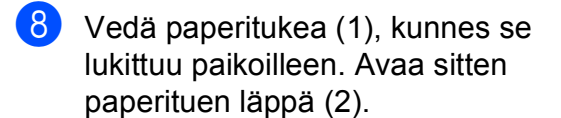

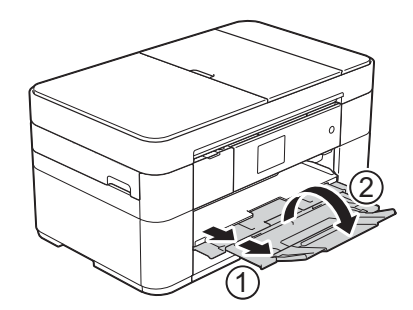

<sup>9</sup> Muuta paperikoon asetusta tarvittaessa laitteen valikossa. (*[Paperikoon ja -tyypin asettaminen](#page-22-2)* [sivulla 15](#page-22-2).)

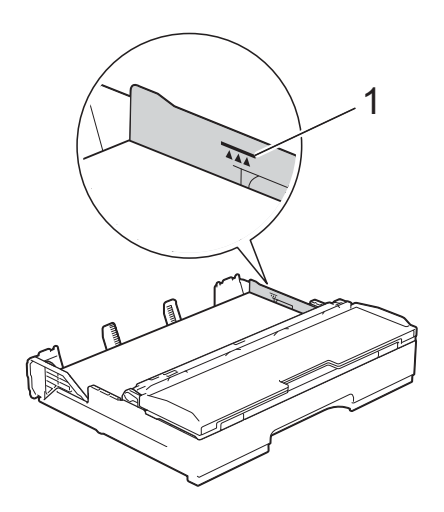

- 
- g Työnnä paperikasetti *hitaasti* kokonaan laitteeseen.

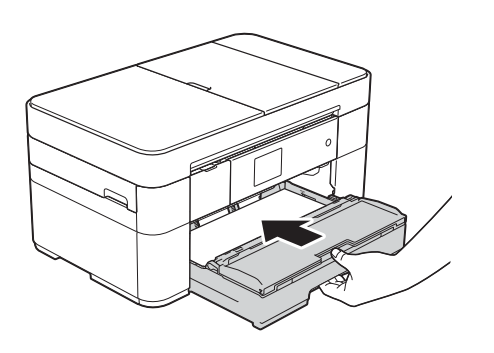

#### **Kun käytössä on A3- tai Ledger-kokoinen paperi: <sup>2</sup>**

- **1** Vedä paperikasetti kokonaan ulos laitteesta. Aseta kasetti tasaiselle pinnalle.
- **2** Työnnä sinistä liukusäädintä, kunnes se lukittuu vapautusasentoon, ja pidennä sitten kasettia, kunnes sininen liukusäädin palautuu ja lukittuu oletuskohtaan. Avaa kasetin kansi ja varmista, että kasetin (1) sisällä oleva kolmiomerkki on samalla kohdalla **B4 JIS/LGL** -koon merkin (2) kanssa, kuten kuvassa näkyy.

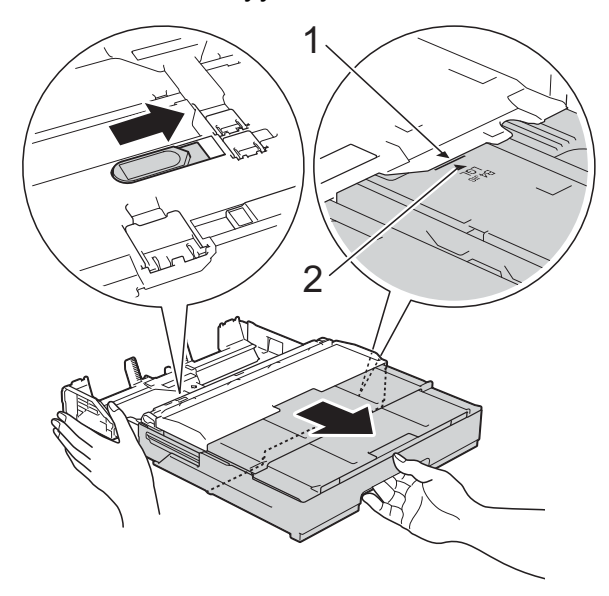

Työnnä sinistä liukusäädintä toisen kerran, kunnes se lukittuu vapautusasentoon, ja pidennä sitten kasettia, kunnes sininen liukusäädin palautuu ja lukittuu oletuskohtaan. Avaa kasetin kansi ja varmista, että kasetin (1) sisällä oleva kolmiomerkki on samalla kohdalla **A3/LGR**-koon merkin (2) kanssa, kuten kuvassa näkyy.

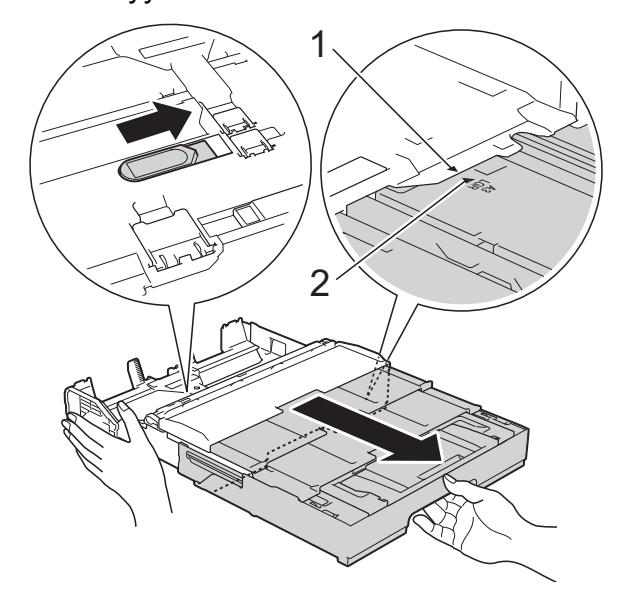

8 Paina ja liu'uta varovasti paperiohjaimia (1) ja säädä ne paperin koon mukaan. Varmista, että paperiohjaimen (1) kolmiomerkki (2) on samalla kohdalla käytetyn paperikoon merkin kanssa.

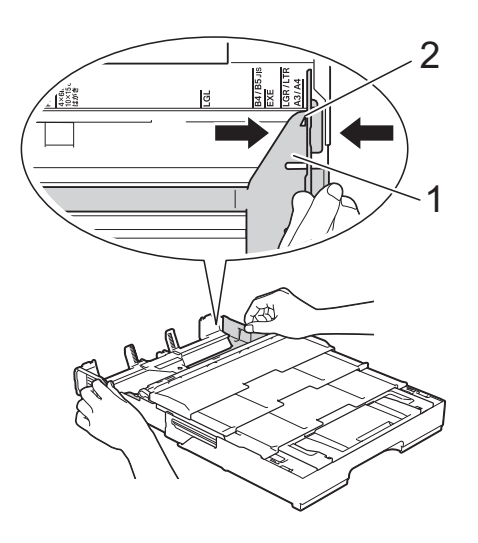

#### Luku 2

4 Vältä paperitukokset ja syöttövirheet leyhyttelemällä paperit.

#### **VINKKI**

Varmista aina, ettei paperi ole käpristynyt tai rypistynyt.

**5** Aseta paperi paperikasettiin varovasti tulostuspuoli **alaspäin**. Tarkista, että paperi on paperikasetissa tasaisesti.

#### **Pystysuunta <sup>2</sup>**

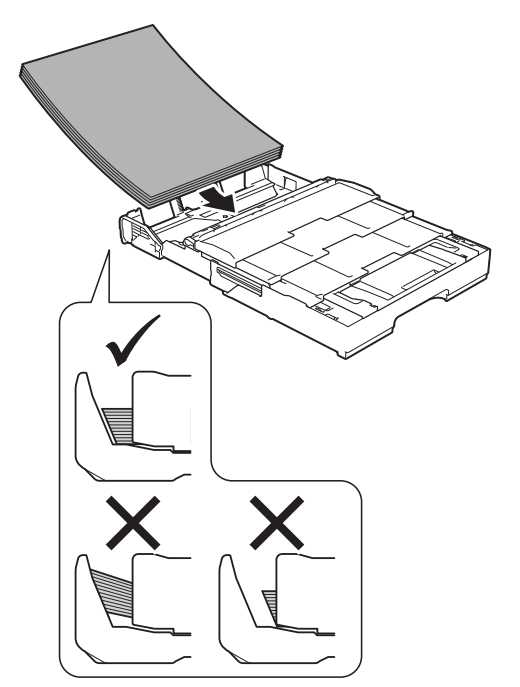

6 Säädä paperiohjaimet (1) varovasti paperin koon mukaan. Varmista, että paperiohjaimet koskettavat paperin reunoja.

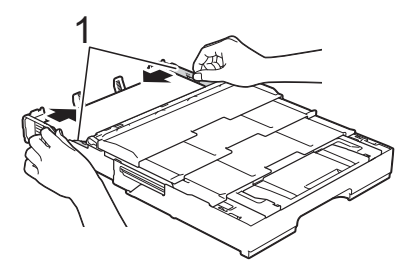

**7** Varmista, että paperipino on tasaisesti ja paperin ylärajamerkin (1) alapuolella. Jos paperia lisätään liikaa, saattaa syntyä tukoksia.

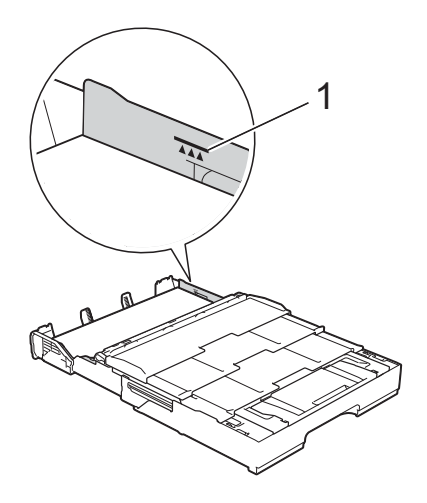

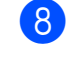

**8** Työnnä paperikasetti *hitaasti* kokonaan laitteeseen.

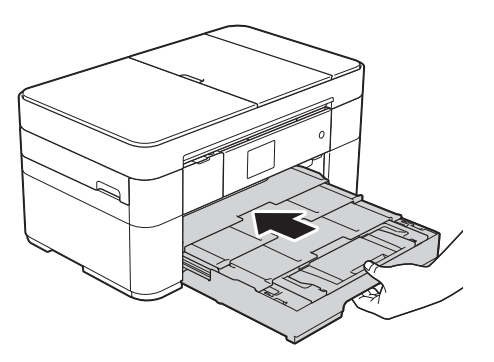

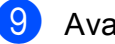

9 Avaa paperituen läppä.

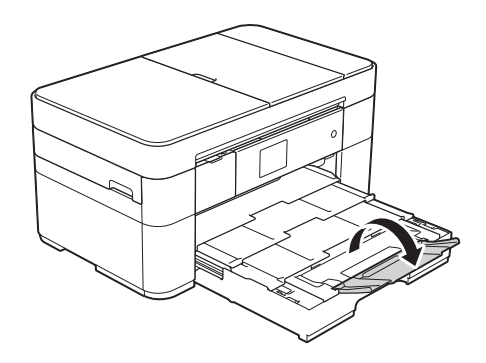

**10** Muuta paperikoon asetusta tarvittaessa laitteen valikossa. (*[Paperikoon ja -tyypin asettaminen](#page-22-2)* [sivulla 15](#page-22-2).)

# <span id="page-20-1"></span><span id="page-20-0"></span>**Paperin asettaminen käsinsyöttörakoon <sup>2</sup>**

Käsinsyöttöraon avulla asetetaan erikoistulostusmateriaalia yksi arkki kerrallaan.

Käsinsyöttörako ei tue faksien tulostusta.

#### **Paperikoko ja asettamissuunta <sup>2</sup>**

Paperikoko määrittää suunnan, kun paperia asetetaan käsinsyöttörakoon.

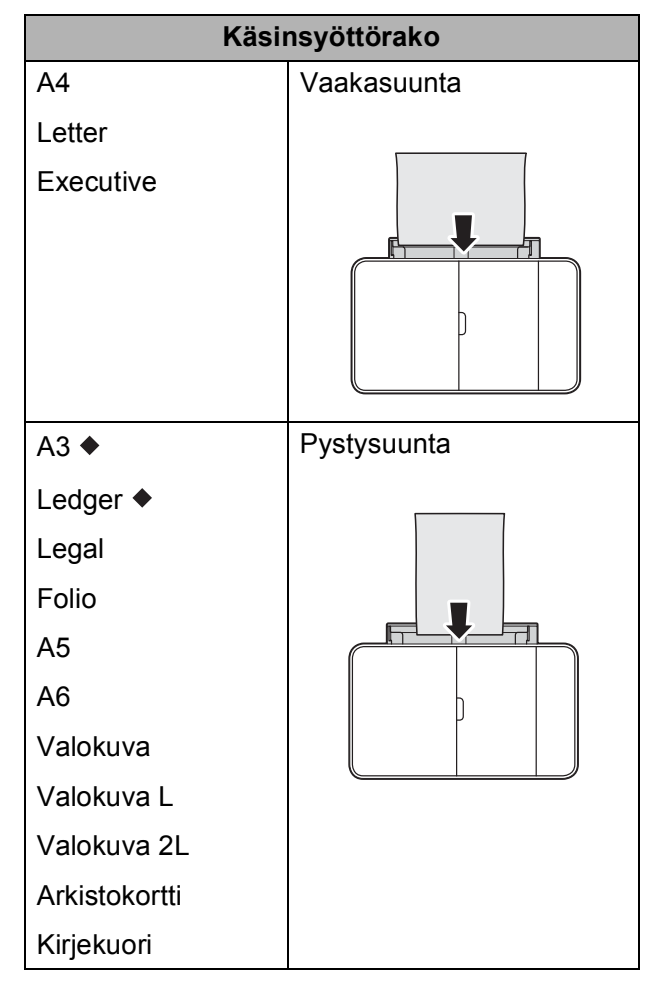

Katso yksityiskohdat tästä luvusta.

Lisätietoja muun kokoisista papereista >> Online-käyttöopas.

#### **Kun käytössä on A3- tai Ledger-kokoinen paperi: <sup>2</sup>**

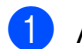

a Avaa käsinsyöttöraon kansi.

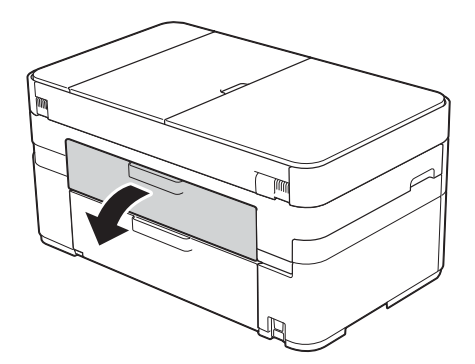

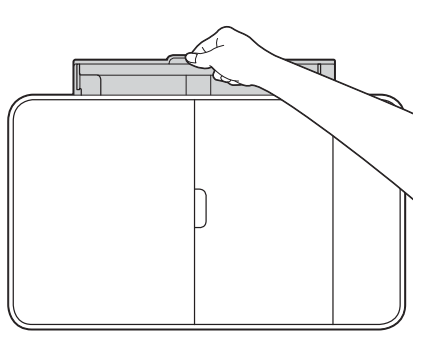

Siirrä käsinsyöttöraon paperiohjaimia käytetyn paperin leveyden mukaan.

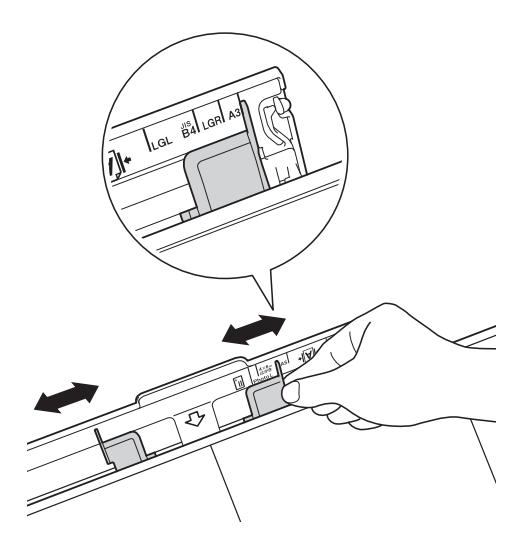

**2**

c Aseta käsinsyöttörakoon *vain yksi* paperiarkki tulostuspuoli **ylöspäin**.

#### **Pystysuunta <sup>2</sup>**

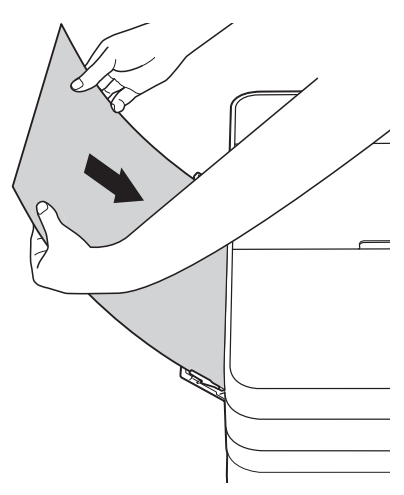

4 Säädä varovasti molemmin käsin käsinsyöttöraon paperiohjaimet paperin koon mukaan.

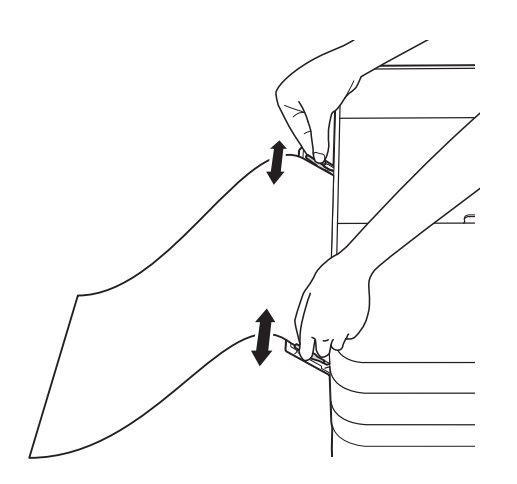

**6** Työnnä yhtä paperiarkkia molemmin käsin käsinsyöttörakoon, kunnes paperin etureuna koskettaa paperinsyöttöteloja. Kun tunnet laitteen vetävän paperia, irrota ote paperista. Kosketusnäytössä näkyy Käsinsyöttörako on valmis.

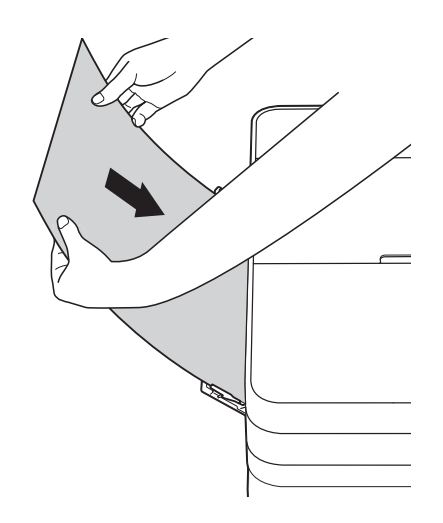

6 Vedä paperitukea (1), kunnes se lukittuu paikoilleen. Avaa sitten paperituen läppä (2).

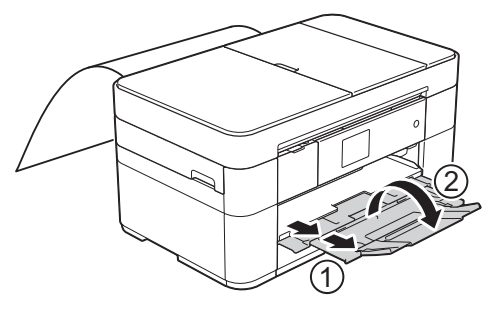

#### **VINKKI**

Jos asiakirja ei mahdu yhdelle arkille, kosketusnäytössä näytetään kehote lisätä toinenkin paperi. Lisää käsinsyöttörakoon toinen paperi ja valitse sitten kosketusnäytöstä OK.

# <span id="page-22-0"></span>**Paperiasetukset <sup>2</sup>**

#### <span id="page-22-2"></span><span id="page-22-1"></span>**Paperikoon ja -tyypin asettaminen <sup>2</sup>**

#### **Paperityyppi <sup>2</sup>**

Saat parhaan tulostuslaadun, kun valitset käytettävän paperityypin laitteesta.

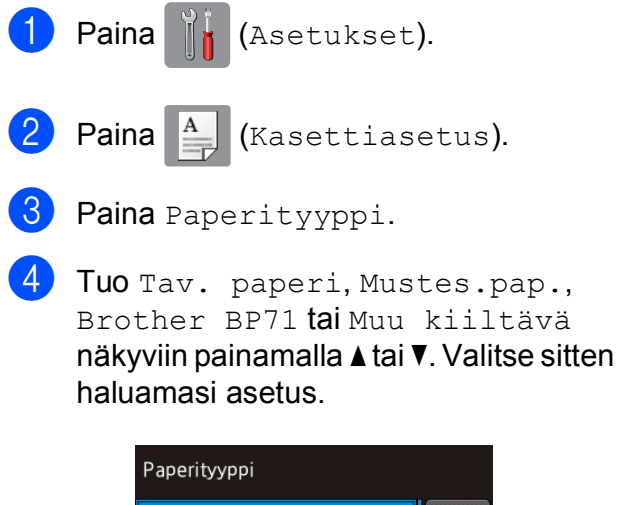

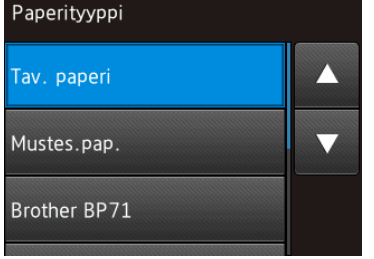

#### **VINKKI**

Kun valittuna on Brother BP71 tai Muu kiiltävä, paperikasetti ei tue Letter- tai A4-kokoa suurempia papereita.

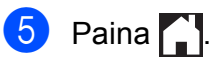

#### **VINKKI**

Laite syöttää tulostetut arkit tulostuspuoli ylöspäin laitteen etupuolella olevaan paperikasettiin. Kun käytetään kiiltävää paperia, poista jokainen arkki heti tulostuksen jälkeen. Näin vältetään tahraantuminen ja paperitukokset.

#### **Paperikoko <sup>2</sup>**

Seuraavia kokoja voidaan käyttää kopioiden tulostukseen: A4, A5, A3, Valokuva  $(10 \times 15$  cm), Letter, Legal, Ledger ja Folio. Seuraavia kokoja voidaan käyttää faksien tulostukseen: A4, A3, Ledger, Letter, Legal ja Folio. Kun laitteeseen asetetaan eri paperikokoa, myös paperikokoasetus on vaihdettava samanaikaisesti, jotta laite voi sovittaa saapuvan faksin sivulle oikein.

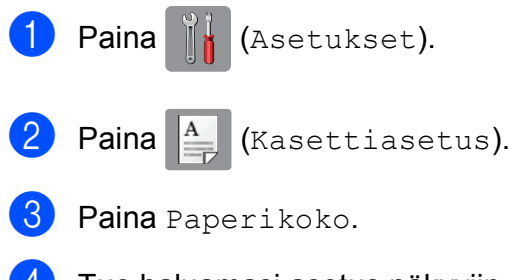

 $\overline{4}$  Tuo haluamasi asetus näkyviin painamalla ▲ tai ▼. Valitse sitten haluamasi asetus.

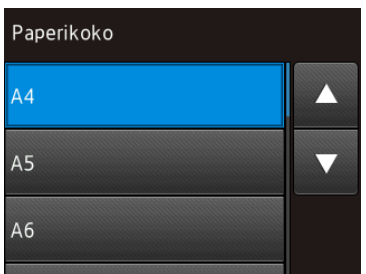

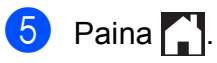

# <span id="page-23-3"></span><span id="page-23-0"></span>**Tarkista paperi -asetus2**

Jos Tarkista paperi -asetuksena on Kyllä, laite näyttää viestin, jossa pyydetään vaihtamaan paperityypin ja paperikoon asetus. Tämä viesti näytetään aina, kun vedät kasetin ulos laitteesta. Oletusasetus on Kyllä.

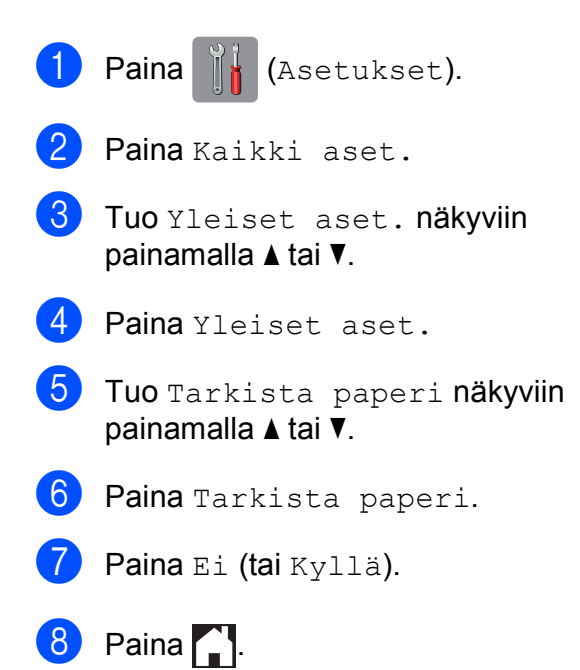

#### <span id="page-23-1"></span>**Suositeltu tulostusmateriaali <sup>2</sup>**

Suosittelemme taulukossa mainittua Brotherpaperia, jotta saadaan paras tulostuslaatu.

Jos maassasi ei ole saatavana Brotherin nimellä myytävää paperia, suosittelemme eri paperilaatujen kokeilua ennen suurten määrien hankintaa.

#### **Brother-paperi**

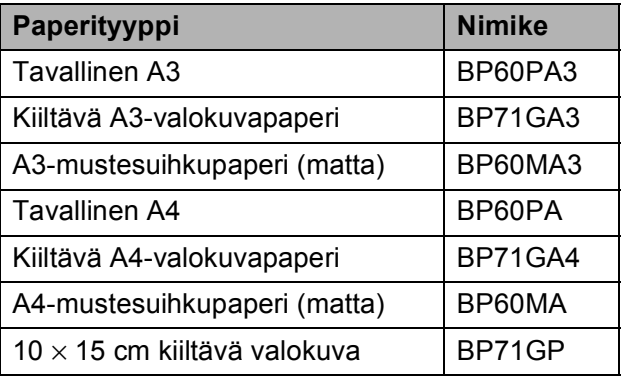

#### <span id="page-23-2"></span>**Tulostusmateriaalin käsittely ja käyttö <sup>2</sup>**

#### **TÄRKEÄÄ**

ÄLÄ käytä seuraavanlaisia papereita:

• vahingoittuneita, käpristyneitä, rypistyneitä tai epäsäännöllisen muotoisia papereita

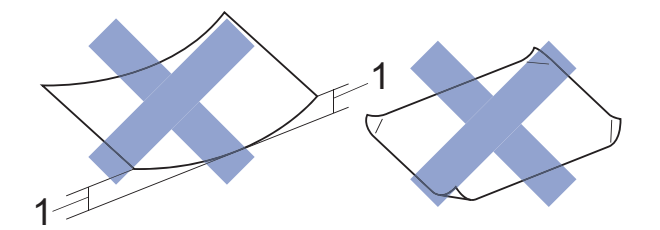

- **1 2 mm:n tai sitä suurempi käyristymä voi aiheuttaa paperitukoksia.**
- erittäin kiiltäviä tai hyvin karkeapintaisia papereita
- papereita, joita ei voi asettaa yhtenäiseen pinoon
- lyhytkuituisia papereita.

**3**

# <span id="page-24-0"></span>**Asiakirjojen asettaminen <sup>3</sup>**

# <span id="page-24-1"></span>**Asiakirjojen asettaminen <sup>3</sup>**

Voit faksata, kopioida tai skannata käyttämällä automaattista dokumenttien syöttölaitetta (ADS) ja valotustasoa.

### <span id="page-24-2"></span>**ADS:n käyttö <sup>3</sup>**

ADS:ään voi asettaa enintään 35 sivua. Jokainen sivu voidaan syöttää erikseen. Käytä paperia, jonka koko ja paino vastaavat taulukossa annettuja arvoja. Leyhytä aina paperinipun reunat, ennen kuin asetat nipun ADS:ään.

#### **Asiakirjojen koot ja painot <sup>3</sup>**

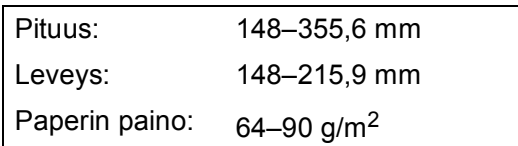

#### **Asiakirjojen asettaminen <sup>3</sup>**

#### **TÄRKEÄÄ**

- ÄLÄ vedä asiakirjasta, kun sitä syötetään laitteeseen.
- ÄLÄ käytä käpristyneitä, rypistyneitä, taittuneita tai repeytyneitä arkkeja tai paperia, jossa on hakasia, paperiliittimiä, liimaa tai teippiä.
- ÄLÄ käytä pahvia, sanomalehtipaperia tai kangasta.
- ÄLÄ jätä paksuja asiakirjoja valotustasolle. Tämä voi aiheuttaa ADS:n tukoksen.

Varmista, että arkilla oleva muste tai käytetty korjausneste on täysin kuivunut.

a Avaa ADS:n asiakirjatuki (1).

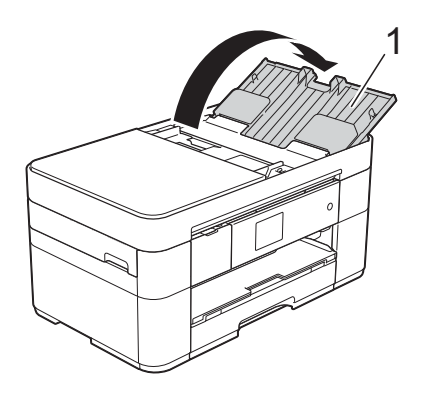

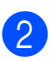

Leyhytä paperit kunnolla.

Säädä paperiohjaimet (1) asiakirjojen leveyden mukaan.

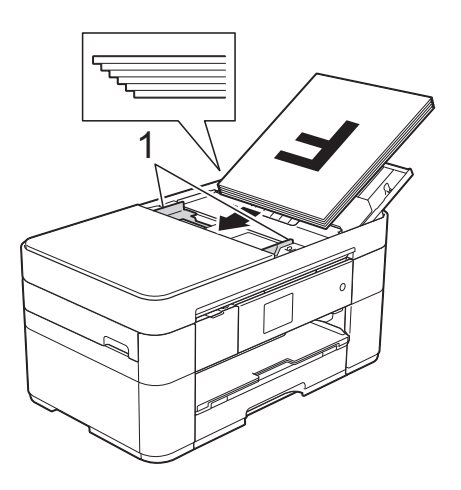

d Aseta asiakirjat **tulostuspuoli ylöspäin, yläreuna edellä** ADS:ään, kunnes tunnet, että arkit koskettavat syöttöteloja. Kosketusnäytössä näkyy ADS valmis.

#### **VINKKI**

• ÄLÄ aseta asiakirjaa tukien (1) alapuolelle.

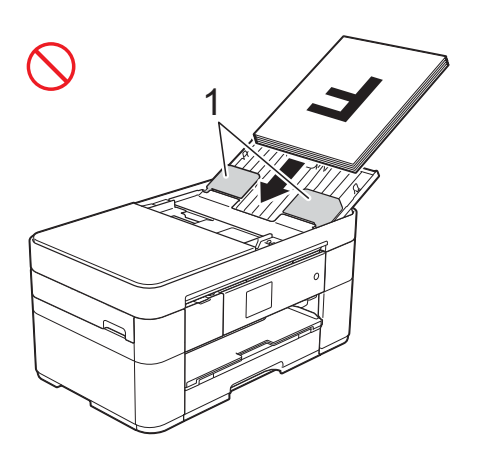

• Jos asetat pienikokoisen asiakirjan etkä pysty poistamaan sitä, avaa pinontaalusta (1) ja poista asiakirja sitä kautta.

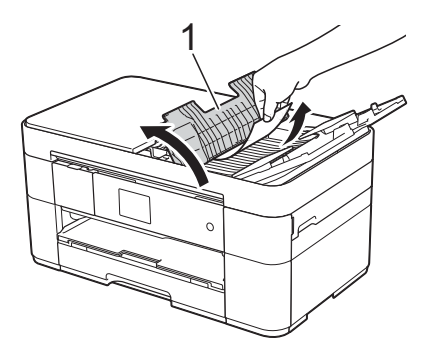

Sulje pinonta-alusta ennen kuin suljet ADS:n asiakirjatuen.

### <span id="page-25-0"></span>**Valotustason käyttö <sup>3</sup>**

Valotustasolla voi faksata, kopioida tai skannata yksittäisiä sivuja tai kirjan sivuja.

#### **Tuetut asiakirjakoot <sup>3</sup>**

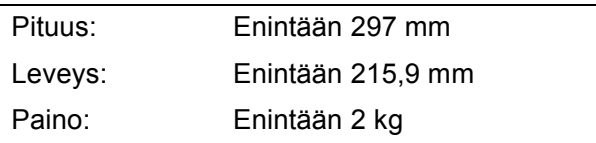

#### **Asiakirjojen asettaminen <sup>3</sup>**

#### **VINKKI**

Valotustasoa käytettäessä ADS:n on oltava tyhjä.

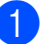

- Nosta valotustason kansi ylös.
- b Aseta asiakirja **tulostuspuoli alaspäin** valotustason vasempaan yläkulmaan.

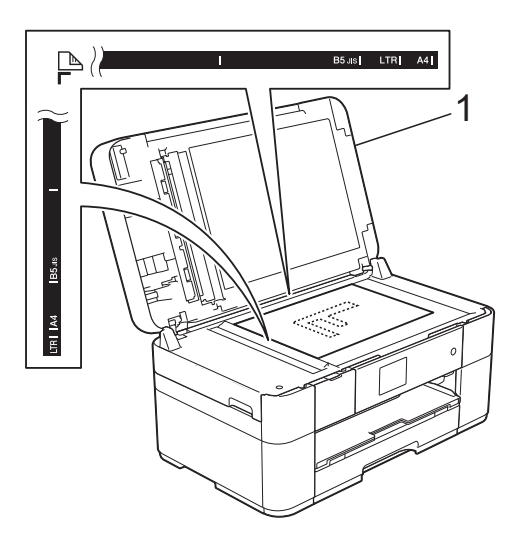

**1 Valotustason kansi**

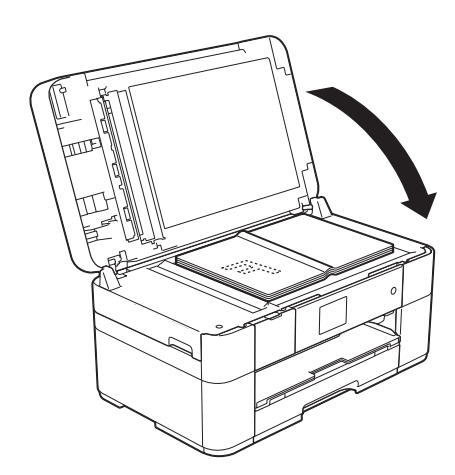

### **3** Sulje valotustason kansi.

#### **TÄRKEÄÄ**

Jos skannaat kirjaa tai paksua asiakirjaa, ÄLÄ iske tai paina valotustason kantta.

**4**

# <span id="page-26-0"></span>**Tulostus tietokoneelta <sup>4</sup>**

# <span id="page-26-1"></span>**Asiakirjan tulostus <sup>4</sup>**

Laite voi vastaanottaa tietoja tietokoneesta ja tulostaa ne. Ennen kuin tietokoneesta voi tulostaa, tulostinohjaimen on oltava asennettuna.

- (▶▶ Online-käyttöopas.)
- **4** Asenna Brother-tulostinohjain CD-ROM-levyltä tai Brother Solutions Centeristä. (>> Pika-asennusopas.)
- **2** Valitse sovelluksesta tulostuskomento.
- **3** Valitse laitteen nimi **Tulosta**valintaikkunassa ja valitse sitten käytössä olevan sovelluksen mukaan **Ominaisuudet** tai **Määritykset**.
- 4 Valitse muutettavat asetukset Ominaisuudet-valintaikkunassa. Usein käytettyjä asetuksia:
	- **Tulostusmateriaali**
	- **Tulostuslaatu**
	- **Paperikoko**
	- **Suunta**
	- **Väri / Harmaasävy**
	- **Värinsäästö**
	- **Skaalaus**
	- **Kaksipuolinen / Vihko**
- **6** Napsauta OK.
- f Aloita tulostus napsauttamalla **Tulosta** (tai **OK** käytössä olevan sovelluksen mukaan).

# <span id="page-27-0"></span>**Kopiointi <sup>5</sup>**

# <span id="page-27-1"></span>**Kopiointi <sup>5</sup>**

**5**

- **1** Aseta asiakirja laitteeseen jollakin seuraavista tavoista:
	- Aseta asiakirja *tulostuspuoli ylöspäin* ADS:ään.

(*[ADS:n käyttö](#page-24-2)* sivulla 17.)

 Aseta asiakirja *tulostuspuoli alaspäin* valotustasolle.

(*[Valotustason käyttö](#page-25-0)* sivulla 18.)

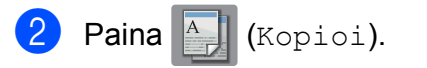

■ Kosketusnäytössä näkyy:

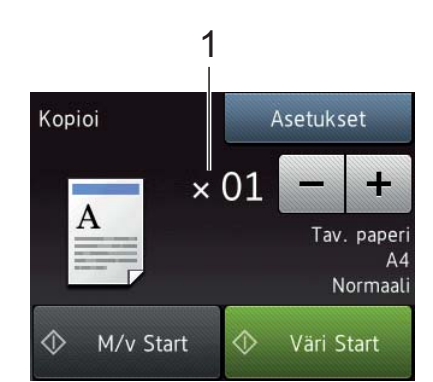

#### **1 Kopiomäärä**

Anna kopiomäärä:

- Paina kosketusnäytössä joko plus- tai miinuspainiketta  $(- \tan +)$ .
- Paina näytettyä kopiomäärää kosketusnäytössä, ja anna sitten haluamasi kopiomäärä. Paina OK.
- Jos haluat useita kopioita, anna numero (enintään 99).
	- Paina M/v Start tai Väri Start.

# <span id="page-27-2"></span>**Kopioinnin lopetus <sup>5</sup>**

Lopeta kopiointi painamalla X.

# <span id="page-27-3"></span>**Kopiointivalintojen esittely <sup>5</sup>**

Voit vaihtaa kopiointivalintoja painamalla Kopioi ja painamalla sitten Asetukset. Voit selata kopiointiasetuksia painamalla ▲ ja **V.** Kun haluttu asetus tulee näkyviin, paina sitä ja valitse vaihtoehto. Kun olet muuttanut haluamasi valinnat, paina OK.

Jos haluat lisätietoja seuraavien kopiointivalintojen muuttamisesta, katso [sivu 21](#page-28-2).

- Paperityyppi
- Paperikoko

Saat lisätietoja seuraavien kopiointiasetusten muuttamisesta kohdasta >> Onlinekäyttöopas.

- Laatu
- Suurennus/pienennys
- Sivunasettelu
- 2 in 1 (henkilökortti)
- Pinoa/lajittele
- Tummuus
- Musteensäästö
- Ohuelle paperille kopiointi
- Kirjakopio
- Vesileimakopio
- Taustavärin poisto
- 2-puolinen kopio
- Uuden oletusasetuksen asettaminen
- Tehdasasetusten palauttaminen

### <span id="page-28-2"></span><span id="page-28-0"></span>**Paperityyppi <sup>5</sup>**

Kun kopioit erikoispaperille, määritä laitteen asetukset kyseisen paperityypin mukaan, jotta saat parhaan mahdollisen tulostuslaadun.

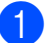

Aseta asiakirja laitteeseen.

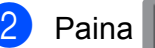

Paina <sup>A</sup> (Kopioi).

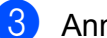

- c Anna haluttu kopiomäärä.
- Paina Asetukset.
- **b** Tuo Paperityyppi näkyviin painamalla  $\blacktriangle$  tai  $\blacktriangledown$ .
- 6 Paina Paperityyppi.
- Tuo Tav. paperi, Mustes.pap., Brother BP71 tai Muu kiiltävä näkyviin painamalla ▲ tai ▼. Valitse sitten haluamasi asetus.

#### **VINKKI**

Kun valitset asetukseksi Brother BP71 tai Muu kiiltävä, paperikasetti ei tue A4- tai Letter-kokoa suurempia papereita.

8 Paina OK.

Paina M/v Start tai Väri Start.

#### <span id="page-28-1"></span>**Paperikoko <sup>5</sup>**

Kun kopioit muulle kuin A4-paperille, Paperikoko-asetusta on muutettava. Voit kopioida vain seuraaville papereille: A4, A5, A3, Valokuva (10  $\times$  15 cm), Letter, Legal, Ledger ja Folio.

- Aseta asiakirja laitteeseen.
	- Paina  $\mathbb{A}$  (Kopioi).
- c Anna haluttu kopiomäärä.
- Paina Asetukset.
- Tuo Paperikoko näkyviin painamalla  $\blacktriangle$ tai  $\blacktriangledown$ .
- 6 Paina Paperikoko.
- g Tuo A4, A5, A3, 10x15cm, Letter, Legal, Ledger tai Folio näkyviin painamalla ▲ tai ▼. Valitse sitten haluamasi asetus.

#### **VINKKI**

Jos käytät käsinsyöttörakoa, lisää vain yksi paperi kerrallaan. (*[Paperin](#page-20-0)  [asettaminen käsinsyöttörakoon](#page-20-0)* [sivulla 13](#page-20-0).)

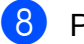

 $\begin{bmatrix} 8 \\ 8 \end{bmatrix}$  Paina OK.

Paina M/v Start tai Väri Start.

**6**

# <span id="page-29-0"></span>**Skannaus tietokoneeseen <sup>6</sup>**

# <span id="page-29-1"></span>**Ennen skannausta <sup>6</sup>**

Laitteen käyttö skannerina edellyttää skanneriohjaimen asentamista. Jos laite on verkossa, määritä sille TCP/IP-osoite.

- Asenna skanneriohjaimet CD-ROMlevyltä. (> > Pika-asennusopas.)
- Määritä laitteelle TCP/IP-osoite, jos verkkoskannaus ei toimi.
	- (**▶▶** Online-käyttöopas.)

# <span id="page-29-2"></span>**Asiakirjan skannaus PDF-tiedostoksi ControlCenter4 sovelluksella (Windows®) <sup>6</sup>**

(Lisätietoja >> Online-käyttöopas.)

#### **VINKKI**

- Tietokoneen näytöt saattavat olla erilaisia mallin mukaan.
- Tämä osa perustuu ControlCenter4:n edistyneeseen tilaan.

ControlCenter4 on apuohjelma, jonka avulla pääset kätevästi ja nopeasti usein käyttämiisi sovelluksiin tarvitsematta käynnistää kyseisiä sovelluksia käsin.

- a Aseta asiakirja laitteeseen. (*[Asiakirjojen](#page-24-1)  [asettaminen](#page-24-1)* sivulla 17.)
- **2** Napsauta **ControlCenter4**) kuvaketta tehtäväpalkissa, ja napsauta sitten **Avaa**.

Jos esiin tulee ControlCenter4tilanäyttö, napsauta **Edistynyt tila** ja sitten **OK**.

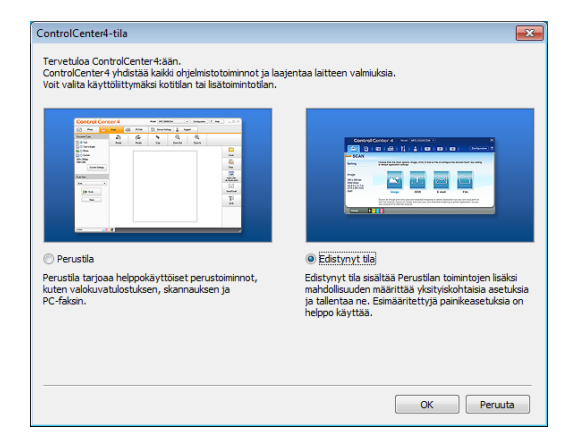

- d Valitse laitteesi avattavasta **Malli**luettelosta näytön yläreunassa.
- e Napsauta **Skannaus**-välilehteä. Napsauta sitten **Tiedosto**.

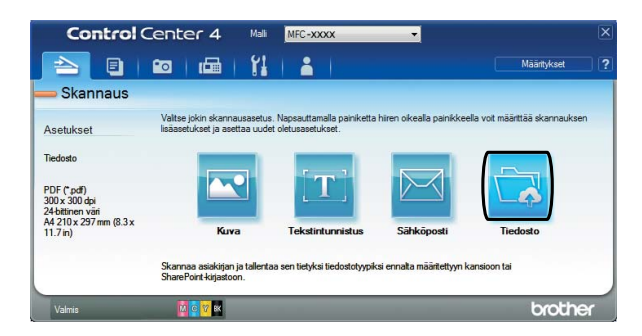

Määritysten valintaikkuna avautuu. Vaihda oletusasetuksia tarvittaessa.

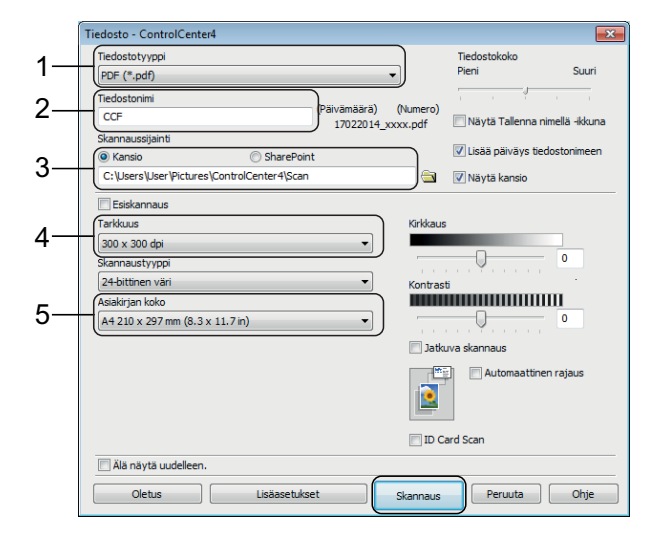

- 1 Valitse **PDF (\*.pdf)** avattavasta **Tiedostotyyppi**-luettelosta.
- 2 Kirjoita tiedostonimi asiakirjalle.
- 3 Napsauta **Kansio**. Voit tallentaa tiedoston oletuskansioon tai valita suosikkikansion napsauttamalla

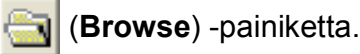

- 4 Valitse skannaustarkkuus avattavasta **Tarkkuus**-luettelosta.
- 5 Valitse asiakirjan koko avattavasta **Asiakirjan koko** -luettelosta.

#### f Napsauta **Skannaus**.

Laite aloittaa skannauksen. Kansio, johon tiedosto on tallennettu, avautuu automaattisesti.

# <span id="page-30-0"></span>**Asiakirjan skannaus PDF-tiedostona kosketusnäytössä <sup>6</sup>**

a Aseta asiakirja laitteeseen. (*[Asiakirjojen](#page-24-1)  [asettaminen](#page-24-1)* sivulla 17.)

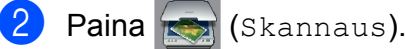

- **Tuo** tiedostoon näkyviin painamalla tai  $\blacktriangleright$ .
- Paina tiedostoon.
- Jos laite on liitetty verkkoon, paina tietokoneen nimeä. Tee jokin seuraavista:
	- Kun haluat käyttää oletusasetuksia, siirry vaiheeseen  $\circledR$ .
	- Kun haluat vaihtaa oletusasetuksia, siirry vaiheeseen  $\bigcirc$ .

<span id="page-30-2"></span>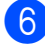

Paina Asetukset.

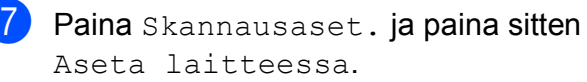

- 
- 8 Valitse tarvittaessa seuraavat asetukset: Skannaustyyppi, Tarkkuus, Tiedostotyyppi, Skannauskoko ja Taustavärin poisto.

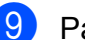

 $\overline{9}$  Paina OK.

<span id="page-30-1"></span>Paina Aloita. Laite aloittaa skannauksen.

#### **VINKKI**

Seuraavat skannaustilat ovat käytettävissä:

- tekstintunnistu.
- tiedostoon
- kuvaksi
- tall.välineelle
- sähköpostiin
- s.postipalvelim.
- FTP:hen
- verkkoon
- Internetiin
- WS-skannaus [1](#page-30-3) (verkkopalveluskannaus)
- <span id="page-30-3"></span>Vain Windows®-käyttäjät. (Tarkoittaa käyttöjärjestelmiä Windows Vista® SP2 tai uudempi, Windows® 7 ja Windows® 8) (>> Online-käyttöopas.)

# <span id="page-31-0"></span>**Valokuvien tulostus USBmuistitikulta <sup>7</sup>**

# <span id="page-31-1"></span>**Suoratulostustoiminnot (PHOTO-tila) <sup>7</sup>**

Voit tulostaa valokuvia suoraan USBmuistitikulta, vaikka laitetta *ei* olisi kytketty tietokoneeseen.

# <span id="page-31-2"></span>**Kuvien tulostus <sup>7</sup>**

**7**

# <span id="page-31-3"></span>**Valokuvien katselu <sup>7</sup>**

Valokuvia voi esikatsella kosketusnäytössä ennen niiden tulostusta. Jos valokuvatiedostot ovat suuria, valokuvien avautumisessa voi olla viivettä.

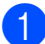

a Avaa tietovälinepaikan kansi.

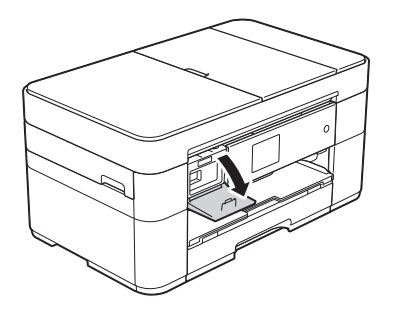

- b Aseta USB-muistitikku oikeaan tietovälinepaikkaan.
- **3** Paina Valokuva.
- Tuo Katso kuvat näkyviin painamalla  $\blacktriangleleft$  tai  $\blacktriangleright$ .
- Paina Katso kuvat.

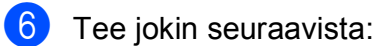

- $\blacksquare$  Kun haluat valita tulostettavat valokuvat tai haluat tulostaa kuvasta useita kopioita, siirry vaiheeseen  $\bullet$ .
- Tulosta kaikki valokuvat painamalla Tul kaik. Vahvista painamalla Kyllä. Siirry vaiheeseen **10.**

<span id="page-31-4"></span>**7** Tuo esiin tulostettava valokuva painamalla < tai >. Paina sitten kuvaa.

#### <span id="page-31-6"></span>h Anna kopiomäärä:

- $\blacksquare$  Paina tai + kosketusnäytössä.
- Tuo esiin valintanäppäimistö painamalla kopiomäärää kosketusnäytössä, ja anna sitten haluamasi kopiomäärä sen avulla. Paina OK.

Paina OK

- Toista vai[h](#page-31-6)eet  $\bigcirc$  $\bigcirc$  $\bigcirc$  ja  $\bigcirc$ , kunnes olet valinnut kaikki valokuvat, jotka haluat tulostaa.
- <span id="page-31-5"></span> $\overline{10}$  Paina OK.

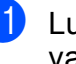

**k Lue ja vahvista näytössä oleva** valintojen luettelo.

l Vaihda paperityyppi ja paperikoko **painamalla** Tulostusaset.

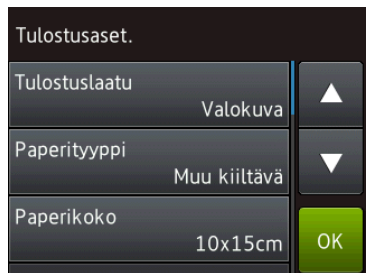

- Tuo Paperityyppi näkyviin painamalla ▲ tai ▼. Paina sitä ja valitse sitten haluamasi asetus.
- **Tuo Paperikoko näkyviin** painamalla ▲ tai ▼. Paina sitä ja valitse sitten haluamasi asetus.

Vaihda muita tulostusasetuksia tarvittaessa. Kun olet valmis, paina OK.

**13** Paina Aloita.

14 Odota, kunnes kosketusnäytössä oleva viesti katoaa tulostuksen jälkeen. Poista sitten USB-muistitikku tietovälinepaikasta.

# <span id="page-32-0"></span>**Suoratulostuksen tulostusasetusten esittely <sup>7</sup>**

Tulostusasetuksia voi vaihtaa tilapäisesti seuraavaa tulostusta varten.

Laite palaa oletusasetuksiin tulostuksen jälkeen.

#### **VINKKI**

Voit tallentaa useimmin käyttämäsi tulostusasetukset oletusasetuksiksi.

(>> Online-käyttöopas.)

**8**

# <span id="page-33-0"></span>**Puhelinpalvelut ja ulkoiset laitteet <sup>8</sup>**

# <span id="page-33-1"></span>**Puhelinpalveluiden esittely <sup>8</sup>**

Voit käyttää monia palveluita ja yhteyksiä Brother-laitteen avulla. Jos haluat lisätietoja tai vinkkejä asennukseen, tutustu kohtaan >> Online-käyttöopas.

### <span id="page-33-2"></span>**Vastaaja <sup>8</sup>**

Jos puhelinlinjassa, johon Brother-laite on kytketty, on vastaajapalvelu, laitteen ja palvelun välillä voi olla ristiriitaa, kun vastaanotetaan tulevia fakseja. Jos käytät tätä palvelua, suosittelemme, että määrität Brother-laitteen Vastaustila-asetukseksi Manuaalinen. (*[Vastaanottotilan valinta](#page-37-2)* [sivulla 30.](#page-37-2))

### <span id="page-33-3"></span>**Voice over Internet Protocol (VoIP) 8**

VoIP on puhelinjärjestelmä, joka käyttää perinteisen puhelinlinjan sijasta internetyhteyttä. Laitteesi ei ehkä toimi joidenkin VoIP-järjestelmien kanssa. Jos laitteen kytkemisestä VoIP-järjestelmään on kysyttävää, ota yhteys VoIPpalveluntarjoajaan.

### <span id="page-33-4"></span>**Ulkoisen puhelinvastaajan kytkeminen <sup>8</sup>**

Ulkoinen puhelinvastaaja voidaan kytkeä Brother-laitteeseen. Se on kytkettävä oikein, jotta faksien vastaanotto onnistuu. Kun nauhoitat vastausviestiä ulkoiseen puhelinvastaajaan, suosittelemme 5 sekunnin hiljaisuuden nauhoitusta viestin alkuun ja viestin rajoittamista 20 sekuntiin. Määritä laitteen vastaustilaksi Ulk.puh/Puh.vas.

### <span id="page-33-5"></span>**Ulkoiset puhelimet ja rinnakkaispuhelimet <sup>8</sup>**

Erillinen puhelin voidaan kytkeä laitteeseen. Jos vastaat faksisoittoon rinnakkaispuhelimessa tai ulkoisessa puhelimessa, voit asettaa laitteen vastaanottamaan faksin painamalla **l 5 1**. Jos laite vastaa puheluun ja ilmoittaa puhelusta nopealla kaksoissoitolla, ota puhelu vastaan rinnakkaispuhelimessa painamalla **#51**.

**9**

# <span id="page-34-0"></span>**Faksin lähetys <sup>9</sup>**

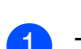

 $\blacksquare$  Tee jokin seuraavista:

<span id="page-34-1"></span>**Faksin lähettäminen <sup>9</sup>**

- Aseta asiakirja *tulostuspuoli ylöspäin* ADS:ään. (*[ADS:n käyttö](#page-24-2)* sivulla 17.)
- Aseta asiakirja *tulostuspuoli alaspäin* valotustasolle. (*[Valotustason käyttö](#page-25-0)* [sivulla 18.](#page-25-0))

#### **VINKKI**

- Käytä ADS:ää, jos haluat lähettää monisivuisia fakseja.
- Jos mustavalkoinen faksi lähetetään ADS:stä, kun muisti on täynnä, faksi lähetetään välittömästi.
- Voit lähettää kirjan sivuja faksina valotustasolta yhden kerrallaan. Asiakirjojen enimmäiskoko on A4 tai Letter.

 $\overline{2}$  Tee jokin seuraavista:

 $\blacksquare$  Kun faksin esikatselun asetuksena

on Ei, paina  $\sqrt{m}$  (Faksaus).

 $\blacksquare$  Kun faksin esikatselun asetuksena

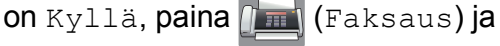

sitten  $\sqrt{\frac{2}{n}}$  (Faksien lähetys).

#### Kosketusnäytössä näkyy:

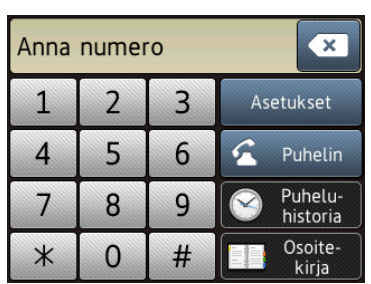

Vaihda faksin lähetysasetuksia painamalla Asetukset. Voit selata faksiasetuksia painamalla ▲ tai ▼. Kun haluttu asetus tulee näkyviin, paina sitä ja valitse uusi vaihtoehto. Kun olet muuttanut haluamasi valinnat, paina OK.

Lisätietoja edistyneemmistä faksin lähetystoiminnoista ja asetuksista >> Online-käyttöopas.

- Faksin erottelutarkkuus
- Kontrasti
- Valotustason skannauskoko
- Värillisen faksin lähettäminen
- Lähetettävän faksin esikatselu
- Faksin lähetys puhelun jälkeen
- Sarjalähetys
- Suora lähetys
- Ulkomaantila
- Ajastettu faksi
- Keräyslähetys
- Odottavien töiden peruutus
- Uuden oletusasetuksen asettaminen
- Tehdasasetusten palauttaminen
- **Pollauslähetys**
- Lähetyksen vahvistusraportti

Syötä faksinumero.

**Kosketusnäytön valintanäppäimistön käyttö.**

**Käyttämällä valintaa** 

**(Osoitekirja)**

■ Osoitekirja

#### **Käyttämällä valintaa (Puhelu-**

#### **historia)**

- Uud.val
- Lähtevä puhelu

#### **VINKKI**

- Voit esikatsella faksiviestiä ennen sen lähetystä määrittämällä Esikatseluasetukseksi Kyllä.
	- (**▶▶** Online-käyttöopas.)
- Jos verkko tukee LDAP-protokollaa, voit etsiä faksinumeroita ja sähköpostiosoitteita palvelimelta.
	- (**▶▶** Online-käyttöopas.)
- 5 Paina Faksin käynnistys.

#### **Faksin lähetys ADS:stä <sup>9</sup>**

■ Laite aloittaa lähetettävän asiakirjan skannauksen.

#### **Faksaus valotustasolta <sup>9</sup>**

- **Jos valitset Mustavalko kohdassa** Väriasetus (oletusasetus), laite aloittaa ensimmäisen sivun skannauksen. Siirry vaiheeseen **@**.
- Jos valitset Väri kohdassa Väriasetus, kosketusnäytössä kysytään, haluatko lähettää värifaksin. Vahvista painamalla Kyllä (värifaksi). Laite valitsee numeron ja lähettää sivun.

<span id="page-35-4"></span>Kun kosketusnäytössä näkyy Seuraava sivu?, tee jokin seuraavista:

- Jos haluat lähettää yhden sivun, paina Ei.
	- Laite lähettää asiakirjan.
- Jos haluat lähettää useita sivuja, paina Kyllä ja siirry vaiheeseen  $\bullet$ .
- <span id="page-35-5"></span>Aseta seuraava sivu valotustasolle. Paina OK. Laite skannaa sivun. (Toista vaiheet <sup>6</sup> ia **@** kullekin seuraavalle sivulle.)

#### <span id="page-35-0"></span>**Faksauksen lopetus <sup>9</sup>**

Lopeta faksaus painamalla X.

<span id="page-35-1"></span>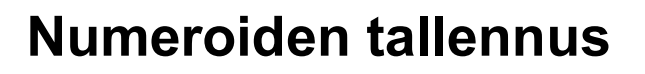

Voit tallentaa faksi- ja puhelinnumeroita laitteen osoitekirjaan tai luoda faksin vastaanottajien ryhmiä, jolloin faksi voidaan lähettää sarjalähetyksenä useille henkilöille samanaikaisesti.

#### **VINKKI**

Tallennetut osoitekirjan numerot säilyvät sähkökatkoksen aikana.

#### <span id="page-35-2"></span>**Tauon tallentaminen <sup>9</sup>**

Kun tallennat osoitekirjan numeroita, voit lisätä yhden tai useamman 3,5 sekunnin tauon painamalla kosketusnäytössä Tauko.

#### <span id="page-35-3"></span>**Osoitekirjan numeroiden tallentaminen <sup>9</sup>**

Voit tallentaa enintään 100 nimellistä osoitetta; kuhunkin nimeen voi liittyä kaksi numeroa.

Paina  $\sqrt{m}$  (Faksaus).

Paina (Osoitekirja).
<span id="page-36-0"></span>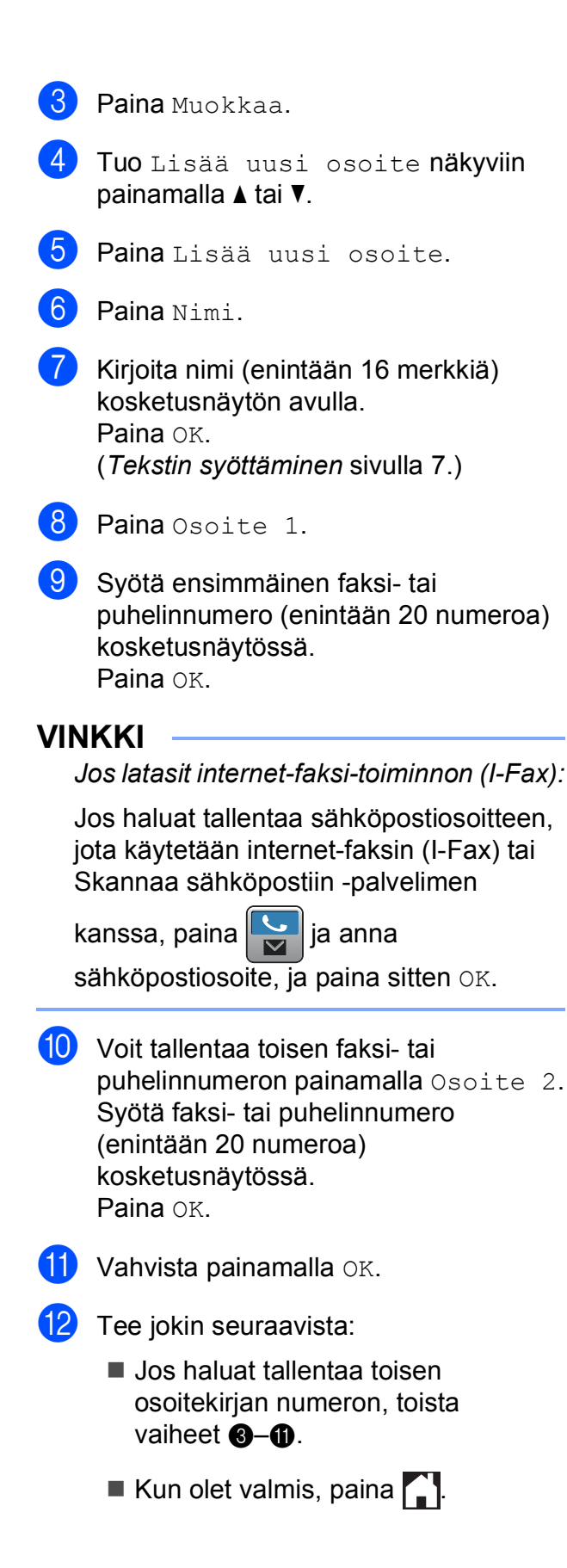

## <span id="page-36-2"></span>**Nimitunnuksen asettaminen <sup>9</sup>**

Kun asetat laitteelle nimitunnuksen, päivämäärä ja kellonaika lisätään jokaiseen lähettämääsi faksiin.

- Paina | | | (Asetukset).
	- 2 Paina Kaikki aset.
- **3** Tuo Perusasetukset näkyviin painamalla *A* tai  $\blacktriangledown$ .
- 4 Paina Perusasetukset.
- **5** Tuo Nimitunnus näkyviin painamalla **A** tai  $\blacktriangledown$ .
- 6 Paina Nimitunnus.
- Paina Faksaus.
- Syötä faksinumerosi (enintään 20 numeroa) kosketusnäytössä ja paina sitten OK.
- **9** Paina Nimi.
- 10 Syötä nimesi (enintään 20 numeroa) kosketusnäytössä ja paina sitten OK. (*[Tekstin syöttäminen](#page-14-0)* sivulla 7.)

<span id="page-36-1"></span> $\begin{bmatrix} 1 \\ 1 \end{bmatrix}$  Paina  $\begin{bmatrix} 1 \\ 1 \end{bmatrix}$ 

**10 eFaksin vastaanotto** 

## **Vastaanottotilat <sup>10</sup>**

<span id="page-37-0"></span>Vastaanottotila on valittava ulkoisten laitteiden ja puhelinlinjan palveluiden mukaan.

## **Vastaanottotilan valinta <sup>10</sup>**

Oletusasetuksena laite vastaanottaa automaattisesti kaikki siihen lähetetyt faksit. Voit valita oikean tilan seuraavan kaavion avulla.

(*[Vastaanottotilojen käyttö](#page-38-0)* sivulla 31.)

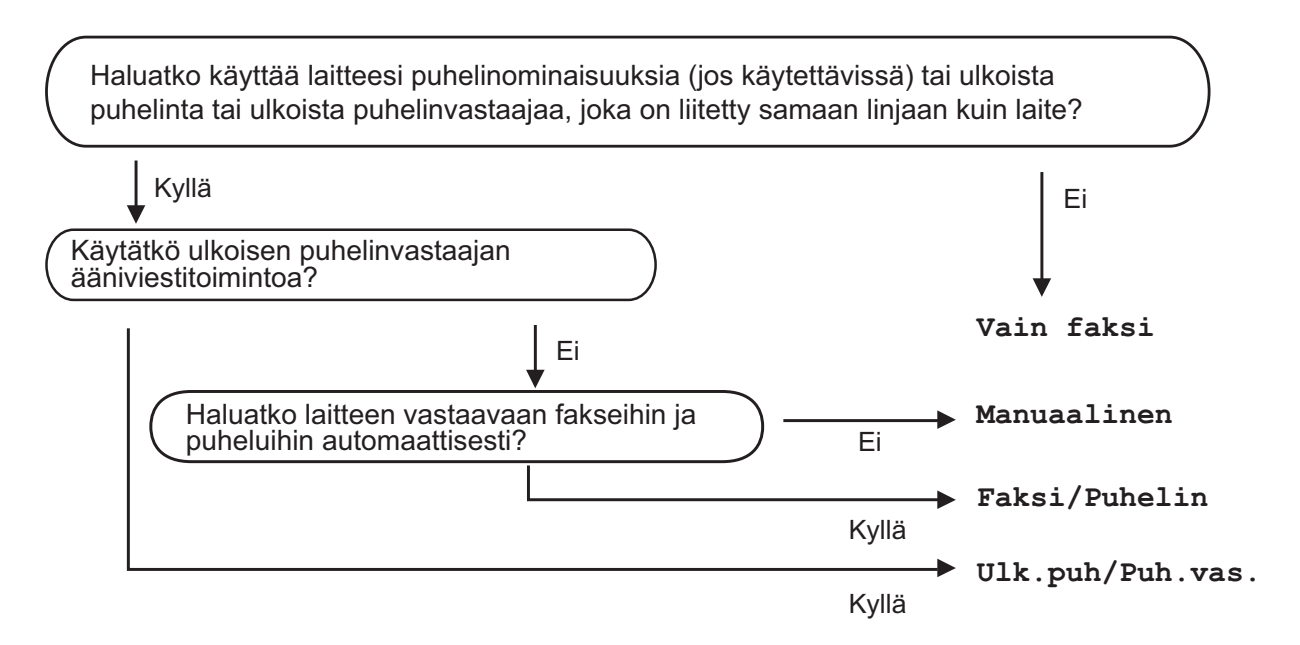

Määritä vastaanottotila ohjeiden mukaisesti:

- Paina | a (Asetukset).
- Paina Kaikki aset.
- Tuo Faksaus näkyviin painamalla  $\blacktriangle$  tai  $\blacktriangledown$ .
- Paina Faksaus.
- $\overline{5}$  Tuo Vastaanottoas. näkyviin painamalla  $\overline{4}$  tai  $\overline{v}$ .
- 6 Paina Vastaanottoas.
- Tuo Vastaustila näkyviin painamalla  $\blacktriangle$  tai  $\blacktriangledown$ .
- 8 Paina Vastaustila.

<sup>9</sup> Tuo Vain faksi, Faksi/Puhelin, Ulk.puh/Puh.vas. tai Manuaalinen näkyviin painamalla  $\blacktriangle$  tai  $\blacktriangledown$ . Valitse sitten haluamasi asetus.

## $\begin{bmatrix} 1 \\ 0 \end{bmatrix}$  Paina  $\begin{bmatrix} 1 \\ 1 \end{bmatrix}$ .

## <span id="page-38-0"></span>**Vastaanottotilojen käyttö <sup>10</sup>**

Joissakin vastaanottotiloissa laite vastaa puheluihin automaattisesti (Vain faksi ja Faksi/Puhelin). Voit halutessasi muuttaa soittokertojen asetusta ennen näiden tilojen käyttöä. (*[Soittokerrat](#page-39-0)* sivulla 32.)

#### **Vain faksi <sup>10</sup>**

Vain faksi -tilassa laite vastaa jokaiseen puheluun automaattisesti faksipuheluna.

#### $Faksi/Puhelin$

Faksi/Puhelin -tila auttaa saapuvien puheluiden hallinnassa, sillä se tunnistaa, ovatko puhelut faksipuheluita vai tavallisia puheluita, ja käsittelee niitä jollakin seuraavista tavoista:

- Faksit vastaanotetaan automaattisesti.
- Tavallisen puhelun tullessa kuuluu F/P-soitto, joka kehottaa vastaamaan puheluun. F/P-soitto on laitteen nopea kaksoissoitto.

(*[F/P-soittoaika \(vain Faksi/Puhelin-tila\)](#page-39-1)* sivulla 32.)

(*[Soittokerrat](#page-39-0)* sivulla 32.)

#### **Manuaalinen**

Manuaalinen-tilassa kaikki automaattiset vastaustoiminnot ovat poissa käytöstä.

Voit vastaanottaa faksin Manuaalinen-tilassa nostamalla ulkoisen puhelimen kuulokkeen. Kun kuulet lyhyitä toistuvia faksin merkkiääniä, paina Aloita faksi ja valitse Vastaanota. Voit vastaanottaa fakseja myös faksin tunnistustoiminnon avulla nostamalla kuulokkeen puhelimessa, joka on kytketty samaan linjaan kuin laite.

(**▶▶** Online-käyttöopas.)

#### **Ulkoinen puhelinvastaaja <sup>10</sup>**

Ulk.puh/Puh.vas. -tilassa ulkoinen puhelinvastaaja vastaa saapuviin puheluihin. Saapuvia puheluita käsitellään jollakin seuraavista tavoista:

- Faksit vastaanotetaan automaattisesti.
- Soittajat voivat äänittää viestin ulkoiseen puhelinvastaajaan.

Lisätietoja ulkoisen puhelinvastaajan liittämisestä >> Online-käyttöopas.

## **Vastaanottotilan asetukset <sup>10</sup>**

## <span id="page-39-2"></span><span id="page-39-0"></span>**Soittokerrat**

Soittokerrat-asetuksella määritetään, monenko soiton jälkeen laite vastaa Vain faksi- tai Faksi/Puhelin-tilassa. Jos laitteen kanssa samalla linjalla on ulkoinen puhelin tai rinnakkaispuhelin, valitse suurin mahdollinen määrä soittokertoja.

#### (▶▶ Online-käyttöopas.)

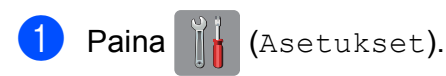

- **Paina** Kaikki aset.
- $\frac{3}{2}$  Tuo Faksaus näkyviin painamalla  $\triangle$  tai  $\blacktriangledown$ .
- **Paina** Faksaus.
- 6 Tuo Vastaanottoas. näkyviin painamalla ▲ tai ▼.
- **6** Paina Vastaanottoas.
- Tuo Soittokerrat näkyviin painamalla  $\blacktriangle$  tai  $\blacktriangledown$ .
- 8 Paina Soittokerrat.
- <sup>9</sup> Tuo asetukset näkyviin painamalla ▲ tai b. Valitse sitten se soittokertojen määrä, jonka laite toistaa ennen vastaamista. Jos valitset 0, laite vastaa välittömästi eikä soittoääni kuulu lainkaan.

 $\begin{bmatrix} 1 \\ 0 \end{bmatrix}$  Paina  $\begin{bmatrix} 1 \\ 1 \end{bmatrix}$ .

### <span id="page-39-1"></span>**F/P-soittoaika (vain Faksi/Puhelin-tila) <sup>10</sup>**

Kun laite vastaanottaa puhelun, puhelun soittaja ja vastaanottaja kuulevat tavallisen puhelimen soittoäänen. Soittokertojen lukumäärä on määritetty Soittokerratasetuksessa.

Jos puhelu on faksi, laite vastaanottaa sen. Äänipuhelun saapuessa laitteesta kuuluu F/P-soitto (nopea kaksoissoitto), jonka pituus riippuu määritetystä F/P-soittoaikaasetuksesta. Kun kuulet F/P-soiton, linjalla on puhelu.

Koska F/P-soitto on laitteen tuottama ääni, ulkoiset tai rinnakkaiset puhelimet eivät soi. Puheluun voi kuitenkin vastata mistä tahansa puhelimesta käyttämällä kaukoohjaustunnusta.

- (▶▶ Online-käyttöopas.)
- Paina | (Asetukset).
- Paina Kaikki aset.
- Tuo Faksaus näkyviin painamalla 1 tai  $\blacktriangledown$ .
- Paina Faksaus.
- **5** Tuo Vastaanottoas. näkyviin painamalla *A* tai  $\blacktriangledown$ .
- **6** Paina Vastaanottoas.
- 7 Tuo F/P soit. pit. näkyviin painamalla  $\blacktriangle$  tai  $\blacktriangledown$ .
- 8 Paina F/P soit. pit.
- i Paina 20, 30, 40 tai 70 sekuntia.
- Paina **.**

#### **VINKKI**

Vaikka soittaja katkaisisi puhelun nopean kaksoissoiton aikana, laite jatkaa soimista määritetyn ajan.

**A**

# **Säännöllinen kunnossapito**

## **Laitteen puhdistus ja**   $\mathbf{t}$ arkastus

## <span id="page-40-2"></span>**Valotustason puhdistus**

- **1** Irrota laitteen sähköjohto pistorasiasta.
- b Nosta valotustason kansi (1). Puhdista valotustaso (2) ja valkoinen muovi (3) pehmeällä, nukattomalla liinalla, jota on kostutettu syttymättömällä lasinpuhdistusnesteellä.

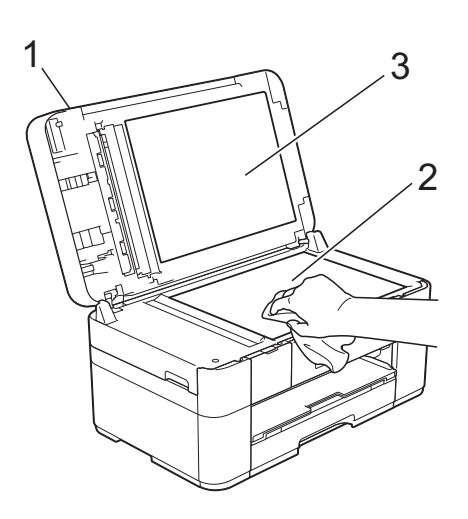

**3** Puhdista ADS-yksikön valkoinen palkki (1) ja lasisuikale (2) nukattomalla liinalla, joka on kostutettu syttymättömällä lasinpuhdistusnesteellä.

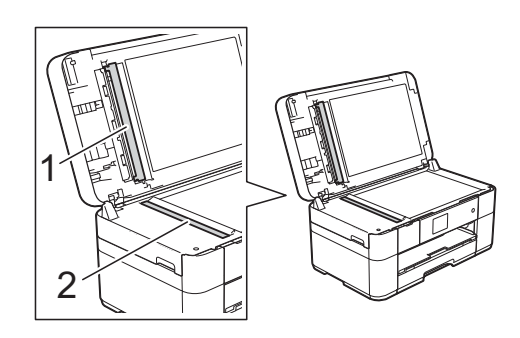

## <span id="page-40-1"></span>**Tulostuslaadun tarkistus**

Jos tulosteen värit ja tekstit ovat haaleat tai raidalliset, osa tulostuspään suuttimista voi olla tukossa. Tarkista tämä tulostamalla tulostuslaadun tarkistussivu ja tarkastamalla siitä suutinten tarkistuskuvio.

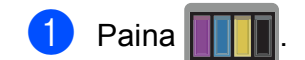

#### **VINKKI**

Voit painaa myös || (Asetukset) ja sitten Ylläpito.

Tuo Paranna tulostuslaatua näkyviin painamalla ▲ tai ▼.

Paina Paranna tulostuslaatua.

- Paina Tarkista tulostuslaatu.
- <span id="page-40-0"></span>5 Aseta kosketusnäytön ohjeiden mukaisesti A4- tai Letter-kokoista tavallista paperia paperikasettiin ja paina sitten Aloita. Laite tulostaa tulostuslaadun tarkistussivun.

6) Tarkista sivulta neljän väripalkin laatu.

- Kosketusnäytössä näkyy viesti, jossa kysytään tulostuslaadusta. Tee jokin seuraavista:
	- Jos kaikki viivat ovat selkeitä ja näkyvissä, lopeta tulostuslaadun tarkistus painamalla Ei, ja siirry sitten vaiheeseen  $\mathbf{\oplus}$ .
	- Jos voit nähdä puuttuvia lyhyitä viivoja kuvan mukaan, paina Kyllä.

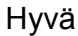

Huono

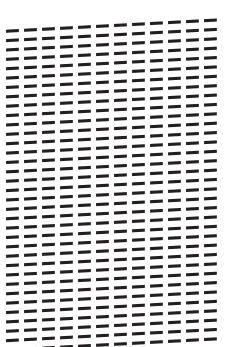

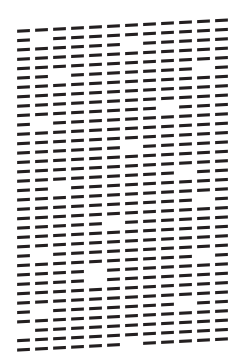

- 8 Kosketusnäytössä näkyy kehote tarkistaa kunkin värin tulostuslaatu. Valitse kullekin värille tulostuslaadun tarkistussivua eniten muistuttava esimerkki painamalla 1, 2, 3 tai 4 kosketusnäytön ohjeiden mukaisesti.
- **9** Jos painat 2, 3 tai 4, kosketusnäytössä kehotetaan aloittamaan puhdistus. Paina Aloita.
- $\bigcirc$  Kun puhdistus on valmis, paina Kyllä ja palaa vaih[e](#page-40-0)eseen  $\bigcirc$ .
- <span id="page-41-0"></span> $\bullet$  Paina  $\bullet$  .

Jos olet puhdistanut tulostuspään vähintään viisi kertaa eikä tulostusjälki ole parantunut, kokeile kunkin ongelmallisen värikasetin korvaamista uudella alkuperäisellä Brother Innobella -värikasetilla. Yritä puhdistaa tulostuspää enintään viisi kertaa. Jos tulostusjälki ei ole parantunut, ota yhteys Brotherin asiakaspalveluun tai paikalliseen Brother-jälleenmyyjään.

## **TÄRKEÄÄ**

ÄLÄ kosketa tulostuspäätä. Kosketus saattaa vahingoittaa tulostuspäätä pysyvästi ja mitätöidä tulostuspään takuun.

#### **VINKKI**

Kun tulostuspään suutin on tukkeutunut, tuloste näyttää tällaiselta.

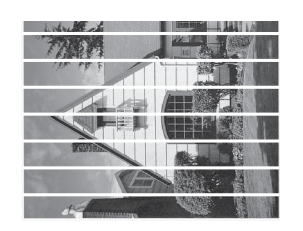

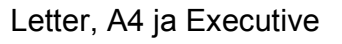

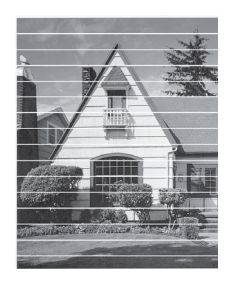

A3, Ledger, Legal, Folio, A5, A6, kirjekuoret, Valokuva (10  $\times$  15 cm), Valokuva L (89 × 127 mm), Valokuva 2L  $(13 \times 18$  cm) ja Arkistokortti  $(127 \times 203 \text{ mm})$ 

Kun tulostuspään suutin on puhdistettu, vaakasuorat viivat ovat hävinneet.

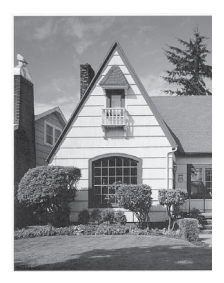

## <span id="page-42-1"></span>**Tulostuksen kohdistuksen**   $\mathbf{t}$ **arkistus**

Jos tulostettu teksti on epäselvää tai jos kuvat tulostuvat haaleina, tulostuksen kohdistusta on ehkä säädettävä laitteen kuljetuksen jälkeen.

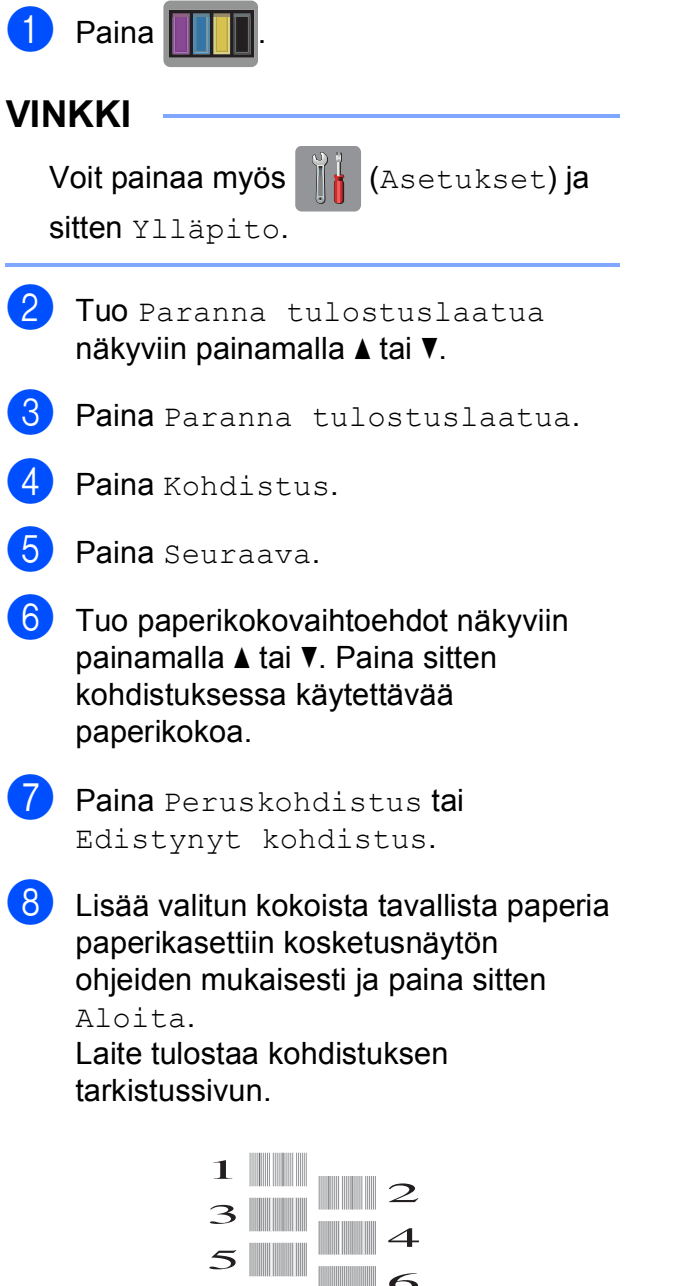

 $\blacksquare$  8

<span id="page-42-0"></span><sup>9</sup> Kuvio A: Paina **A** tai **V**, kunnes näytössä on sen testitulosteen numero, jossa on vähiten näkyvät pystyjuovat (1–9). Paina sitten kyseistä numeroa. Paina sitten OK. Esimerkissä numero 6 on sopivin valinta.

- 10 Tee jokin seuraavista:
	- $\blacksquare$  Jos valitsit Peruskohdistus, toista va[i](#page-42-0)he  $\bullet$  kuvioille B–H.
	- **Jos valitsit Edistynyt** kohd[i](#page-42-0)stus, toista vaihe @ kuvioille  $B-Z$ .

#### **VINKKI**

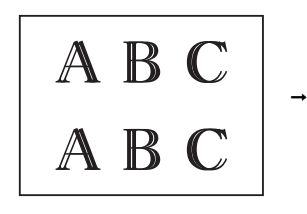

Kun tulostuksen kohdistusta ei ole säädetty oikein, teksti näyttää epäselvältä.

A B C A B

Kun tulostuksen kohdistus on säädetty oikein, teksti näyttää tarkalta.

 $\bullet$  Paina  $\bullet$  .

#### **VINKKI**

Lisätietoja laitteen puhdistuksesta ja tarkistuksesta >> Online-käyttöopas.

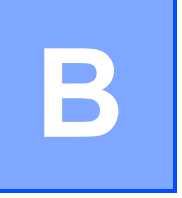

## **Vianetsintä <sup>B</sup>**

Jos vaikuttaa siltä, että laitteessa on vikaa, tarkista ensin seuraavat seikat ja noudata vianetsintävinkkejä.

Voit korjata useimmat ongelmat itse. Jos tarvitset lisäapua, Brother Solutions Center -sivustosta löytyvät uusimmat usein kysytyt kysymykset ja vianetsintävinkit.

Tutustu [http://support.brother.com.](http://support.brother.com)

## **Ongelman määritys <sup>B</sup>**

Tarkista ensin seuraavat seikat.

- Laitteen virtajohto on kytketty oikein ja laitteeseen on kytketty virta.
- $\blacksquare$  Kaikki pakkausmateriaalit on poistettu.
- **Paperi on asetettu oikein paperikasettiin.**
- Liitäntäkaapelit on kytketty hyvin laitteeseen ja tietokoneeseen, tai langaton yhteys on määritetty sekä laitteessa että tietokoneessa.
- Kosketusnäytön viestit

(*[Virhe- ja kunnossapitoviestit](#page-44-0)* sivulla 37.)

Jos et ratkaissut ongelmaa yllä olevilla tarkistuksilla: *[Ongelmia laitteen toiminnassa](#page-62-0)* sivulla 55.

## <span id="page-44-0"></span>**Virhe- ja kunnossapitoviestit <sup>B</sup>**

Pitkälle kehitetyissä toimistolaitteissa esiintyy silloin tällöin virheitä ja tarvikkeita on vaihdettava. Jos näin käy, laite tunnistaa virheen tai tarvittavan säännöllisen kunnossapitotoimenpiteen ja näyttää asiaankuuluvan viestin. Seuraavassa taulukossa on kuvattu useimmin esiintyvät virhe- ja kunnossapitoviestit.

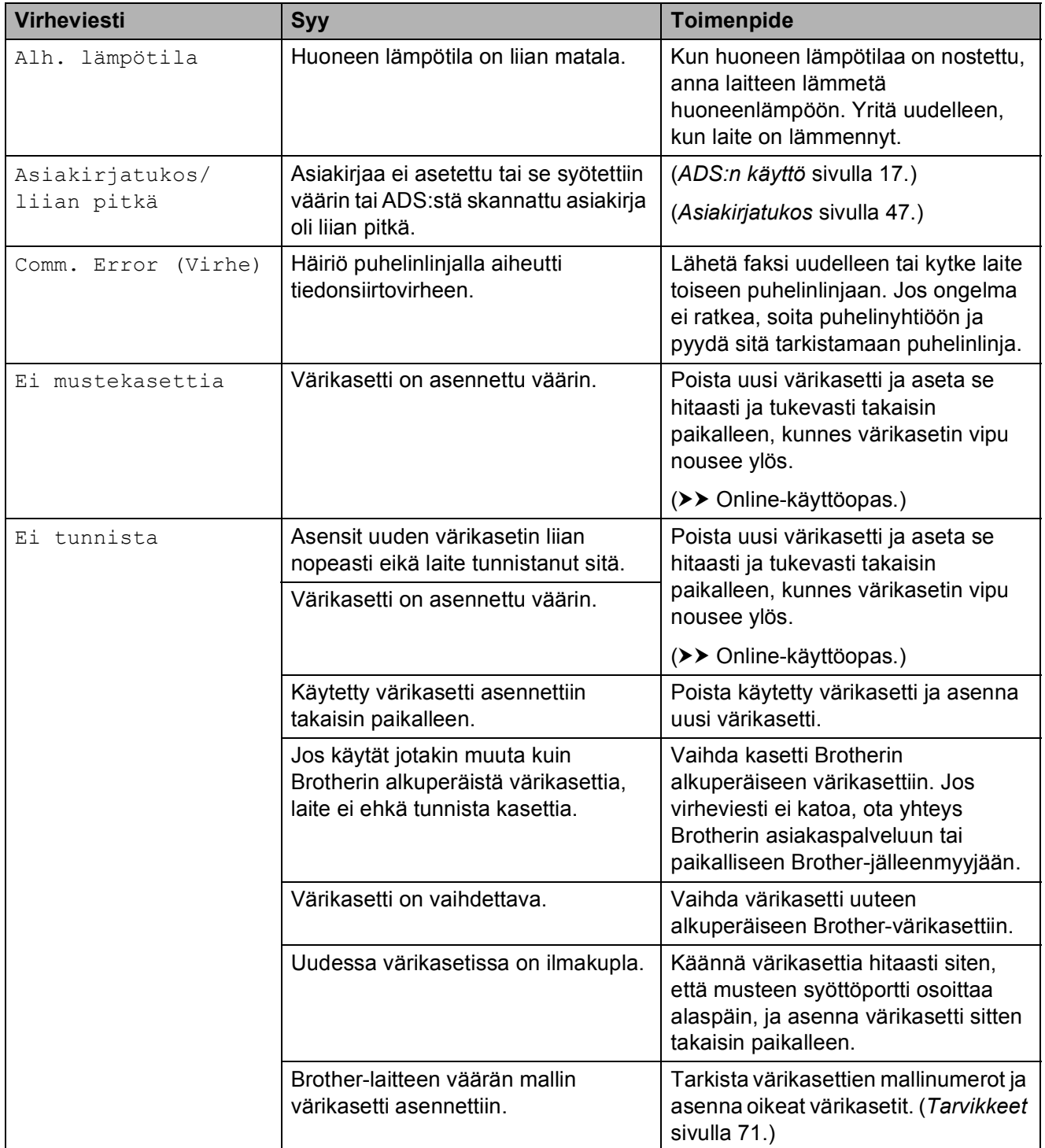

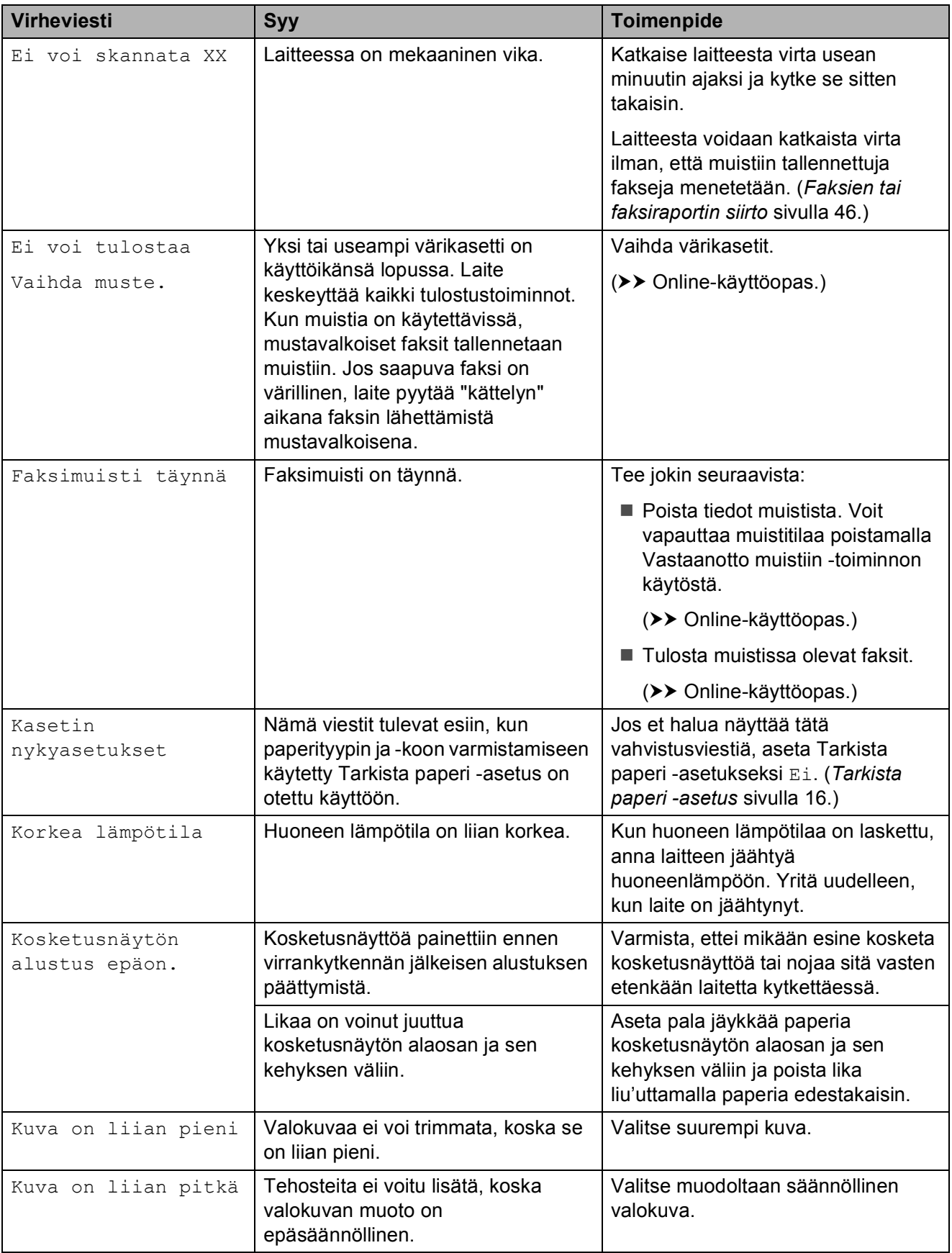

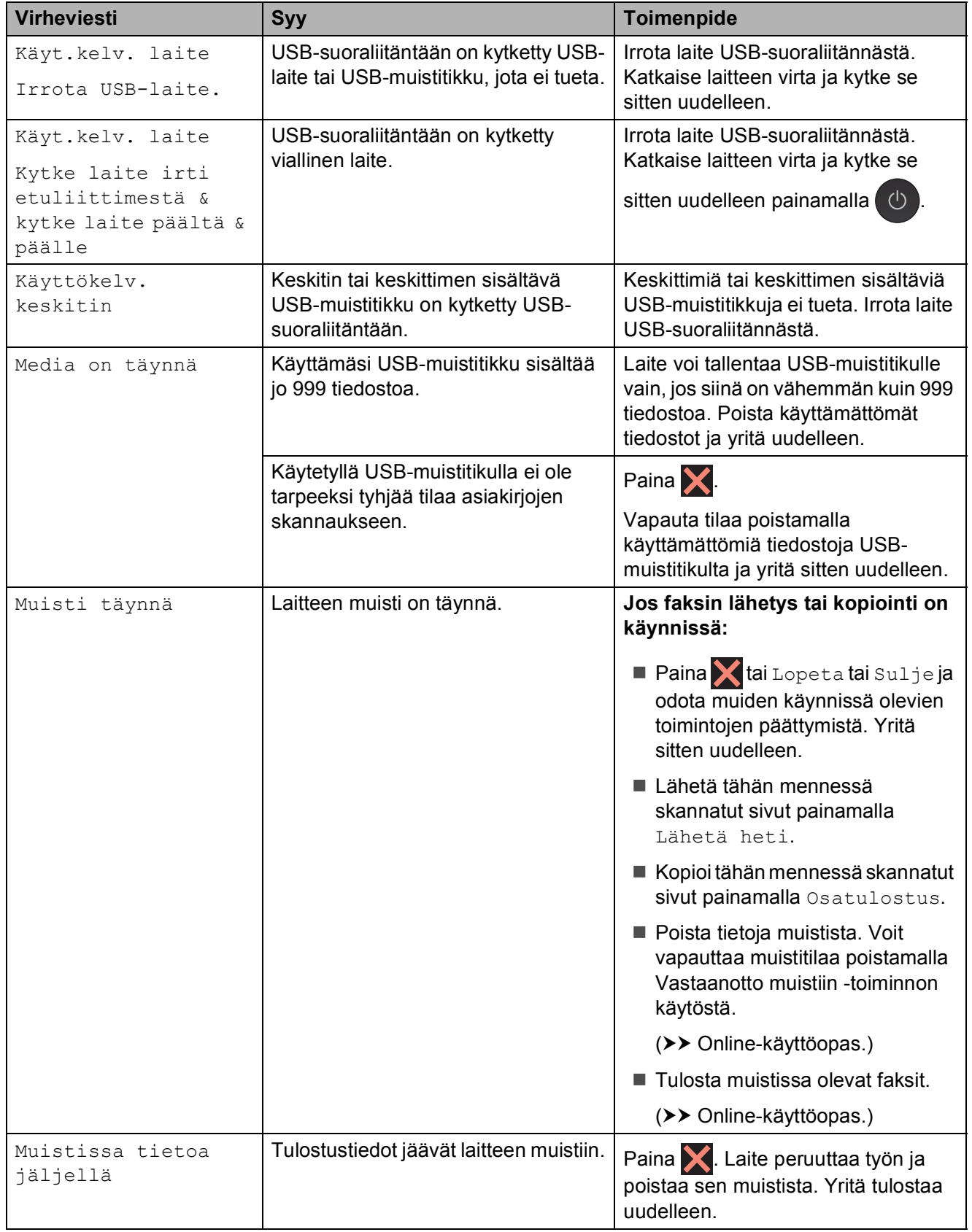

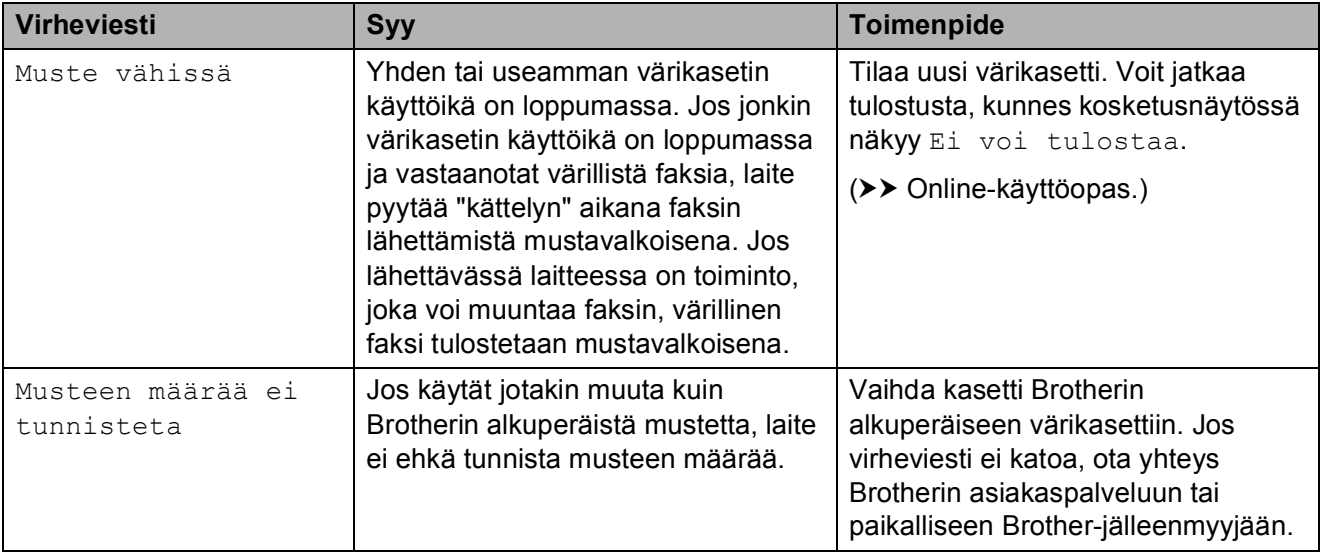

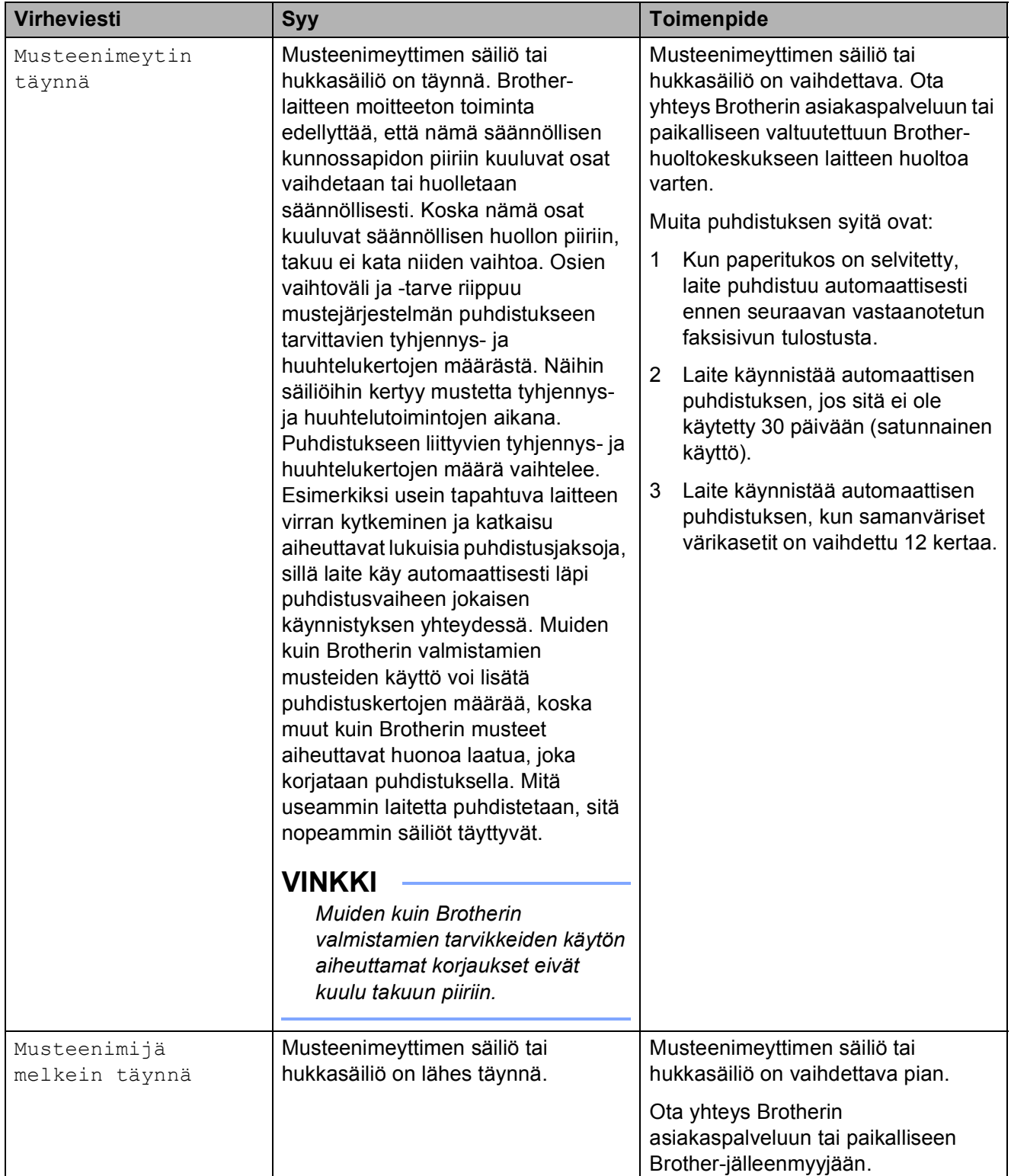

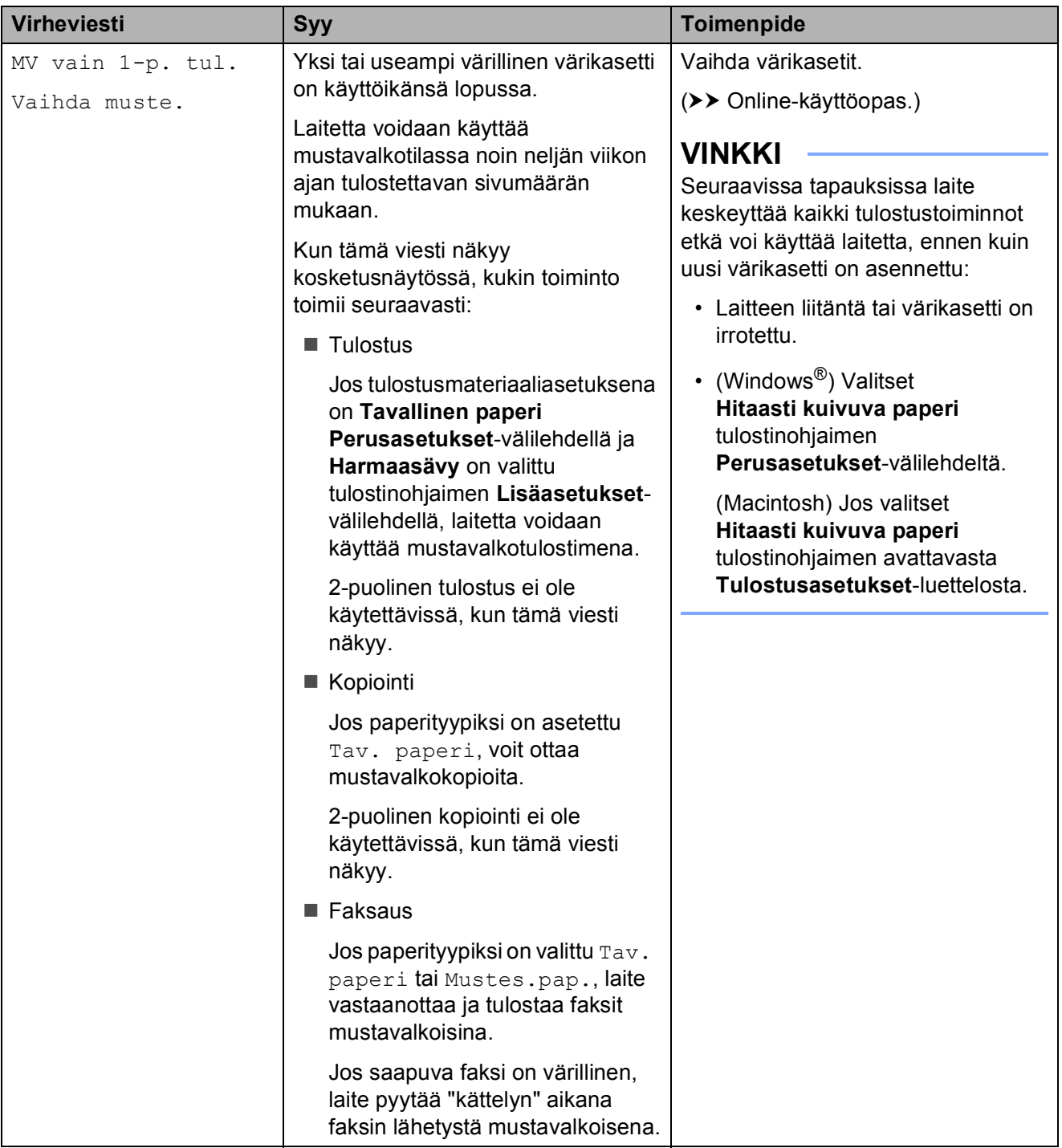

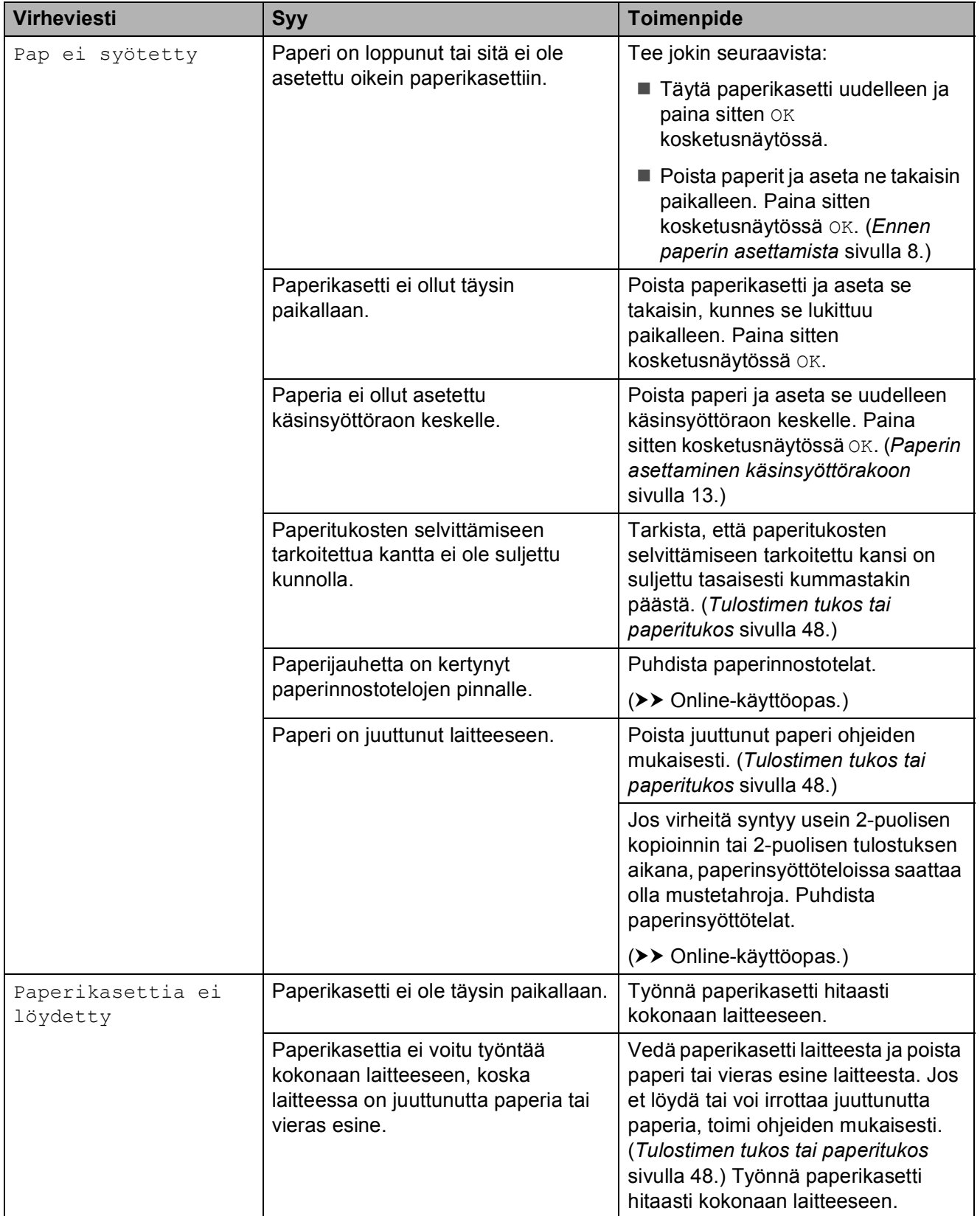

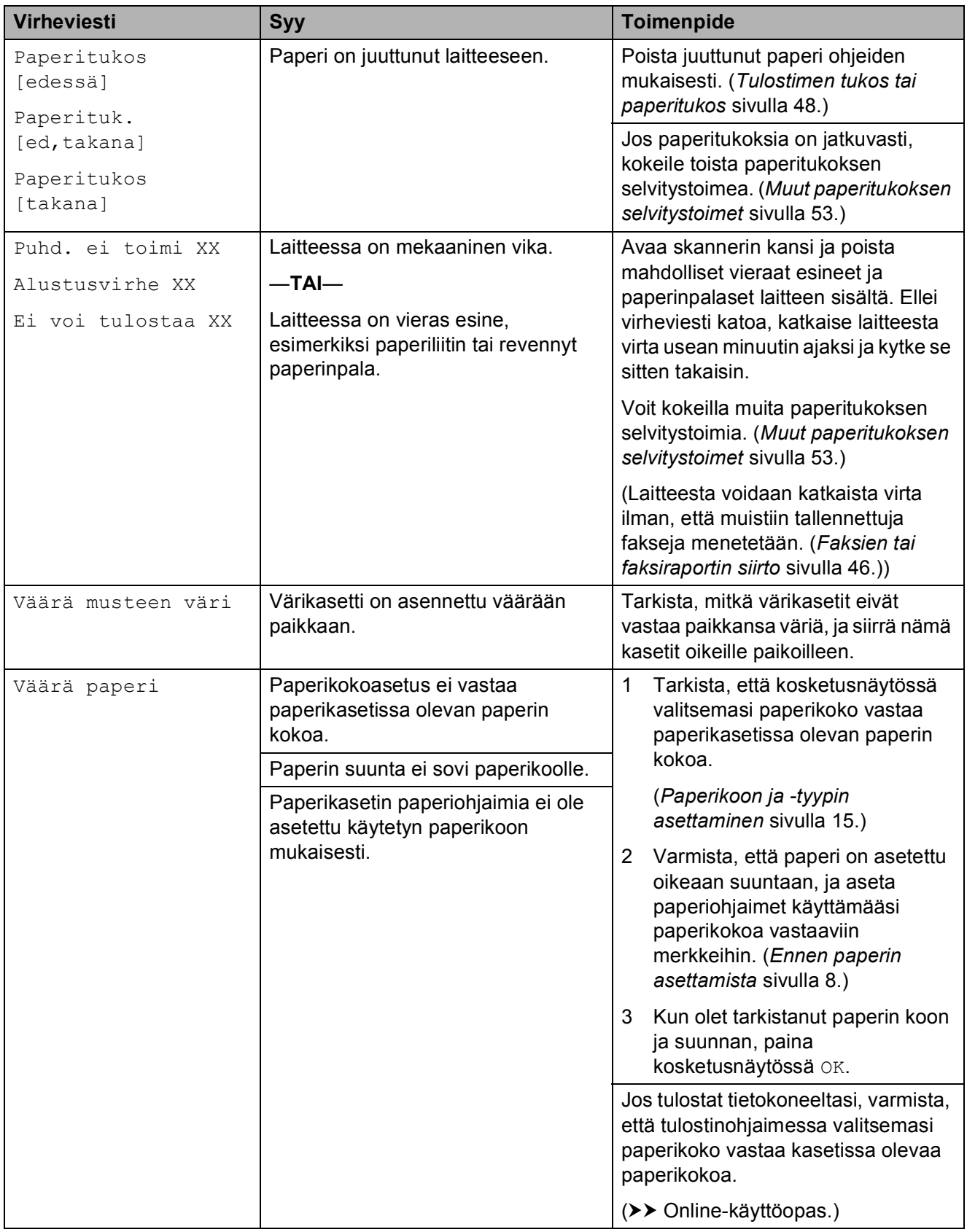

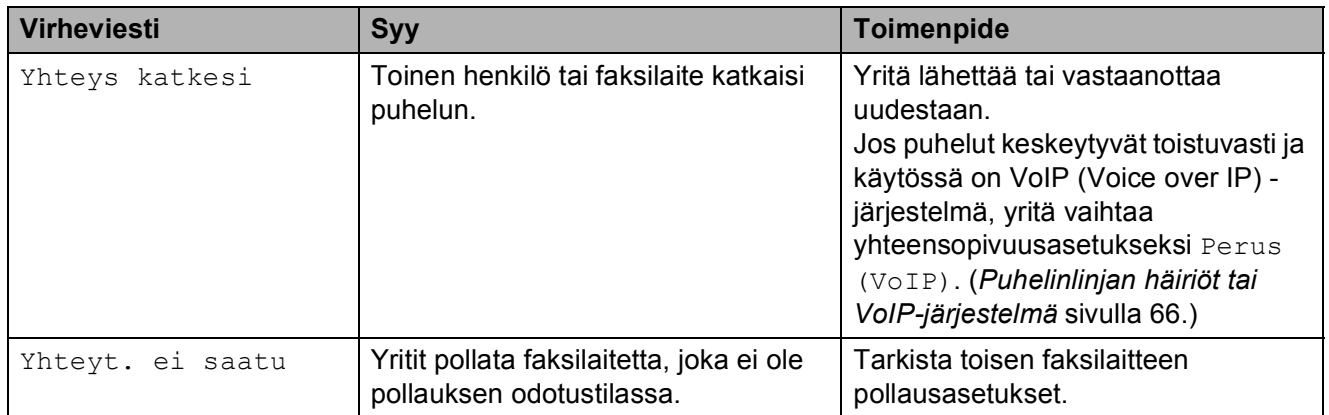

## **Virheanimaatiot <sup>B</sup>**

Virheanimaatiot esittävät paperitukoksen yksityiskohtaiset selvitysohjeet. Voit lukea ohjeet omassa tahdissasi painamalla ▶, kun haluat nähdä seuraavan vaiheen, ja <, kun haluat siirtyä takaisin edelliseen vaiheeseen.

## <span id="page-53-0"></span>**Faksien tai faksiraportin siirto**

Jos kosketusnäytössä näkyy:

- Puhd. ei toimi XX
- Alustusvirhe XX
- Ei voi tulostaa XX
- Ei voi skannata XX

On suositeltavaa siirtää faksit toiseen faksilaitteeseen tai tietokoneeseen. (*[Faksien siirto toiseen faksilaitteeseen](#page-53-1)* [sivulla 46.](#page-53-1)) (*[Faksien siirto tietokoneeseen](#page-53-2)* sivulla 46.)

Katso, onko siirrettäviä fakseja, siirtämällä faksiraportti. (*[Faksiraportin siirto toiseen](#page-54-1)  [faksilaitteeseen](#page-54-1)* sivulla 47.)

#### <span id="page-53-1"></span>**Faksien siirto toiseen faksilaitteeseen**

Jos et ole asettanut laitteellesi nimitunnusta, et voi siirtyä faksien siirtotilaan. (*[Nimitunnuksen asettaminen](#page-36-2)* sivulla 29.)

Kuittaa virhe väliaikaisesti painamalla  $\bm{\times}$ 

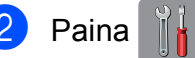

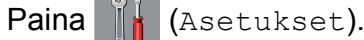

- Paina Kaikki aset.
- Tuo Huolto näkyviin painamalla  $\blacktriangle$  tai  $\blacktriangledown$ .
- **b** Paina Huolto.

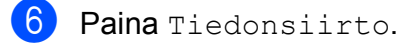

Paina Faksinsiirto.

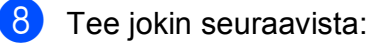

■ Jos kosketusnäytössä näkyy Ei fakseja, laitteen muistissa ei ole fakseja.

Paina  $\text{Sul}$ je ja paina sitten  $\Box$ .

- Anna numero, johon faksit lähetetään edelleen.
- Paina Faksin käynnistys.

#### <span id="page-53-2"></span>**Faksien siirto tietokoneeseen**

Siirrä faksit laitteen muistista tietokoneeseen.

- Kuittaa virhe väliaikaisesti painamalla  $\boldsymbol{\times}$
- b Varmista, että **MFL-Pro Suite** on asennettu tietokoneeseen, ja käynnistä sitten**PC-FAX-vastaanottaminen** tietokoneessa. Tee jokin seuraavista:

(Windows® XP, Windows Vista® ja Windows<sup>®</sup> 7)

Kohdasta (**Käynnistä**) valitse **Kaikki ohjelmat**, **Brother**, **Brother Utilities** (Brother-apuohjelmat), **MFC-XXXX**, **PC-FAX-vastaanottaminen**, ja valitse **Vastaanota** (XXXX on tässä mallinimi.)

(Windows $^{\circledR}$  8)

Napsauta (**Brother Utilities**

(Brother-apuohjelmat)), ja napsauta sitten avattavaa luetteloa ja valitse mallisi nimi (jos se ei ole jo valittuna). Napsauta **PC-FAX-vastaanottaminen** vasemmassa siirtymispalkissa ja napsauta sitten **Vastaanota**.

c Varmista, että PC-Faxvastaanottaminen on käytössä laitteessa. (▶▶ Online-käyttöopas.) Jos laitteen muistissa on fakseja, kun PC-Fax-vastaanottaminen otetaan käyttöön, kosketusnäytössä näkyvässä viestissä kysytään, haluatko siirtää faksit tietokoneeseen.

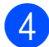

 $\overline{4}$  Tee jokin seuraavista:

- Siirrä kaikki faksit tietokoneeseen painamalla Kyllä. Jos faksin esikatselun asetus on Ei, kosketusnäytössä näkyvässä viestissä kysytään, haluatko kytkeä päälle myös varmuustulostustoiminnon.
- Jos haluat poistua ja jättää faksit laitteen muistiin, paina Ei.
- $\overline{6}$  Paina  $\overline{1}$ .

#### <span id="page-54-1"></span>**Faksiraportin siirto toiseen faksilaitteeseen <sup>B</sup>**

Jos et ole asettanut laitteellesi nimitunnusta, et voi siirtyä faksien siirtotilaan. (*[Nimitunnuksen asettaminen](#page-36-2)* sivulla 29.)

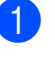

**Kuittaa virhe väliaikaisesti painamalla** 

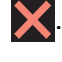

Paina **(Asetukset)**.

- Paina Kaikki aset.
- Tuo Huolto näkyviin painamalla  $\blacktriangle$  tai  $\blacktriangledown$ .
- Paina Huolto.

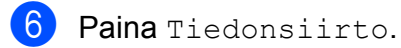

- Paina Raportin siirto.
- 8 Anna faksinumero, johon faksiraportti lähetetään edelleen.
- 9 Paina Faksin käynnistys.

## <span id="page-54-0"></span>**Asiakirjatukos B**

Asiakirjat voivat juuttua ADS:ään, jos niitä ei aseteta tai syötetä oikein tai jos ne ovat liian pitkiä. Selvitä asiakirjatukos ohjeiden mukaisesti.

#### **Asiakirja on juuttunut ADS:n yläosaanB**

- Poista ADS: stä paperit, jotka eivät ole juuttuneet.
- b Avaa ADS:n kansi.
- Poista juuttunut asiakirja vetämällä sitä ylöspäin.

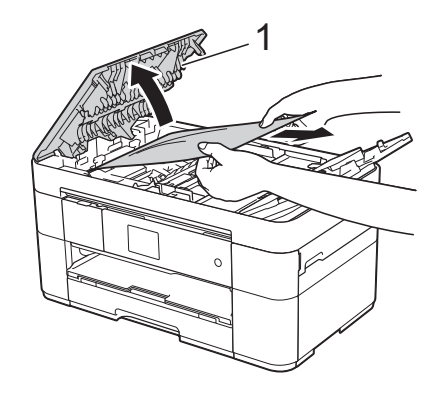

**1 ADS:n kansi**

#### **VINKKI**

Jos et pysty poistamaan juuttunutta paperia, avaa syöttötaso (1) ja poista juuttunut paperi sitä kautta.

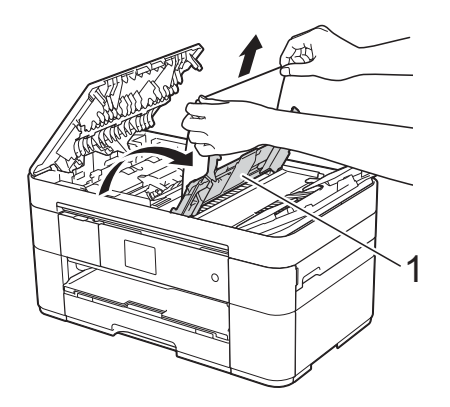

Sulje syöttötaso ennen kuin suljet ADS:n kannen.

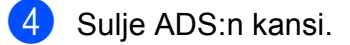

 $\overline{6}$  Paina  $\overline{\mathbf{X}}$ .

### **TÄRKEÄÄ**

Voit välttää asiakirjatukokset sulkemalla ADS:n kannen oikein. Työnnä sitä varovasti alaspäin keskeltä.

#### **Asiakirja on juuttunut ADS:n sisään <sup>B</sup>**

- **1** Poista ADS:stä paperit, jotka eivät ole juuttuneet.
- **2** Nosta valotustason kansi ylös.

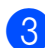

**3** Vedä juuttunut asiakirja ulos oikealle.

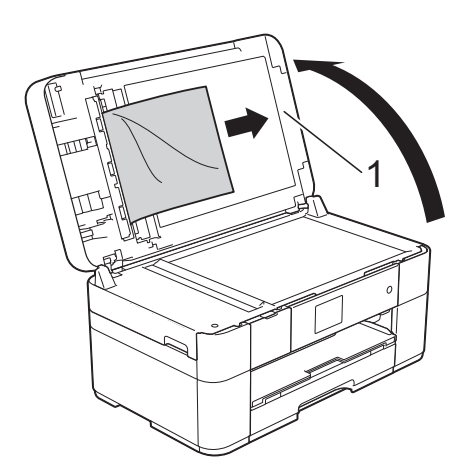

- **1 Valotustason kansi**
- 4 Sulje valotustason kansi.
- $\overline{5}$  Paina  $\overline{\mathsf{X}}$ .

#### **Pieni asiakirja on juuttunut ADS:ään <sup>B</sup>**

1 Nosta valotustason kansi ylös.

b Aseta ADS:ään palanen jäykkää paperia, esimerkiksi pahvia, jonka avulla työnnät pienet paperinpalaset läpi.

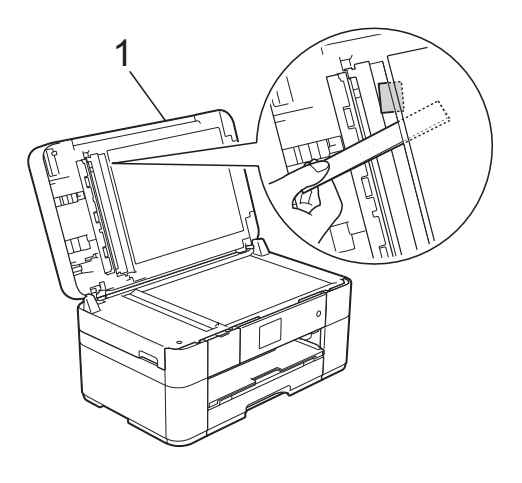

- **1 Valotustason kansi**
- Sulje valotustason kansi.

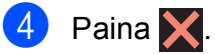

### <span id="page-55-0"></span>**Tulostimen tukos tai paperitukos**

**Paikanna ja poista juuttunut paperi noudattamalla näitä ohjeita, jos kosketusnäytössä näkyy: Paperitukos [edessä] tai**  Paperituk. [ed, takana]

#### **VINKKI**

Jos kosketusnäytössä näkyy Paperitukos [takana], katso [sivu 51](#page-58-0).

Irrota laitteen sähköjohto pistorasiasta.

<sup>2</sup> Vedä paperikasetti (1) kokonaan ulos laitteesta.

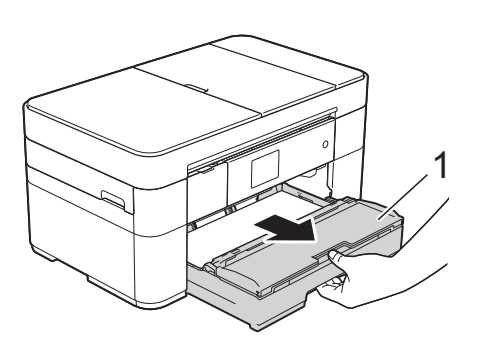

**3** Vedä ulos juuttunut paperi (1).

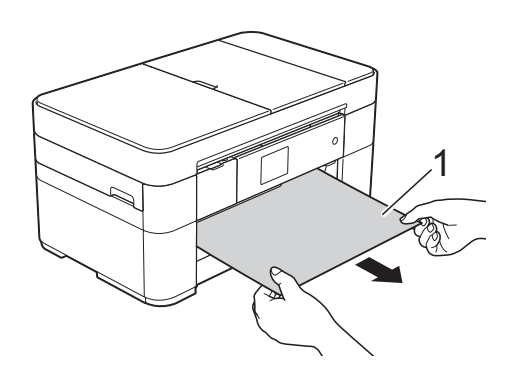

4 Nosta paperitukosten selvittämiseen tarkoitettu läppä ja poista juuttunut paperi.

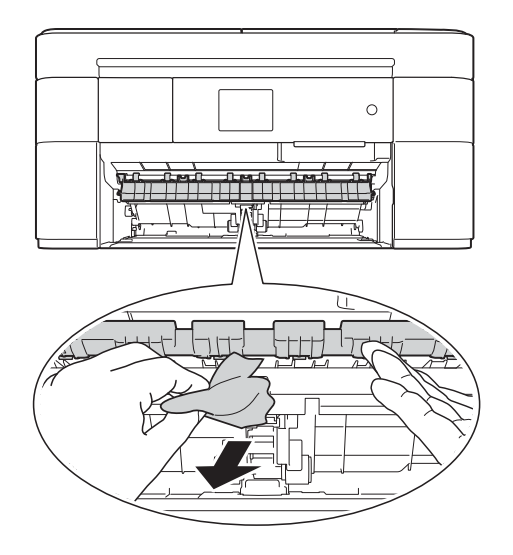

6 Muista tarkistaa paperitukosten selvittämiseen tarkoitetun läpän ylä- ja alapuolelta, onko laitteen sisällä paperinpalasia.

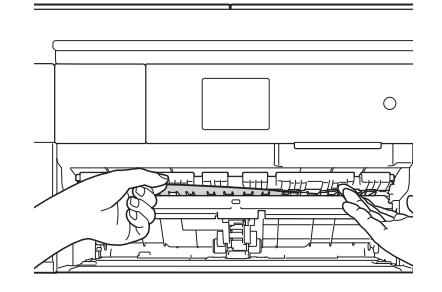

6 Aseta kasetti tukevasti takaisin laitteeseen.

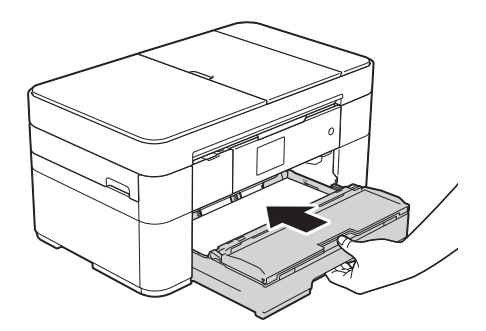

7 Nosta skannerin kansi (1) auki tarttumalla laitteen sivuilla oleviin tartuntakohtiin molemmin käsin.

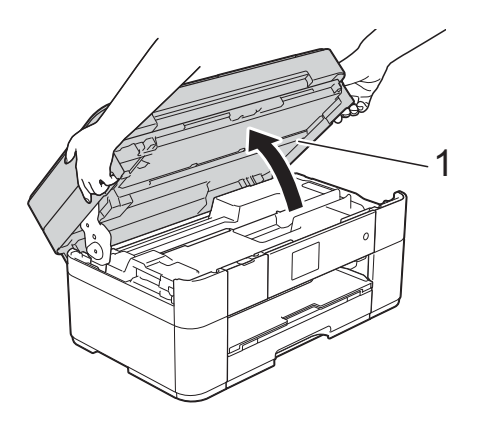

8 Vedä juuttunut paperi (1) hitaasti ulos laitteesta.

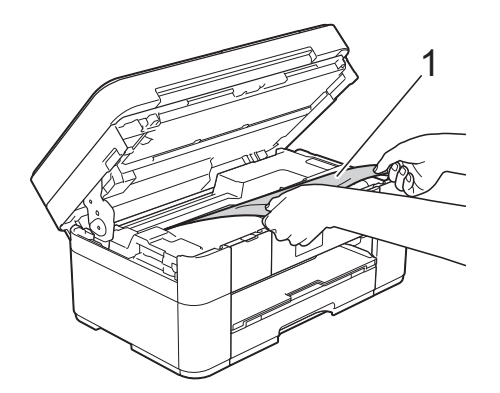

**9** Siirrä tulostuspäätä (tarvittaessa), jotta yllät poistamaan tälle alueelle juuttuneen paperin. Varmista, ettei juuttunutta paperia jää laitteen nurkkiin (1) ja (2).

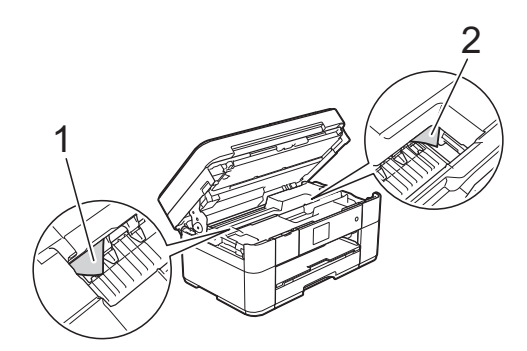

### **TÄRKEÄÄ**

- Jos tulostuspään alle on juuttunut paperia, irrota laitteen virtajohto virtalähteestä ja siirrä sitten tulostuspäätä, jotta yllät vetämään paperin ulos.
- Jos tulostuspää on oikeassa nurkassa kuvan osoittamalla tavalla, tulostuspäätä ei voi siirtää. Liitä virtajohto uudelleen.

Pidä **X** painettuna, kunnes tulostuspää siirtyy keskelle. Irrota laite sitten virtalähteestä ja poista paperi.

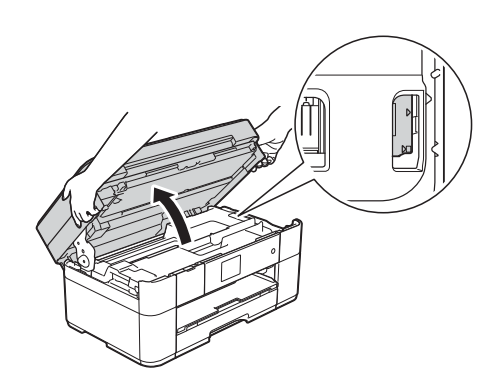

- Jos iholle joutuu mustetta, pese se välittömästi saippualla ja runsaalla vedellä.
- <sup>10</sup> Sulje skannerin kansi varovasti laitteen sivuilla sijaitsevista tartuntakohdista.

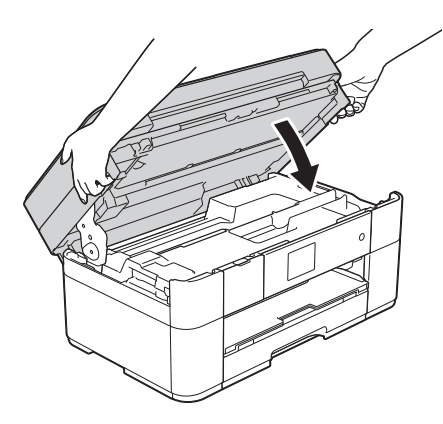

Tee jokin seuraavista:

- Jos kosketusnäytössä näkyy Paperitukos [edessä], Siirry vaiheeseen  $\mathbf{\circledB}$ .
- Jos kosketusnäytössä näkyy Paperituk. [ed, takana], siirry vaiheeseen  $\mathbf{\oplus}$ .

<span id="page-58-2"></span>**k Avaa paperitukosten selvittämiseen** tarkoitettu kansi (1) laitteen takaosasta.

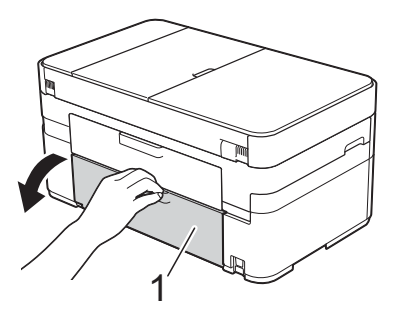

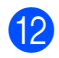

12 Avaa sisäkansi (1).

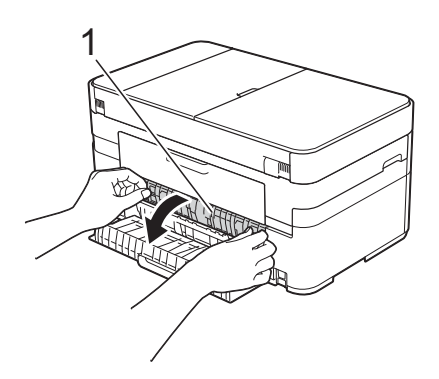

**13** Tarkista huolellisesti, onko laitteen sisällä juuttunutta paperia. Jos paperi on juuttunut, vedä se hitaasti ulos laitteesta.

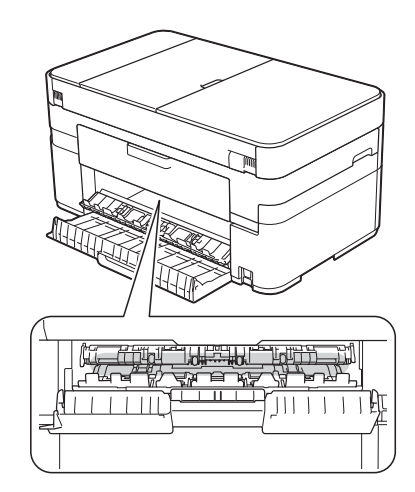

14 Sulje sisäkansi ja paperitukosten selvittämiseen tarkoitettu kansi. Varmista, että kannet on suljettu kokonaan.

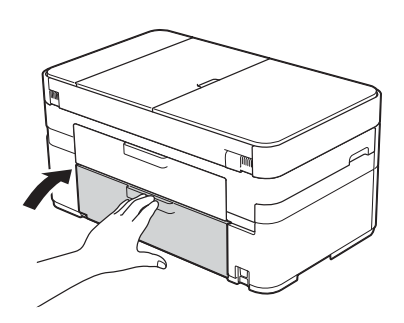

<span id="page-58-1"></span>15 Vedä paperitukea (1), kunnes se lukittuu paikoilleen. Avaa sitten paperituen läppä (2).

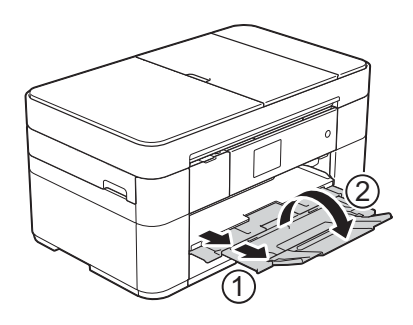

16 Liitä virtajohto uudelleen.

#### <span id="page-58-0"></span>**Jos kosketusnäytössä näkyy Paperitukos [takana], toimi**  seuraavasti:

Irrota laite pistorasiasta.

2 Avaa paperitukosten selvittämiseen tarkoitettu kansi (1) laitteen takaosasta.

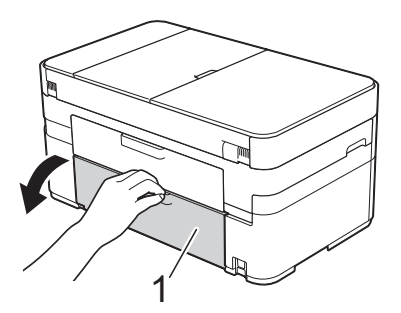

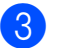

8 Avaa sisäkansi (1).

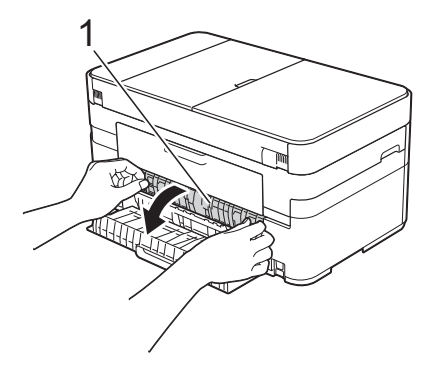

4 Vedä juuttunut paperi hitaasti ulos laitteesta.

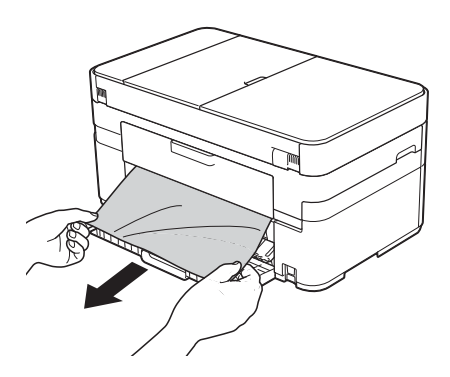

5 Sulje sisäkansi ja paperitukosten selvittämiseen tarkoitettu kansi. Varmista, että kannet on suljettu kunnolla.

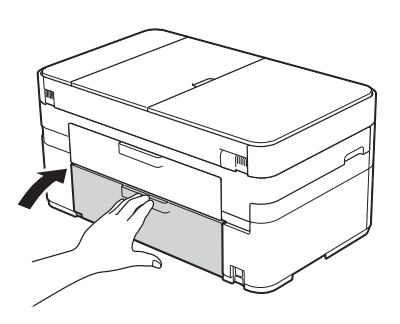

6 Nosta skannerin kansi (1) auki tarttumalla laitteen sivuilla oleviin tartuntakohtiin molemmin käsin.

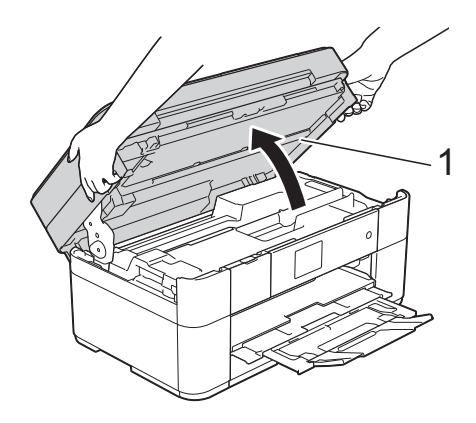

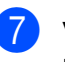

7 Vedä juuttunut paperi (1) hitaasti ulos laitteesta.

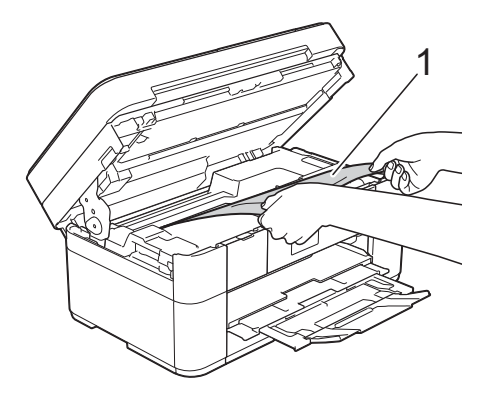

8 Siirrä tulostuspäätä (tarvittaessa), jotta yllät poistamaan tälle alueelle juuttuneen paperin. Varmista, ettei juuttunutta paperia jää laitteen

nurkkiin (1) ja (2).

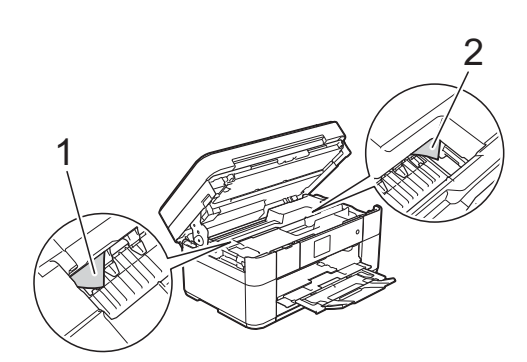

## **TÄRKEÄÄ**

- Jos tulostuspään alle on juuttunut paperia, irrota laitteen virtajohto virtalähteestä ja siirrä sitten tulostuspäätä, jotta yllät vetämään paperin ulos.
- Jos tulostuspää on oikeassa nurkassa kuvan osoittamalla tavalla, tulostuspäätä ei voi siirtää. Liitä virtajohto uudelleen.

Pidä **X** painettuna, kunnes tulostuspää siirtyy keskelle. Irrota laite sitten virtalähteestä ja poista paperi.

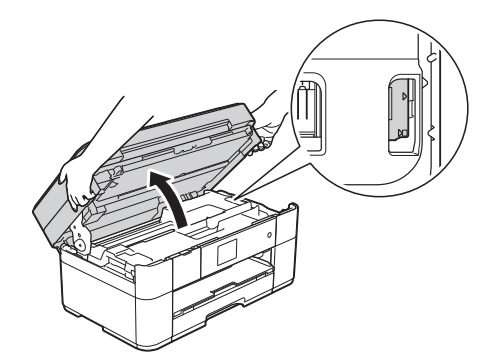

- Jos iholle joutuu mustetta, pese se välittömästi saippualla ja runsaalla vedellä.
- **9** Sulje skannerin kansi varovasti laitteen sivuilla sijaitsevista tartuntakohdista.

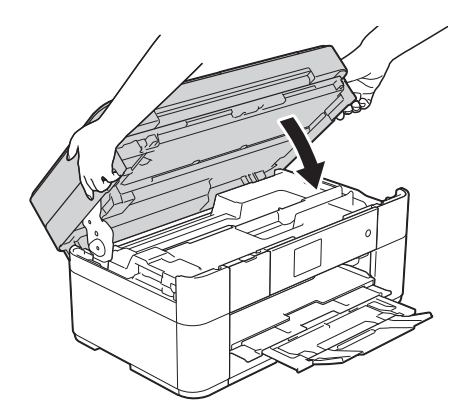

<sup>10</sup> Liitä virtajohto uudelleen.

#### **VINKKI**

Jos paperitukoksia on jatkuvasti, laitteeseen voi olla juuttunut pieni paperinpalanen. (*[Muut paperitukoksen](#page-60-0)  [selvitystoimet](#page-60-0)* sivulla 53.)

#### <span id="page-60-0"></span>**Muut paperitukoksen selvitystoimet <sup>B</sup>**

Jos paperitukoksia tapahtuu toistuvasti (vähintään 3 kertaa), kosketusnäytössä näkyvässä viestissä kysytään, haluatko poistaa paperinpalaset laitteesta. Palaa Alkuun-näyttöön painamalla Kyllä.

Paina | **Asetukset**).

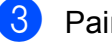

- Paina Ylläpito.
- Tuo Poista paperijätteet näkyviin painamalla ▲ tai ▼.
- Paina Poista paperijätteet.
- 6 Paikanna ja poista juuttunut paperi kosketusnäytön ohjeiden mukaisesti.

#### **VINKKI**

Toimenpiteen aikana on ladattava Huoltolehti (sisältyy laitteeseesi) vaakasuunnassa käsinsyöttörakoon. (Jos Huoltolehti ei ole käytettävissä, käytä yhtä arkkia A4- tai Letter-kokoista paksumpaa paperia, kuten kiiltävää paperia.)

## **Langattoman lähiverkon asennuksen vianetsintä <sup>B</sup>**

## **Langattoman lähiverkon raportti <sup>B</sup>**

Kun olet määrittänyt laitteen langattoman lähiverkon asetukset, langattoman lähiverkon raportti tulostetaan automaattisesti.

Jos tulostettu raportti osoittaa, että yhteys epäonnistui, tarkista virhekoodi tulostetusta raportista seuraavien ohjeiden mukaisesti.

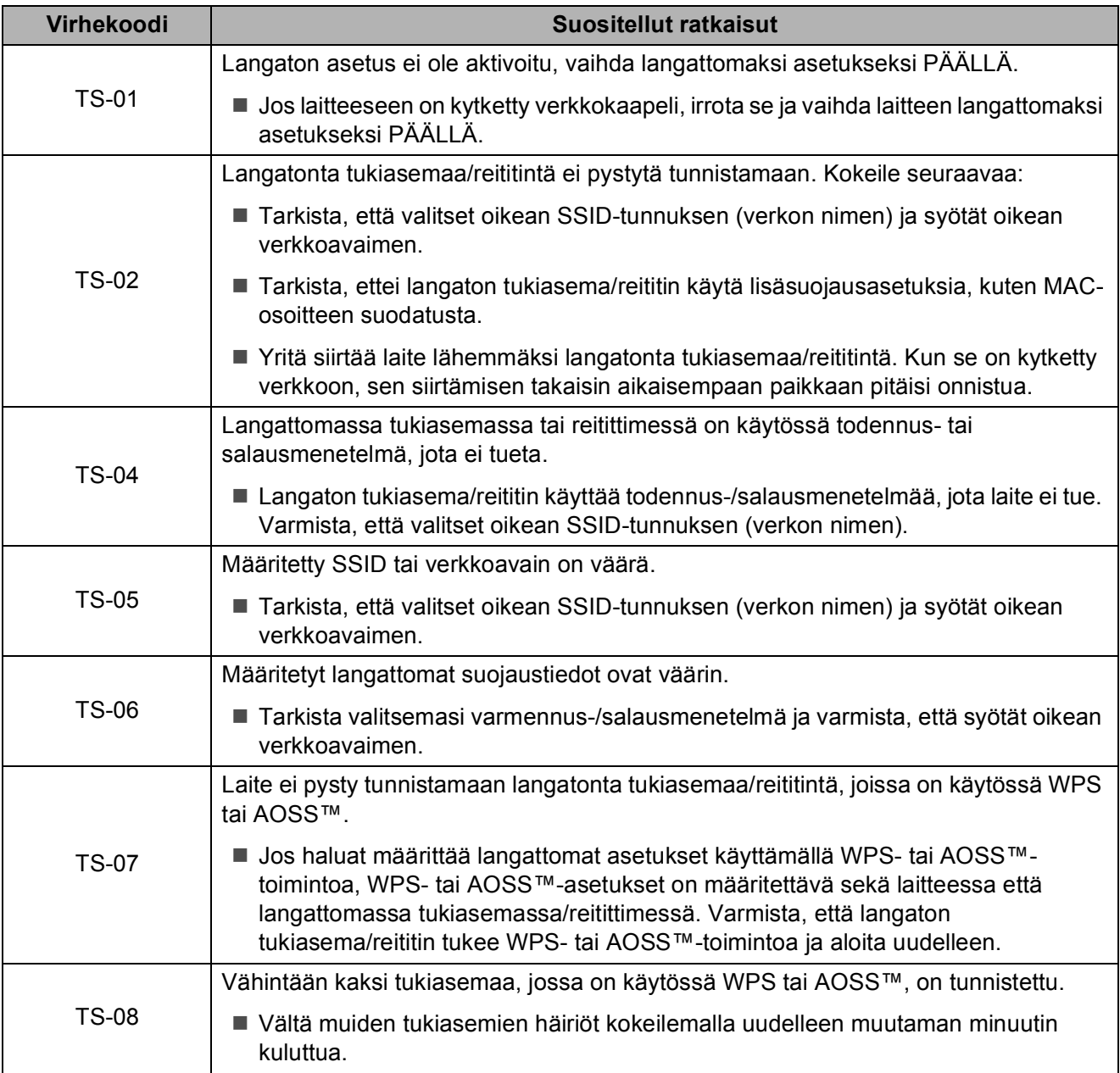

## <span id="page-62-0"></span>**Ongelmia laitteen toiminnassa <sup>B</sup>**

### **TÄRKEÄÄ**

Muiden kuin Brotherin valmistamien tarvikkeiden käyttö voi vaikuttaa tulostuslaatuun, laitteiston suorituskykyyn ja laitteen luotettavuuteen.

Jos vaikuttaa siltä, että laitteessa on vikaa, tarkista seuraavat vianetsintävinkkien taulukot. Voit korjata useimmat ongelmat itse.

Jos tarvitset lisäapua, Brother Solutions Center -sivustosta löytyvät uusimmat usein kysytyt kysymykset ja vianetsintävinkit.

Tutustu<http://support.brother.com>.

#### **VINKKI**

Ota yhteys Brotherin asiakastukeen, kun tarvitset teknistä tukea.

#### **Tulostusongelmat**

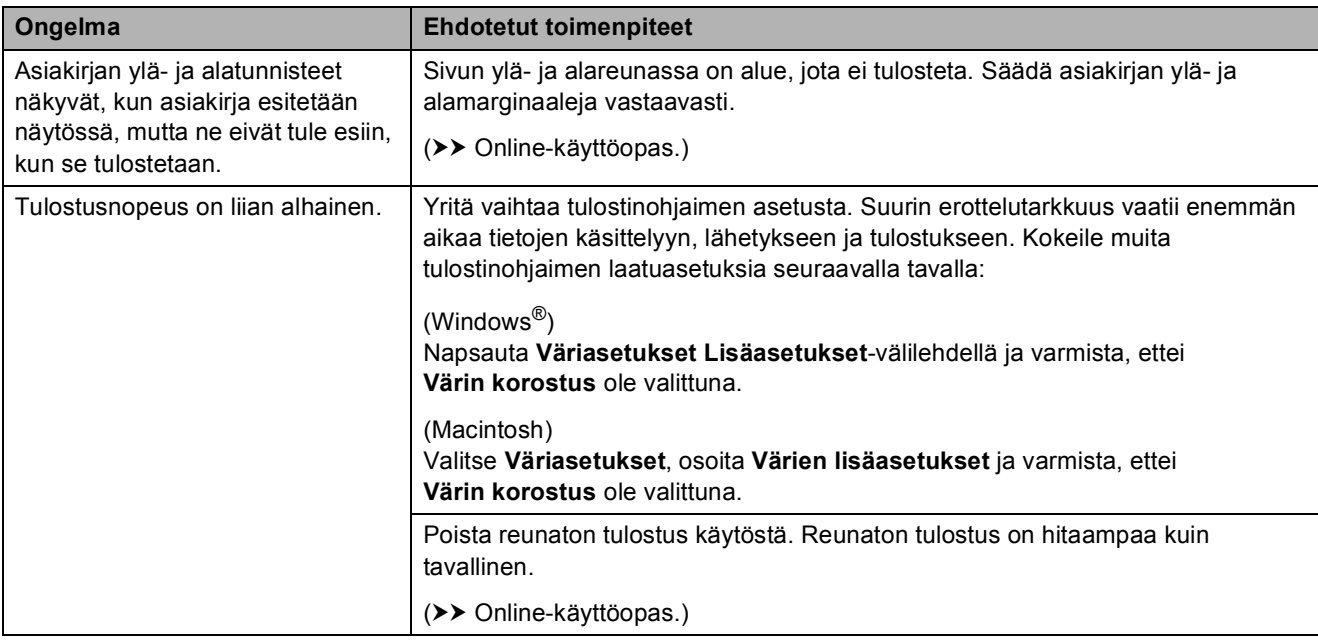

### **Tulostuslaadun ongelmat**

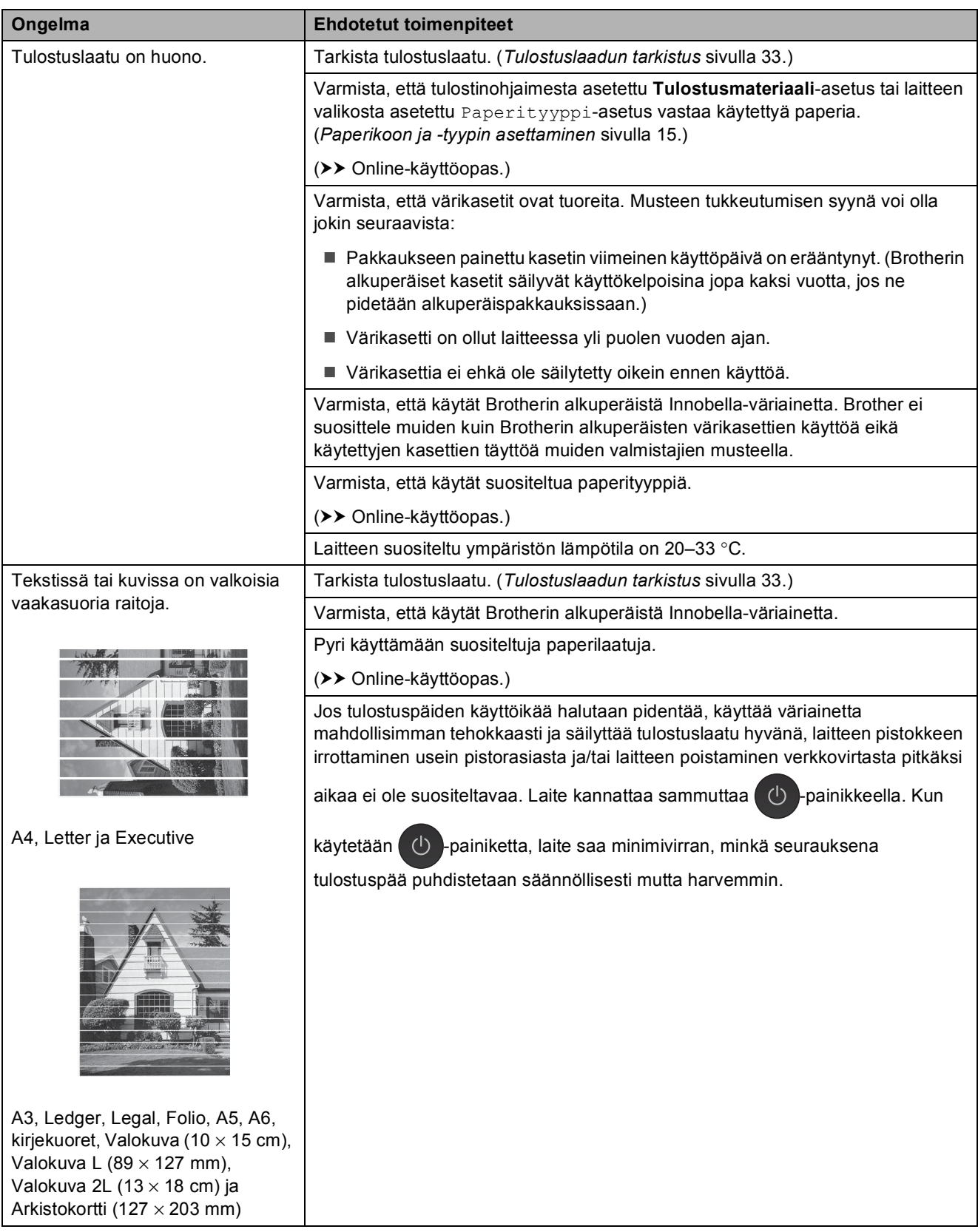

## **Tulostuslaadun ongelmat (Jatkuu)**

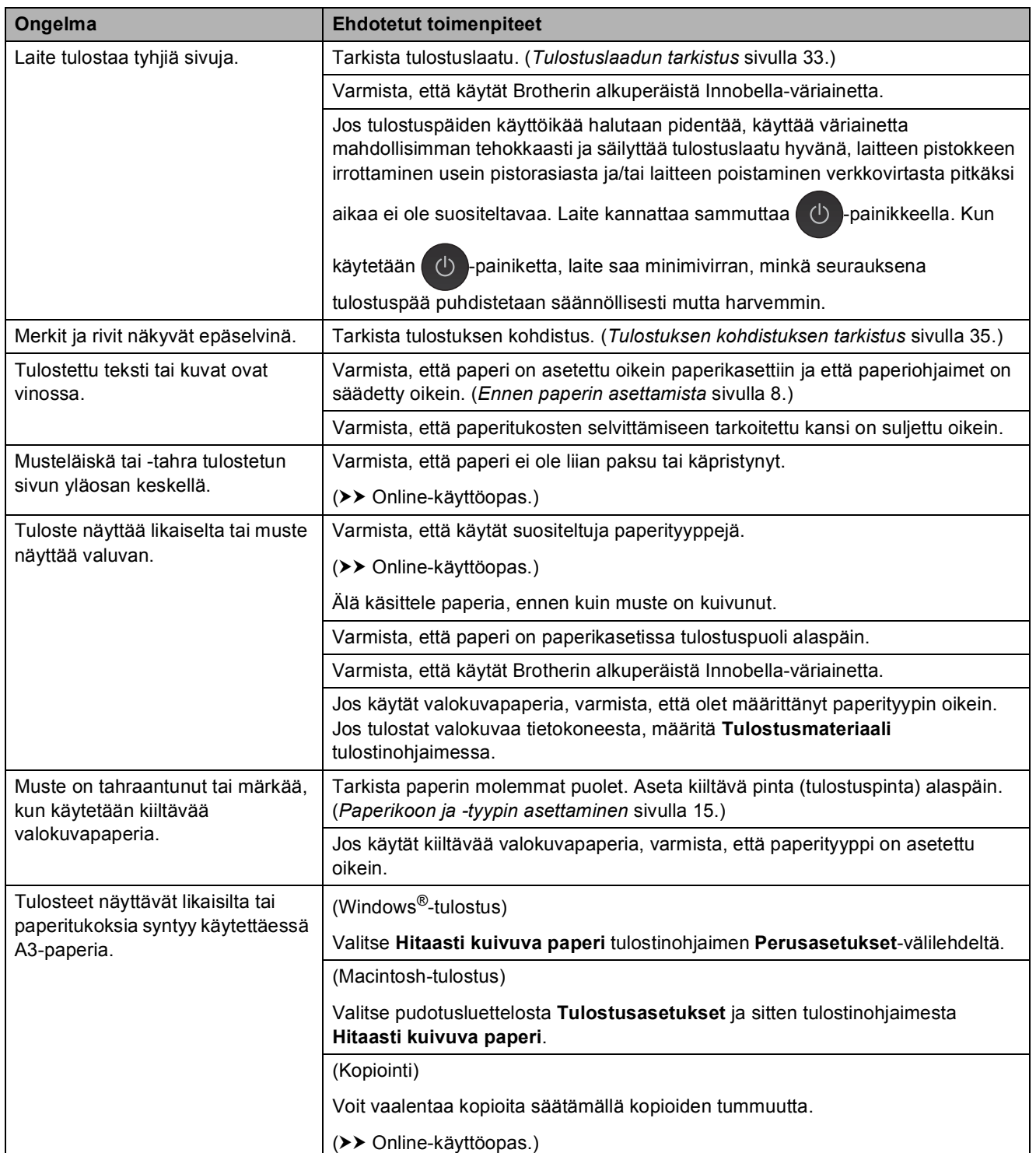

## **Tulostuslaadun ongelmat (Jatkuu)**

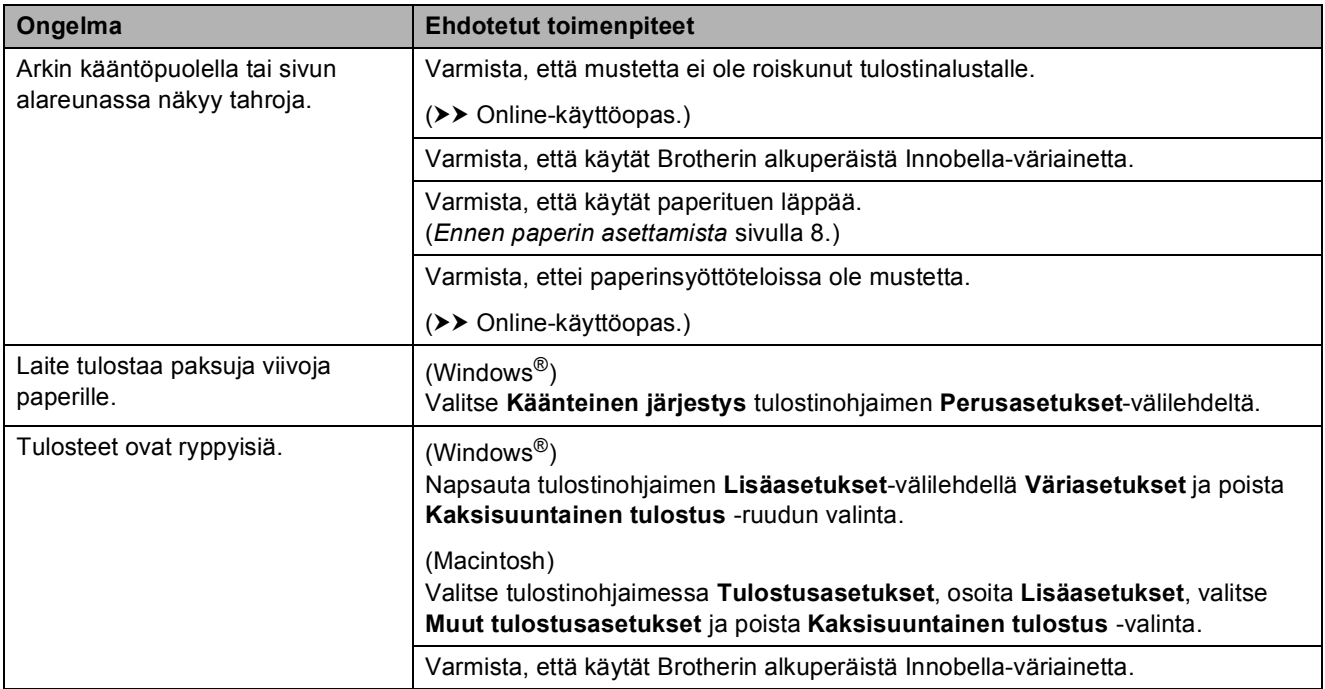

## **Paperin käsittelyongelmat**

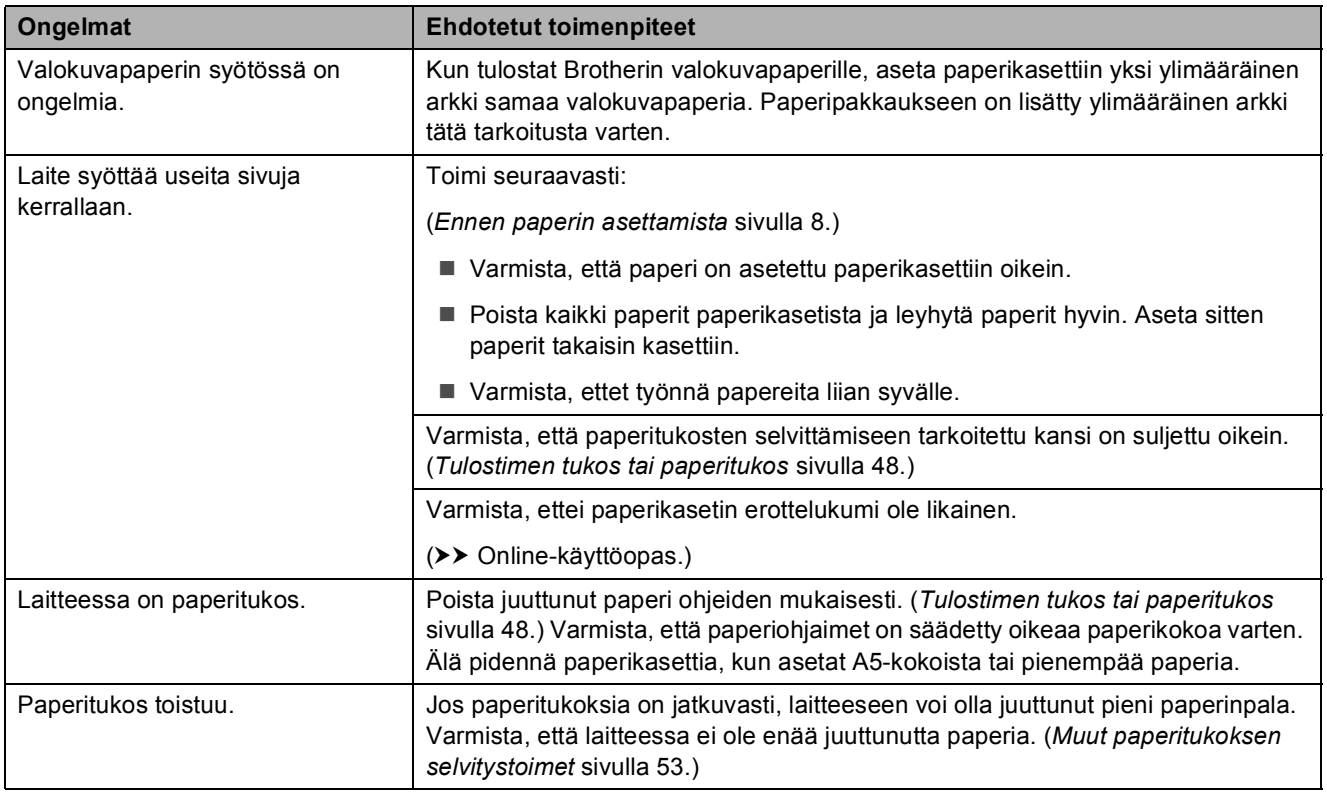

## **Vastaanotettujen faksien tulostus**

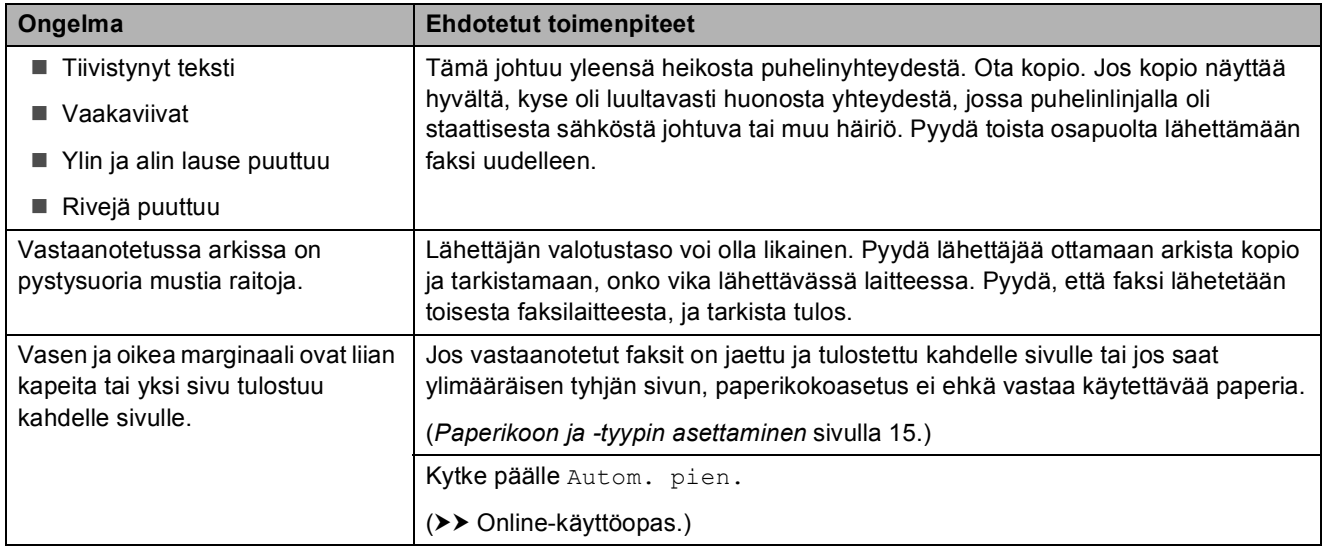

### **Puhelinlinja tai liitännät**

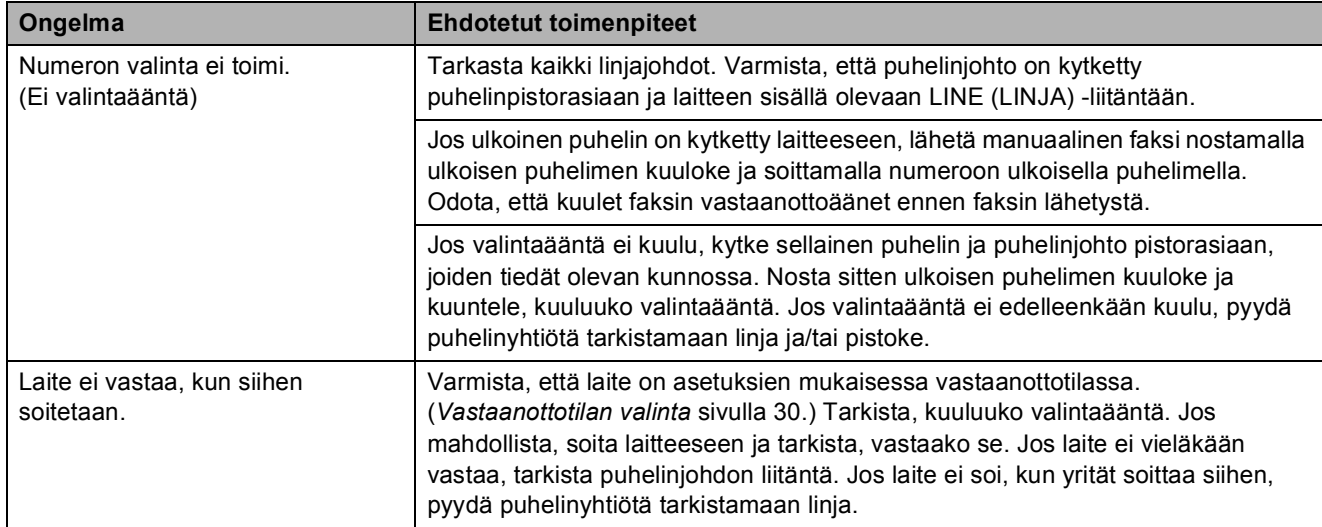

#### **Faksien vastaanotto**

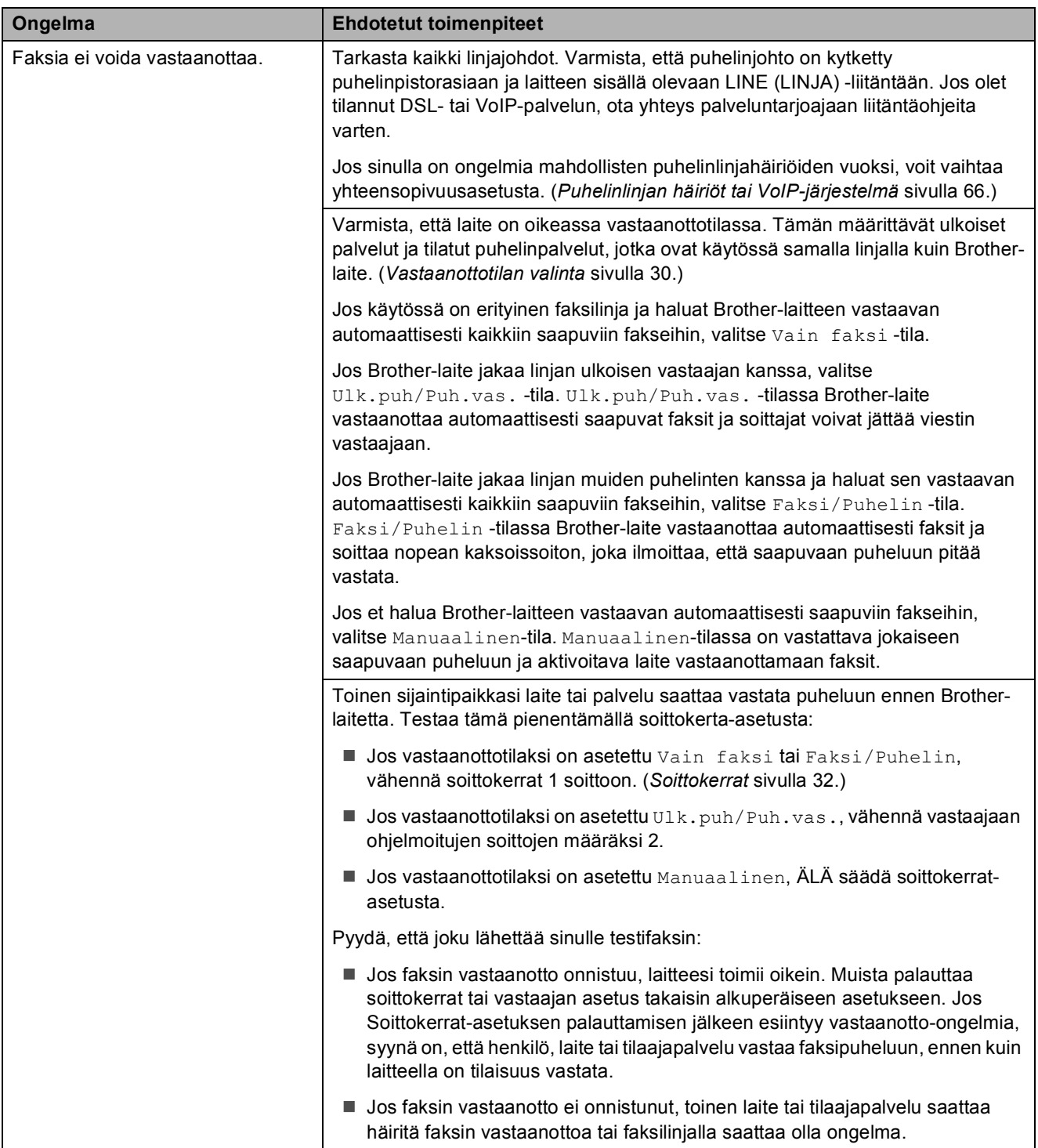

## **Faksien vastaanotto (Jatkuu)**

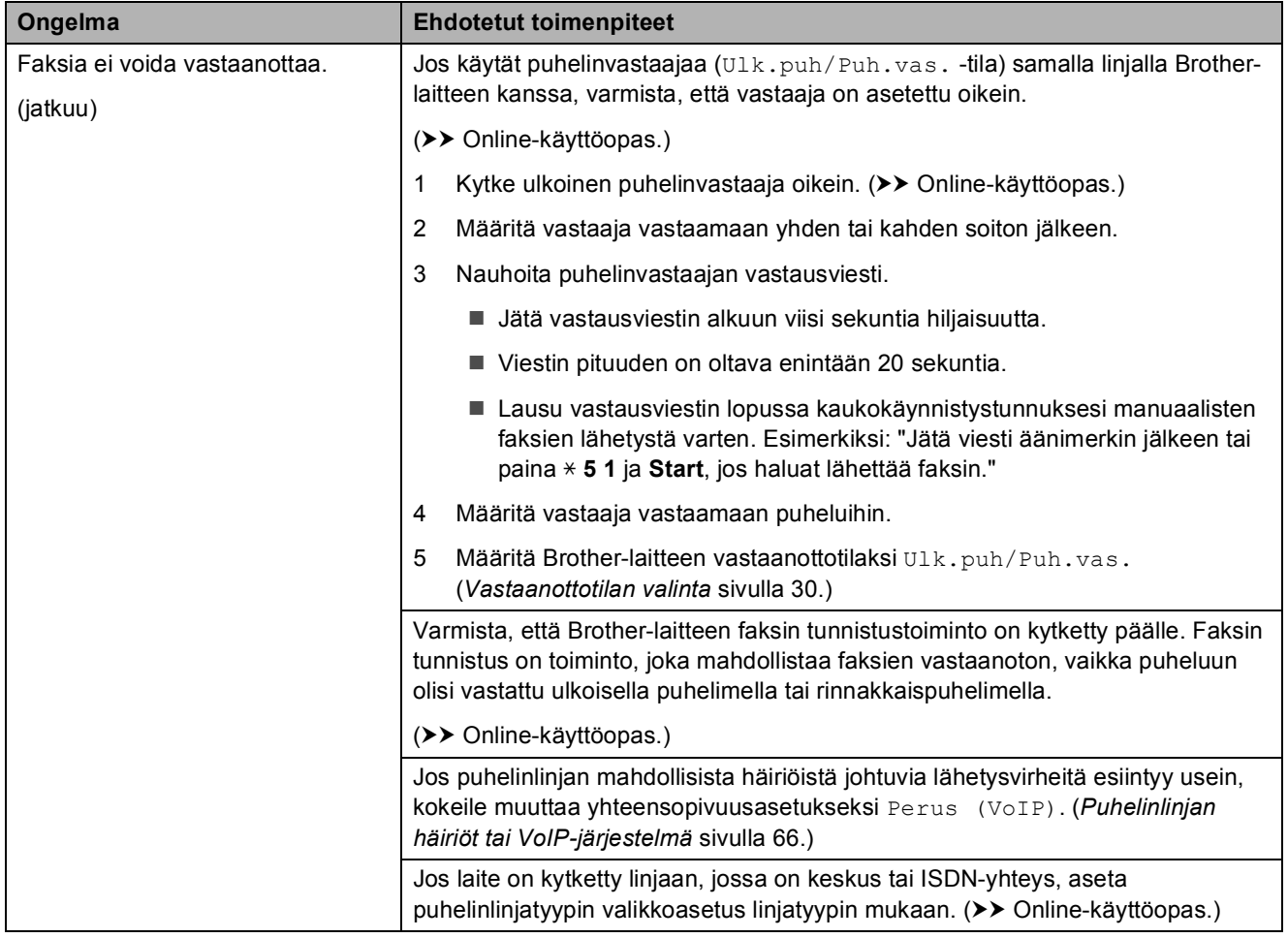

#### **Faksien lähettäminen**

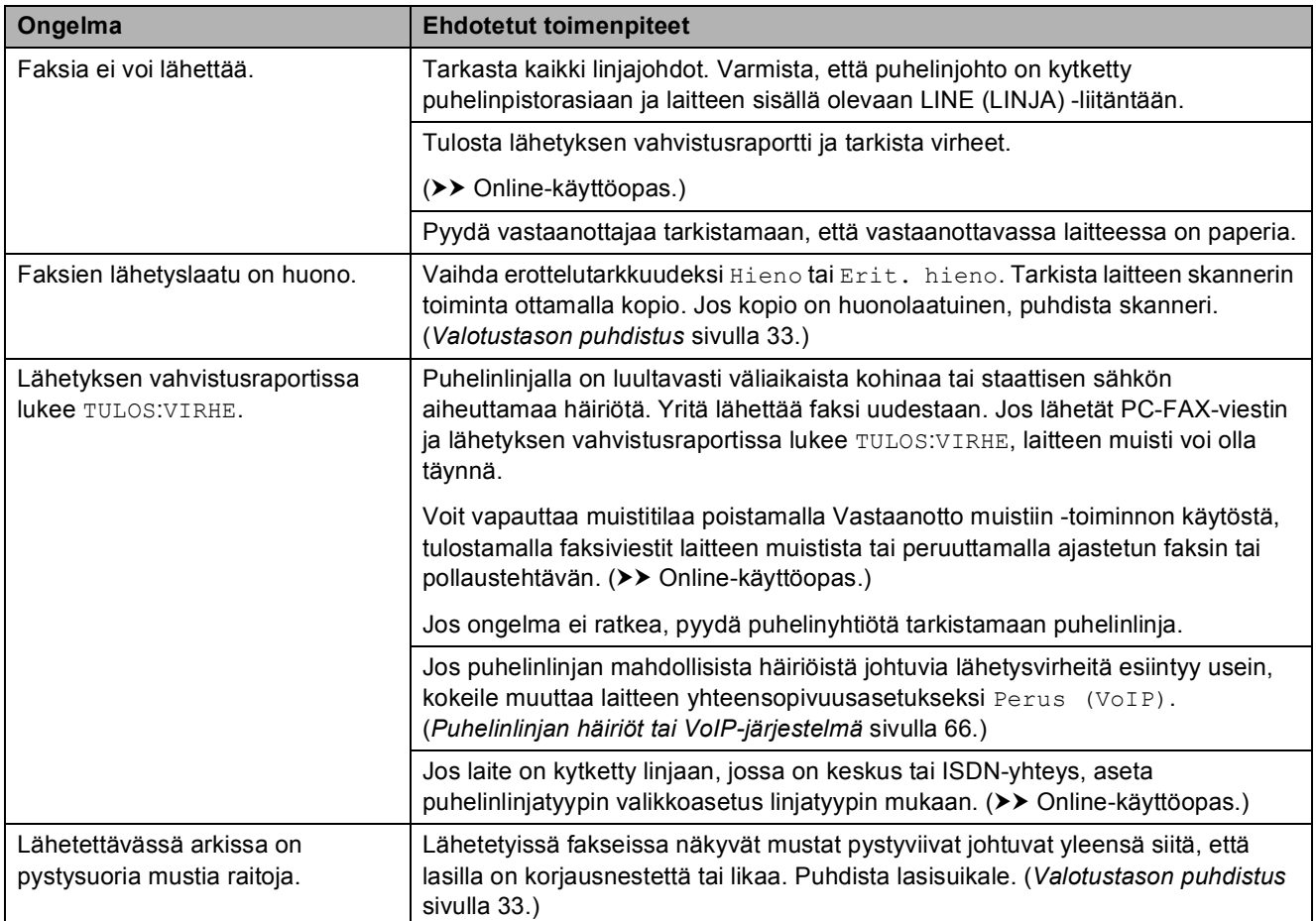

### **Saapuviin puheluihin vastaaminen**

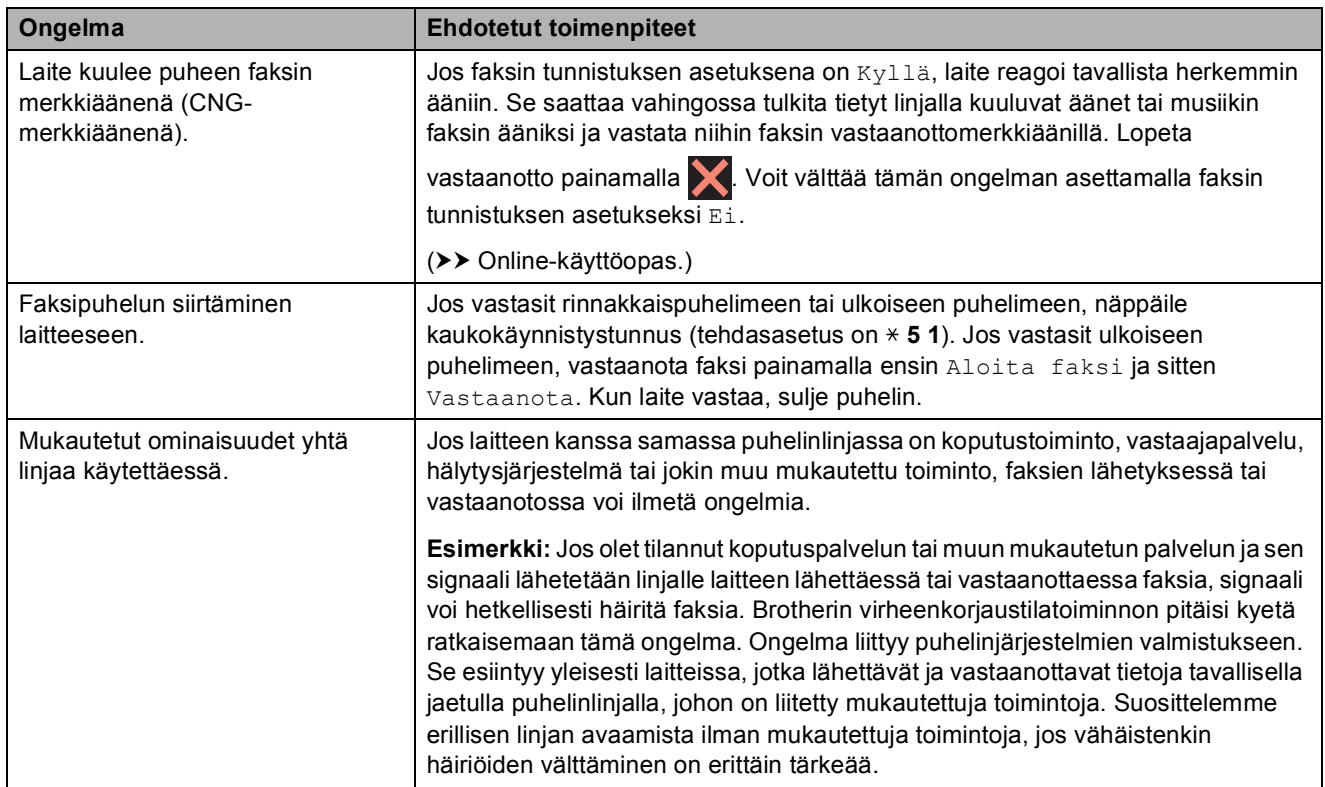

## **Kopiointiongelmat**

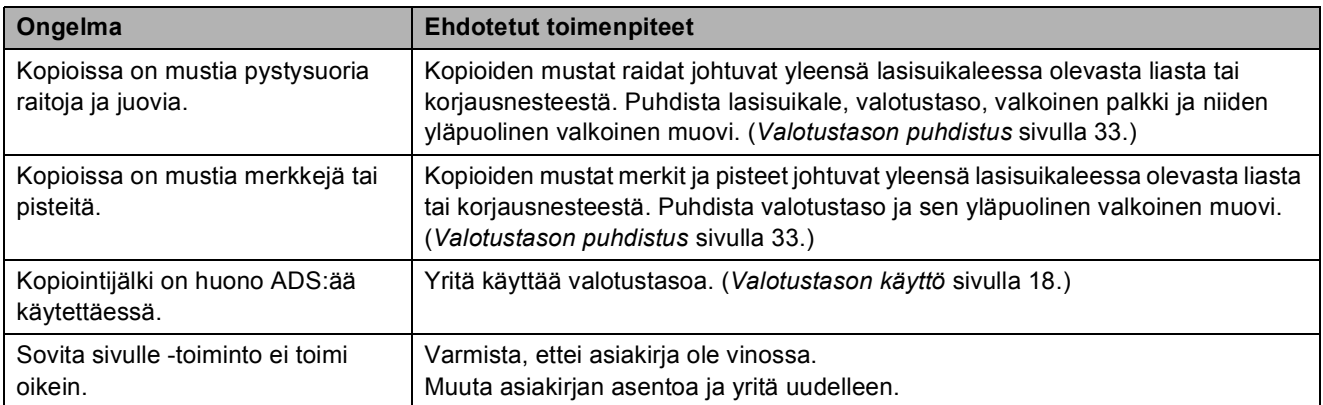

## **Skannausongelmat**

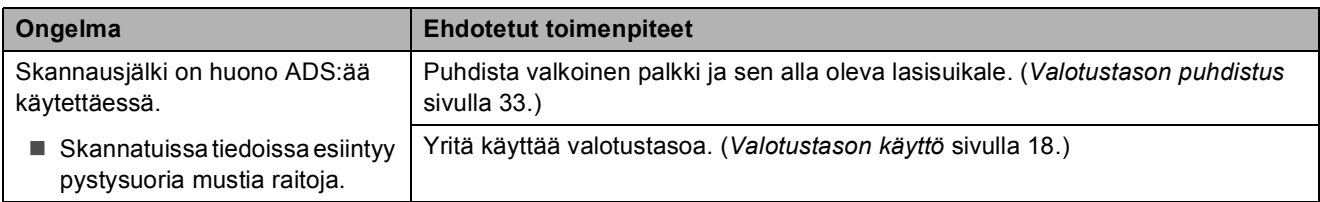

## **Suoratulostusongelmat**

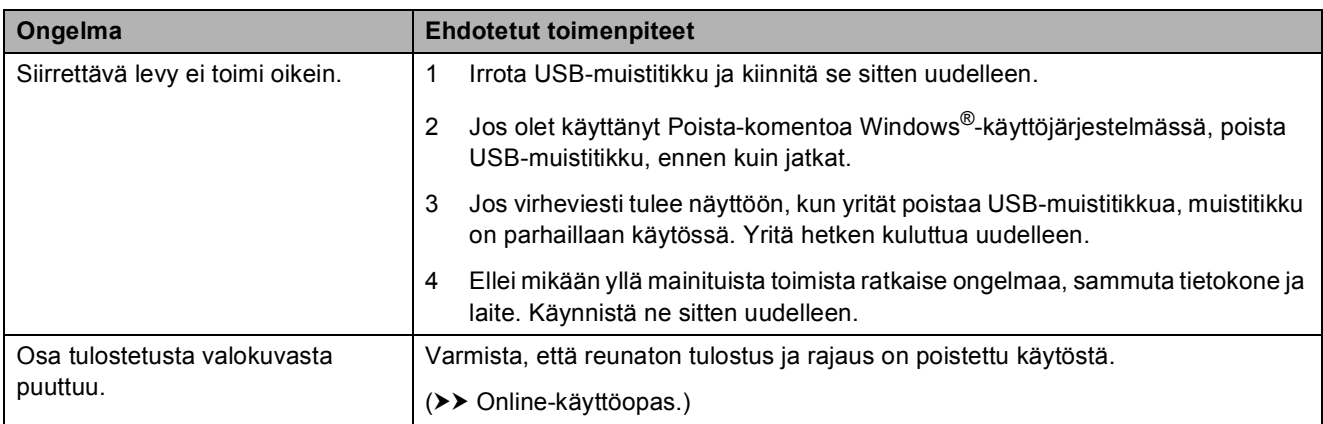

## **Ohjelmisto-ongelmat**

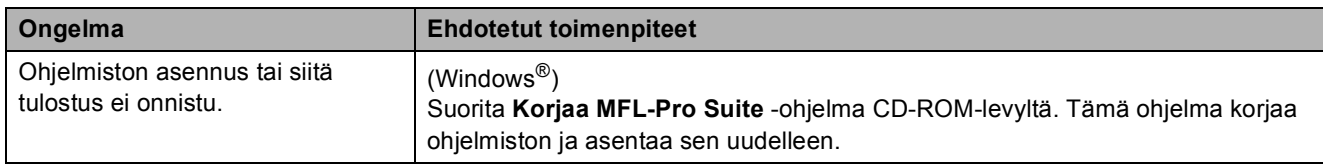
#### <span id="page-72-0"></span>**Verkko-ongelmat**

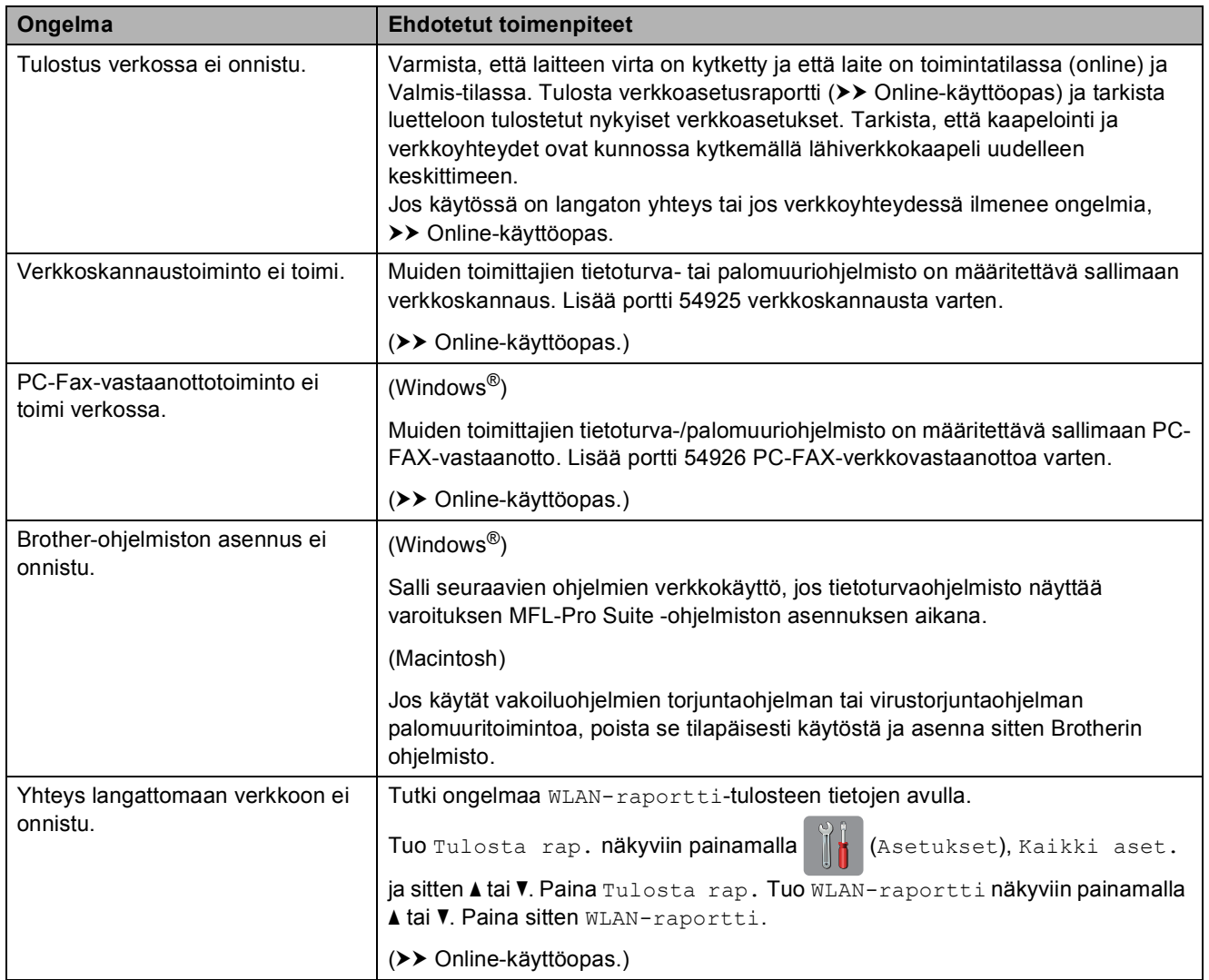

## **Valintaäänen tunnistus <sup>B</sup>**

Kun lähetetään faksi, oletusasetuksena on, että laite odottaa ennalta määrätyn ajan, ennen kuin numeron valinta alkaa. Jos vaihdat valintaäänen asetukseksi Tunnistus, laite valitsee numeron heti, kun se havaitsee valintaäänen. Tämä asetus säästää aikaa, kun lähetät fakseja useisiin numeroihin. Jos muutat asetuksen ja numeron valinnassa alkaa ilmetä ongelmia, palauta asetukseksi Ei tunnistusta.

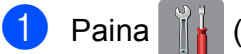

Paina | a (Asetukset).

- Paina Kaikki aset.
- Tuo Perusasetukset näkyviin painamalla A tai  $\blacktriangledown$ .
- Paina Perusasetukset.
- 5 Tuo Valintaääni näkyviin painamalla  $\blacktriangle$  tai  $\nabla$ .
- 6 Paina Valintaääni.
- **Paina** Tunnistus tai Ei tunnistusta.
- $8$  Paina  $\blacksquare$

#### <span id="page-73-0"></span>**Puhelinlinjan häiriöt tai VoIPjärjestelmä <sup>B</sup>**

Jos faksin lähetyksessä tai vastaanotossa on ongelmia mahdollisten puhelinlinjahäiriöiden vuoksi tai jos käytät VoIP-järjestelmää, suosittelemme modeeminopeuden muuttamista faksitoimintojen virheiden minimoimiseksi.

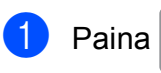

Paina  $\|\cdot\|$  (Asetukset).

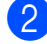

Paina Kaikki aset.

**3** Tuo Perusasetukset näkyviin painamalla A tai  $\blacktriangledown$ .

- 4 Paina Perusasetukset.
- 5 Tuo Yhteensopivuus näkyviin painamalla A tai  $\blacktriangledown$ .
- Paina Yhteensopivuus.
	- Paina Normaali tai Perus (VoIP).
		- Perus (VoIP) vähentää modeemin nopeudeksi 9 600 bittiä sekunnissa. Se myös poistaa värifaksien vastaanoton ja virheenkorjaustilan (ECM) käytöstä värifaksien lähetystä lukuun ottamatta. Tätä asetusta suositellaan käytettäväksi vain tarvittaessa, elleivät häiriöt puhelinlinjassa ole toistuva ongelma.

Brother suosittelee yhteensopivuusasetuksen muuttamista asetukseksi Perus (VoIP), sillä se parantaa yhteensopivuutta useimpien VoIPpalveluiden kanssa.

 Normaali-asetus määrittää modeemin nopeudeksi 14 400 bittiä sekunnissa.

## 8 Paina ...

#### **VINKKI**

VoIP (Voice over IP) on puhelinjärjestelmä, joka käyttää perinteisen puhelinlinjan sijasta internetyhteyttä.

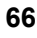

# **Laitetiedot**

#### **Sarjanumeron tarkistus**

Voit tarkistaa laitteen sarjanumeron kosketusnäytöstä.

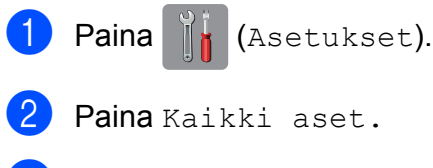

Tuo Laitetiedot näkyviin painamalla  $\blacktriangle$  tai  $\blacktriangledown$ 

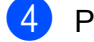

- Paina Laitetiedot.
- 5 Paina Sarjanumero. Laitteen sarjanumero tulee näkyviin kosketusnäyttöön.

 $6$  Paina  $\ddot{\hspace{1cm}}$  .

#### **Laiteohjelmistoversion tarkistus <sup>B</sup>**

Voit tarkistaa laitteen laiteohjelmistoversion kosketusnäytöstä.

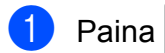

- Paina  $\|\cdot\|_1$  (Asetukset).
- Paina Kaikki aset.
- Tuo Laitetiedot näkyviin painamalla  $\triangle$  tai  $\nabla$ .

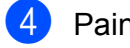

Paina Laitetiedot.

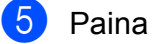

- Paina Laiteohjelmaver.
- 6 Paina Main-versio. Laitteen laiteohjelmistoversio tulee näkyviin kosketusnäyttöön.

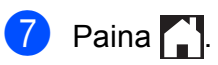

### **Nollaustoimintojen esittely <sup>B</sup>**

Seuraavat nollaustoiminnot ovat käytettävissä:

1 Koneen nollaus

Voit palauttaa kaikki muuttamasi laitteen asetukset, kuten päivämäärän ja ajan, puhelinlinjatyypin ja soittokerrat.

2 Verkko

Voit palauttaa tulostuspalvelimen alkuperäiset oletusasetukset, kuten salasana- ja IP-osoitetiedot.

3 Osoitekirja ja faksi

Osoitekirja ja faksi nollaa seuraavat asetukset:

■ Osoitekiria

(Osoitekirja ja ryhmäasetukset)

Muistissa olevat ohjelmoidut faksityöt

(Pollauslähetys, ajastettu faksi ja ajastettu keräyslähetys)

■ Nimitunnus

(Nimi ja numero)

■ Kaukofaksitoiminnot

(Faksien edelleenlähetys)

■ Raportin asetukset

(Lähetyksen vahvistusraportti, osoitekirja ja faksiraportti)

■ Historia

(Viimeksi valitut numerot)

- $\blacksquare$  Muistissa olevat faksit
- 4 Kaikki aset.

Voit palauttaa kaikki asetukset tehdasasetuksiin.

Brother suosittelee ehdottomasti, että tätä toimintoa käytetään, ennen kuin laite luovutetaan muiden käyttöön tai ennen kuin se hävitetään.

#### **VINKKI**

Irrota verkkokaapeli, ennen kuin valitset Verkko **tai** Kaikki aset.

#### **Laitteen asetusten nollaus**

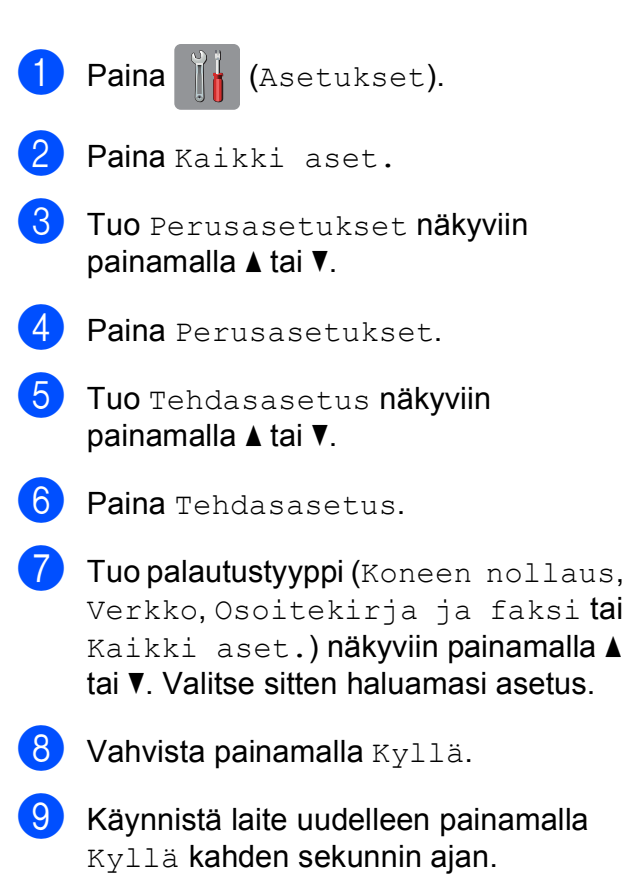

**C**

# **Hakemisto**

### **A**

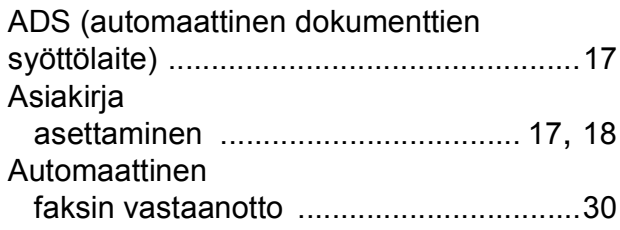

#### **C**

**ControlCenter** >> Online-käyttöopas.

#### **F**

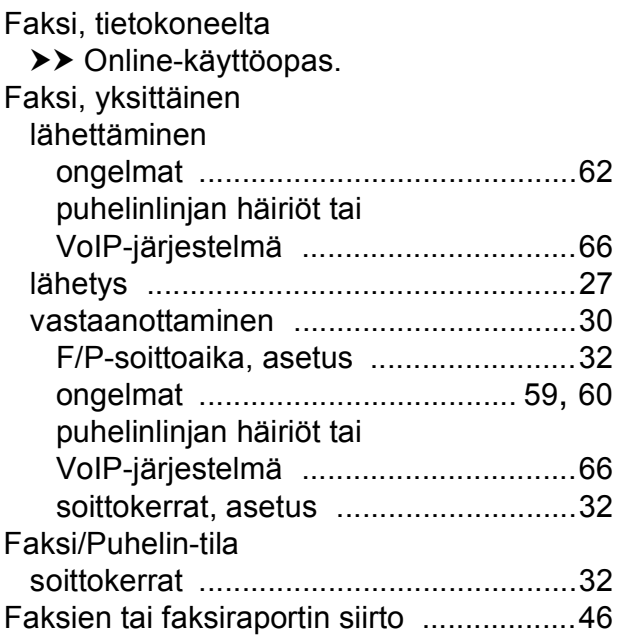

#### **K**

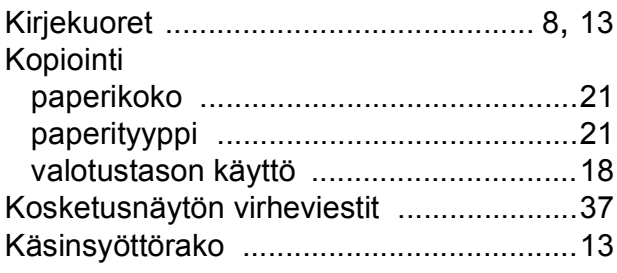

#### **L**

Langaton verkko >> Pika-asennusopas ja Online-käyttöopas.

#### **M**

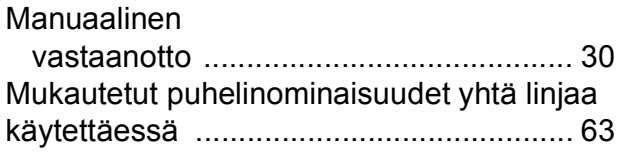

#### **N**

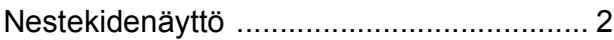

#### **O**

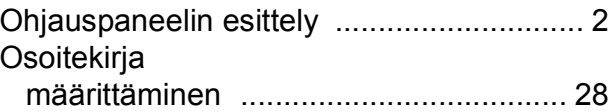

#### **P**

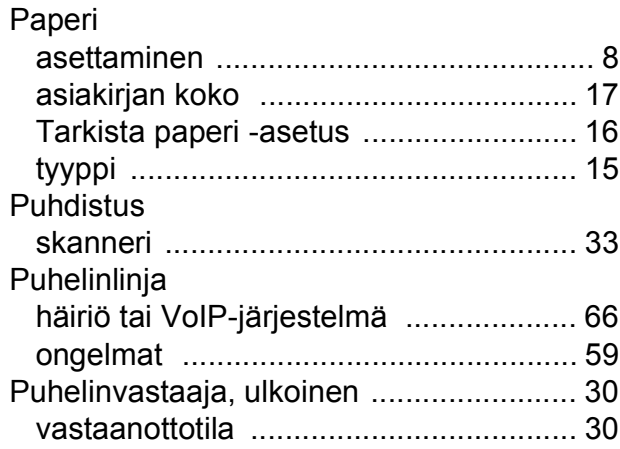

## **S**

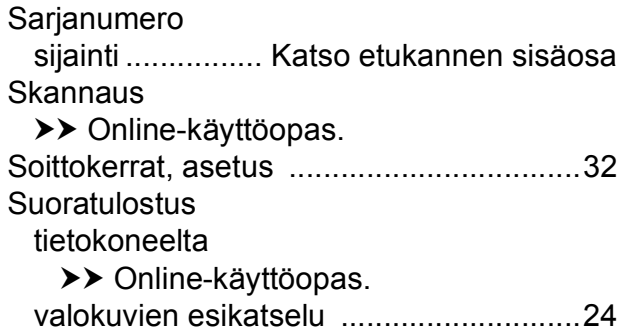

### **T**

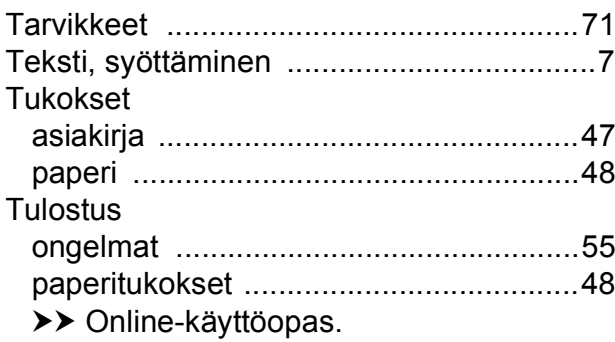

# **V**

 $\overline{\phantom{a}}$ 

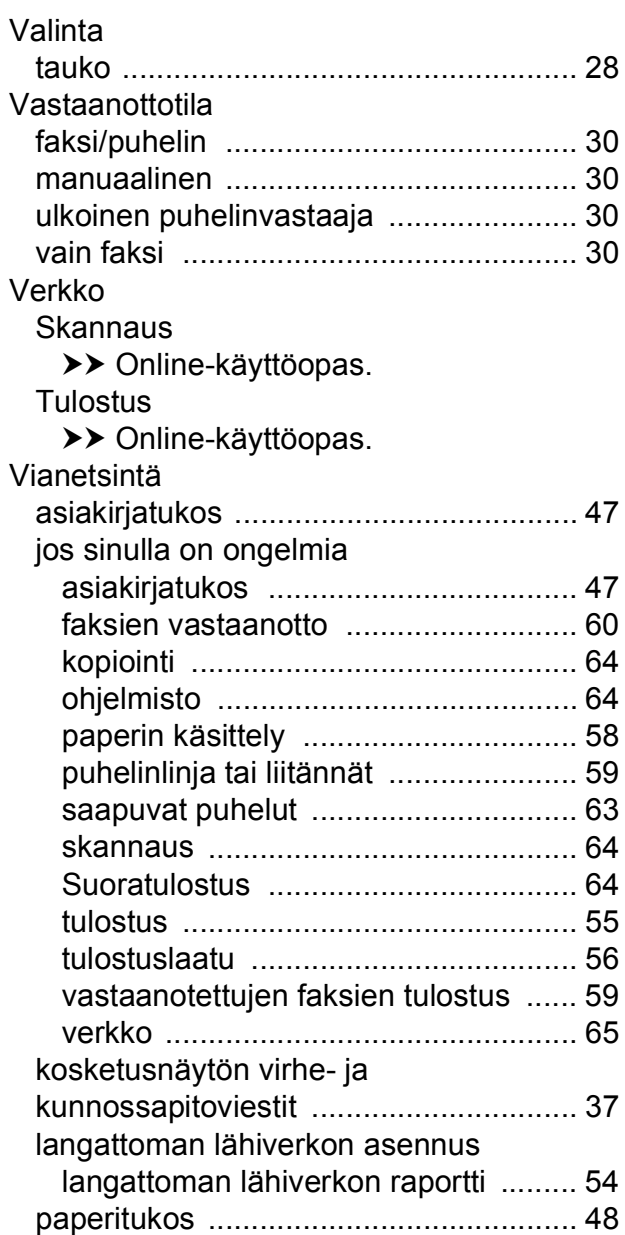

## <span id="page-78-0"></span>**Tarvikkeet**

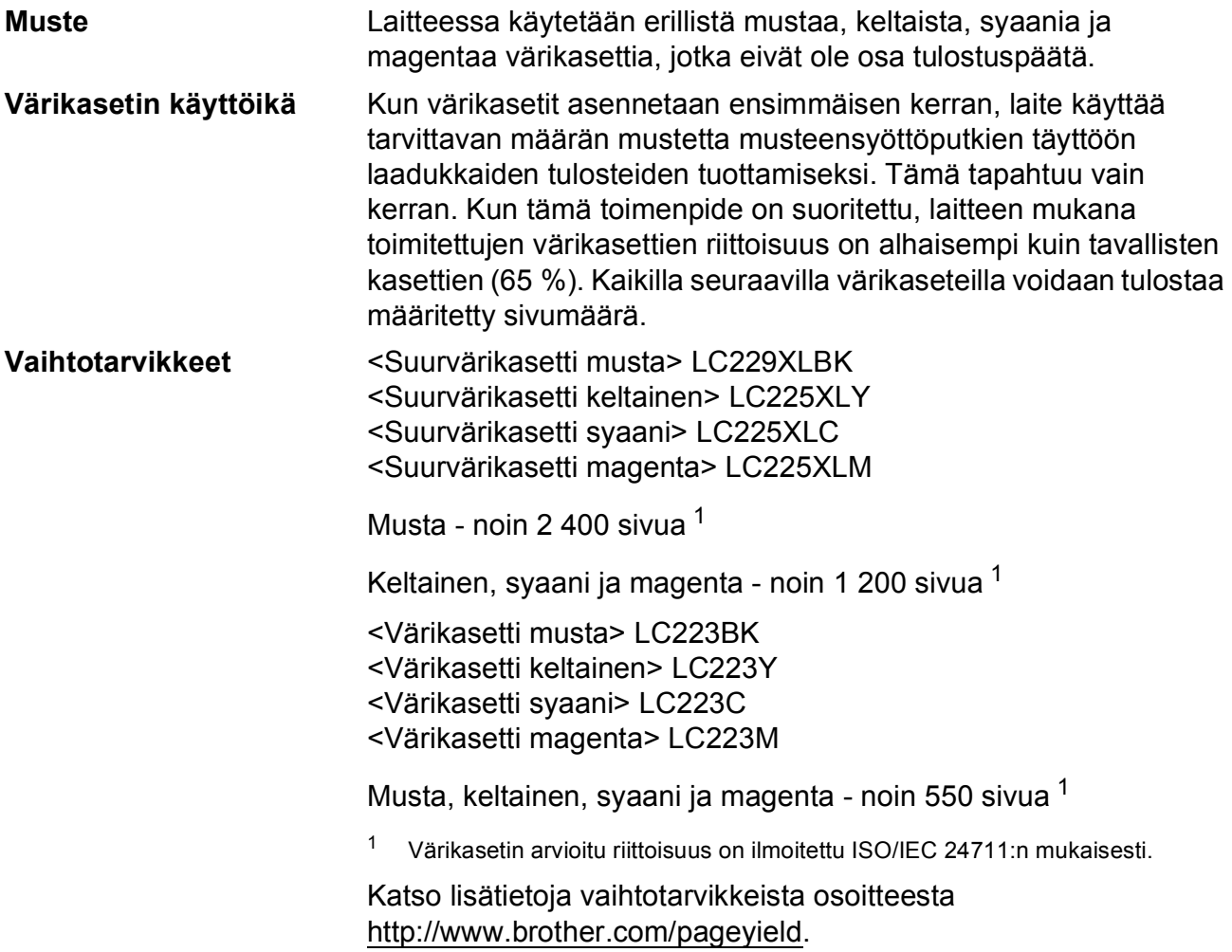

#### <span id="page-78-1"></span>**Mikä Innobella on?**

Innobella on alkuperäisten Brother-tarvikkeiden sarja. Nimi "Innobella" tulee sanoista "Innovation" (innovaatio englanniksi) ja "Bella" (kaunis italiaksi). Se edustaa innovatiivista teknologiaa, joka tuottaa kauniita ja kestäviä tulosteita.

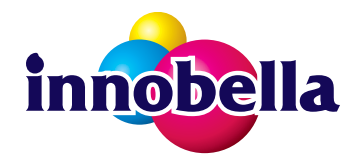

Kun tulostat valokuvia, Brother suosittelee kiiltävää Innobellavalokuvapaperia (BP71-sarja) korkean laadun aikaansaamiseksi. Innobella-väriaineella ja -papereilla saadaan loistavia tulosteita.

#### **BROTHER EREATIVE CENTER**

KX

Jos käytössä on Windows®, kaksoisnapsauttamalla Brother CreativeCenter -kuvaketta siirryt resurssiksi tarkoitettuun **MAKSUTTOMAAN** verkkosivustoomme. Sen avulla voit luoda ja tulostaa kätevästi mukautettuja valokuvia ja tekstiä sisältäviä luovia materiaaleja liiketoimintaa varten tai kotikäyttöön.

Mac-käyttäjät voivat käyttää Brother CreativeCenter -resurssia tässä verkko-osoitteessa: <http://www.brother.com/creativecenter>

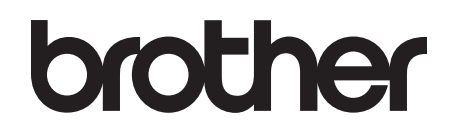

#### **Käy WWW-sivustossamme osoitteessa <http://www.brother.com>**

Laitteen käyttö on sallittua vain siinä maassa, jossa se on ostettu.

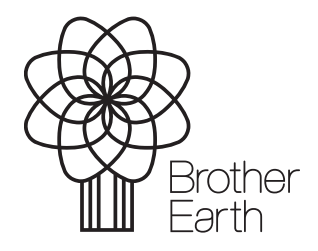

[www.brotherearth.com](http://www.brotherearth.com)